**Benutzerhandbuch**

# **88 BACKBONE**

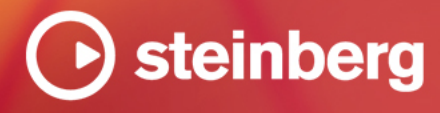

Das Steinberg Documentation-Team: Cristina Bachmann, Martina Becker, Heiko Bischoff, Lillie Harris, Christina Kaboth, Dennis Martinez, Insa Mingers, Matthias Obrecht, Sabine Pfeifer

Übersetzung: Ability InterBusiness Solutions (AIBS), Moon Chen, Jérémie Dal Santo, Rosa Freitag, GiEmme Solutions, Josep Llodra Grimalt, Vadim Kupriianov, Roland Münchow, Boris Rogowski, Sergey Tamarovsky

Dieses Dokument bietet verbesserten Zugang für blinde oder sehbehinderte Menschen. Beachten Sie, dass es aufgrund der Komplexität und großen Anzahl von Bildern in diesem Dokument nicht möglich ist, alternative Bildbeschreibungen einzufügen.

Die in diesem Dokument enthaltenen Informationen können ohne Vorankündigung geändert werden und stellen keine Verpflichtung seitens der Steinberg Media Technologies GmbH dar. Die hier beschriebene Software wird unter einer Lizenzvereinbarung zur Verfügung gestellt und darf ausschließlich nach Maßgabe der Bedingungen der Vereinbarung (Sicherheitskopie) kopiert werden. Ohne ausdrückliche schriftliche Erlaubnis durch die Steinberg Media Technologies GmbH darf kein Teil dieses Handbuchs für irgendwelche Zwecke oder in irgendeiner Form mit irgendwelchen Mitteln reproduziert oder übertragen werden. Registrierte Lizenznehmer des Produkts dürfen eine Kopie dieses Dokuments zur persönlichen Nutzung ausdrucken.

Alle Produkt- und Firmennamen sind ™ oder ® Marken der entsprechenden Firmen. Weitere Informationen hierzu finden Sie auf der Steinberg-Website unter www.steinberg.net/trademarks.

© Steinberg Media Technologies GmbH, 2023.

Alle Rechte vorbehalten.

Backbone\_1.6.0\_de-DE\_2023-09-28

# **Inhaltsverzeichnis**

**Neue Funktionen**

# **Einleitung**

- 
- Typographische Konventionen Wie Sie uns erreichen können
- Die Dokumentation
- **Erste Schritte**
- Fenster-Übersicht
- Programme, Layer und Samples

#### **Globale Funktionen und Einstellungen**

- PlugIn-Funktionen
- Input-Bereich
- Output-Bereich
- Options-Seite

#### **Sounds trennen**

- Decompose-Bereich<br>20 Samples trennen
- Samples trennen
- Geräuschhafte und tonale Komponenten unterschiedlicher Samples kombinieren
- Verteilung der tonalen und geräuschhaften Anteile in Samples ändern

# **DrumGAN Drum-Resynthese**

- DrumGAN-Bereich
- Drum-Sounds mit DrumGAN erzeugen
- Drum-Sound-Variationen erzeugen

#### **Layer bearbeiten**

- Layers-Bereich
- Main-Registerkarte<br>32 Edit-Bereich
- Edit-Bereich
- Sample-Export

# **Dateien verwalten und laden**

- Load-Bedienfeld
- Dateien in den Programs- und Layers-Registerkarten des Load-Bedienfelds verwalten
- Dateien mit der Browser-Registerkarte des
- Load-Bedienfelds verwalten Programme speichern und exportieren

### **Mit Effekten arbeiten**

- Effects-Bereich<br>91 Effekte laden
- Effekte laden
- Effekte umgehen
- Effekte entfernen

#### **Effektreferenz**

- EQ/Filter-Effekte
- Dynamikeffekte
- Verzerrungseffekte
- Modulationseffekte Panorama-Effekte
- Zeitbasierte Effekte

# **Automation**

- Automation-Editor<br>107 Automation einrich
- Automation einrichten

# **MIDI-Controller**

- MIDI-Controller-Editor
- MIDI-Controller zuweisen
- **Stichwortverzeichnis**

# <span id="page-3-0"></span>**Neue Funktionen**

Die folgende Liste enthält Informationen zu den wichtigsten Verbesserungen in Backbone und Links zu den entsprechenden Beschreibungen.

# **Neue Funktionen in Version 1.6.0**

#### **Load-Bedienfeld**

● Die **Programs**- und **Layers**-Registerkarten auf dem **Load**-Bedienfeld wurden überarbeitet, um eine einfachere und schnellere Suche zu ermöglichen. Sie können Filter-Tags wählen, die vom Programm auf Grundlage Ihrer Sucheinstellungen vorgeschlagen werden, Sie können Attributmenüs konfigurieren, um die Suchergebnisse einzugrenzen, und Sie können Ihre Sucheinstellungen als Presets speichern, um sie für Suchvorgänge nach ähnlichem Content wiederzuverwenden. Siehe [Dateien in den Programs- und Layers-](#page-63-0)[Registerkarten des Load-Bedienfelds verwalten.](#page-63-0)

# **Neue Funktionen in Version 1.5.0**

#### **DrumGAN**

Backbone 1.5 enthält jetzt DrumGAN – einen innovativen Generator für Drum-Sounds, der von Sony Computer Science Laboratories, Inc. (Sony CSL) entwickelt wurde. Mithilfe von künstlicher Intelligenz erzeugt er neue Kick-, Snare- und Becken-Samples auf schnelle und intuitive Weise. Darüber hinaus kann er Samples analysieren, vervielfältigen und zahllose Variationen dieser Samples erzeugen. DrumGAN ist eine perfekte Ergänzung für Backbone und ermöglicht die Erzeugung vollkommen neuer Drum-Sounds in Ihrer bevorzugten Sample-Bearbeitungsumgebung. Siehe [DrumGAN Drum-Resynthese.](#page-23-0)

# **Neue Funktionen in Version 1.1.0**

#### **Export-Einstellungen**

Sie können jetzt die zuletzt getriggerte Note und Anschlagstärke als Referenz für den Export verwenden. Siehe [Export-Einstellungen](#page-12-0).

#### **Sample-Parameter normalisieren**

● In Version 1.1.0 von Backbone wurden die Optionen **Normalize Sample** und **Normalize Level** von der Werkzeugzeile auf der **Sample**-Seite in den Parameter-Bereich verschoben. Darüber hinaus wurde der Parameter **Gain Offset** ergänzt. Siehe [Parameter](#page-33-0).

#### **Sample-Bereich**

● Sie können die Marker **Sample Start** und **Sample End** jetzt gemeinsam verschieben, um den Sample-Bereich zu ändern. Siehe [Sample-Bereich einrichten](#page-40-0).

#### **Loop-Bereich**

● Sie können die Marker **Loop Start** und **Loop End** jetzt gemeinsam verschieben, um den Loop-Bereich zu ändern. Siehe [Loop-Bereich einrichten](#page-41-0).

#### **Einzelne Layer exportieren**

Sie können einzelne Layer jetzt per Drag & Drop aus Backbone exportieren. Siehe [Einzelne](#page-60-0) [Layer exportieren](#page-60-0).

# <span id="page-4-0"></span>**Einleitung**

Dies ist das **Benutzerhandbuch** für Backbone von Steinberg. Hier finden Sie ausführliche Informationen über alle Features und Funktionen der Anwendung.

# **Typographische Konventionen**

In dieser Dokumentation verwenden wir strukturelle Elemente und Textauszeichnungen, um Informationen zweckmäßig zu präsentieren.

#### **Strukturelle Elemente**

#### **Voraussetzungen**

Beschreibt Aktionen oder Bedingungen, die Sie abgeschlossen bzw. erfüllt haben müssen, bevor Sie damit beginnen können, die nachfolgenden Schritte auszuführen.

#### **Vorgehensweise**

Listet die Schritte auf, die Sie ausführen müssen, um ein bestimmtes Ergebnis zu erzielen.

#### **Wichtig**

Informiert Sie über ernsthafte Risiken, zum Beispiel solche, die sich auf das System oder die verbundene Hardware auswirken oder zu Datenverlust führen könnten.

#### **Hinweis**

Informiert Sie über Probleme oder andere relevante Aspekte.

#### **Tipp**

Gibt weitere Informationen oder macht nützliche Vorschläge.

#### **Beispiel**

Gibt Ihnen ein Beispiel.

#### **Ergebnis**

Zeigt das Ergebnis eines Handlungsablaufs.

#### **Weitere Schritte**

Informiert Sie über Aktionen oder Aufgaben, die Sie nach Abschluss des Handlungsablaufs ausführen können.

#### **Weiterführende Links**

Listet verwandte Themen auf, die Sie in dieser Dokumentation finden.

#### **Textauszeichnung**

Fettgedruckter Text zeigt an, dass es sich um den Namen eines Menüs, einer Option, einer Funktion, eines Dialogs, eines Fensters und so weiter handelt.

Wenn fettgedruckter Text durch ein Größer-als-Zeichen getrennt wird, zeigt dies die Reihenfolge an, in der verschiedene Menüs geöffnet werden müssen.

Dateinamen und Speicherpfade werden in einer anderen Schriftart angezeigt.

BEISPIEL beispiel\_datei.txt

# <span id="page-5-0"></span>**Tastaturbefehle**

Bei vielen Standardtastaturbefehlen werden Sondertasten verwendet, von denen einige je nach Betriebssystem abweichen können.

Wenn in diesem Handbuch Tastaturbefehle mit Sondertasten beschrieben werden, werden zuerst die Windows-Sondertaste sowie die macOS-Sondertaste und danach die jeweilige Taste angegeben.

BEISPIEL

**Strg-Taste/Befehlstaste** - **Z** bedeutet: Drücken Sie die **Strg-Taste** unter Windows oder die **Befehlstaste** unter macOS und drücken Sie dann **Z** .

# **Wie Sie uns erreichen können**

Klicken Sie auf das Steinberg-Logo oben rechts im Bedienfeld, um ein Einblendmenü mit Informationen dazu zu öffnen, wie Sie uns kontaktieren und Hilfe erhalten können.

Das Menü enthält Links zu diversen Steinberg-Seiten im Internet. Wählen Sie einen Link, um die entsprechende Seite zu öffnen. Auf den Internetseiten finden Sie Unterstützung und Informationen zur Kompatibilität, Antworten auf häufig gestellte Fragen, Links zum Herunterladen neuer Treiber usw.

# **Die Dokumentation**

Die Dokumentation ist online verfügbar und kann im PDF-Format auf<http://www.steinberg.help> heruntergeladen werden.

Um steinberg.help zu besuchen, geben Sie steinberg.help in der Adresszeile Ihres Webbrowsers ein oder öffnen Sie Backbone, klicken Sie auf das Steinberg-Logo oben rechts und wählen Sie **Backbone Help**.

# <span id="page-6-0"></span>**Erste Schritte**

# **Fenster-Übersicht**

Das Backbone-Fenster ist vollständig skalierbar. Es ist in mehrere Bereiche aufgeteilt.

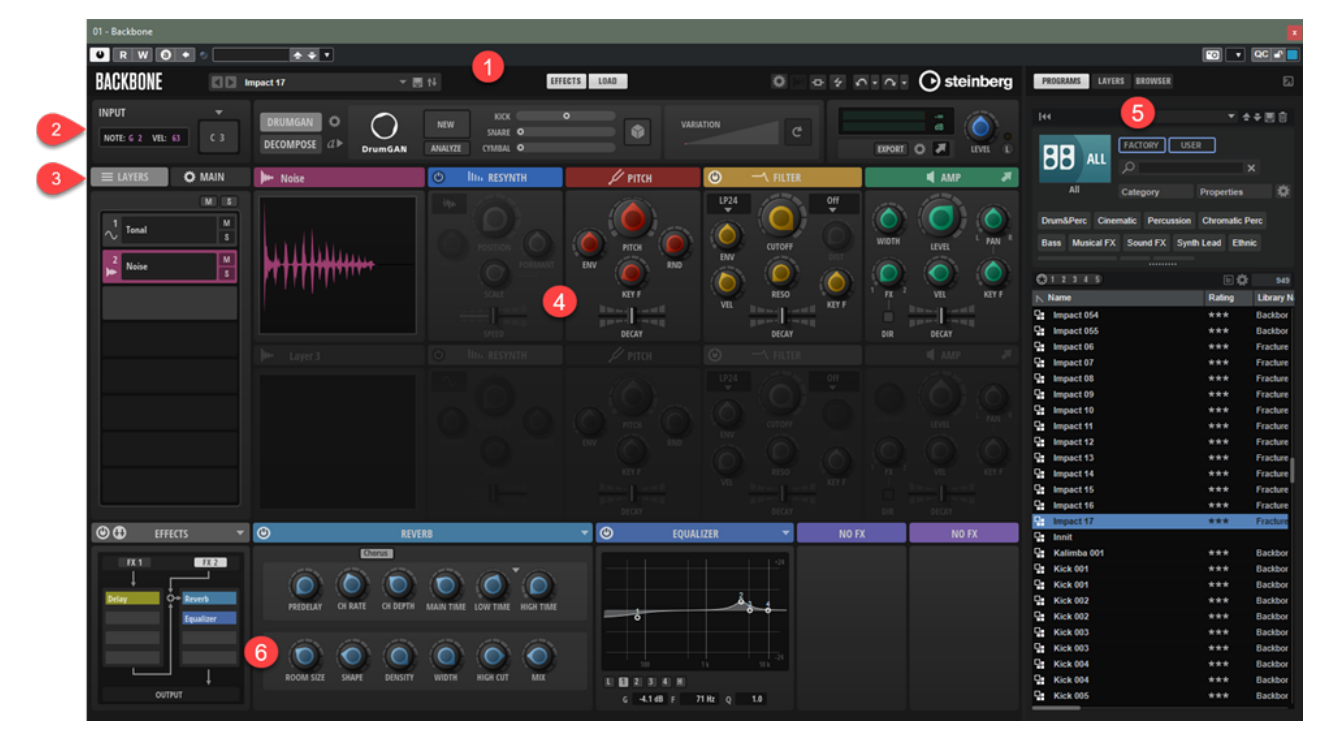

- **1** PlugIn-Funktionen
- **2** Bereiche **Input**, **DrumGAN**, **Decompose** und **Output**
- **3 Layers** und **Main**-Registerkarten
- **4 Edit**-Bereich
- **5 Load**-Bedienfeld
- **6 Effects**-Bereich

WEITERFÜHRENDE LINKS [PlugIn-Funktionen](#page-9-0) auf Seite 10 [Input-Bereich](#page-11-0) auf Seite 12 [Decompose-Bereich](#page-17-0) auf Seite 18 [DrumGAN Drum-Resynthese](#page-23-0) auf Seite 24 [Output-Bereich](#page-11-0) auf Seite 12 [Layers-Bereich](#page-27-0) auf Seite 28 [Main-Registerkarte](#page-28-0) auf Seite 29 [Edit-Bereich](#page-31-0) auf Seite 32 [Load-Bedienfeld](#page-62-0) auf Seite 63 [Effects-Bereich](#page-85-0) auf Seite 86

# <span id="page-7-0"></span>**Programme, Layer und Samples**

In Backbone können Sie Programme, Layer und Samples laden und speichern.

#### **Programme**

Programme können bis zu acht Layer einschließlich ihrer Effekte, Filtereinstellungen, Verstärkereinstellungen usw. enthalten. Sie können jeweils ein Programm in Backbone laden.

#### **Layer**

Layer sind die Soundkomponenten, aus denen sich ein Programm zusammensetzt. Sie enthalten die geladenen Samples und alle Einstellungen, die Sie auf den **Edit**-Seiten vornehmen. Layer werden in die Slots im **Layers**-Bereich geladen.

#### HINWEIS

Layer referenzieren die geladenen Samples nur. Das bedeutet, dass Sie beim Bearbeiten eines Layers im **Edit**-Bereich nicht die Sample-Datei ändern, sondern die Wiedergabeparameter für die Sample-Datei. Die Effekte sind nicht Teil der Layer.

#### **Samples**

Auf der **Browser**-Registerkarte des **Load**-Bedienfelds können Sie Mono- oder Stereo-Samples von der Festplatte in die Layer-Slots im **Layers**-Bereich laden.

## **Programme laden**

Sie können Programme über das Programm-Einblendmenü in der Werkzeugzeile oder über das **Load**-Bedienfeld laden.

MÖGLICHKEITEN

● Klicken Sie in das Feld, in dem das geladenen Programm angezeigt wird, um das **Load**-Bedienfeld mit ausgewählter **Programs**-Registerkarte zu öffnen.

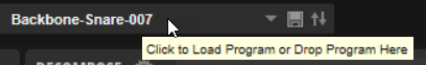

● Klicken Sie auf den Schalter **Show/Hide Load Panel**, um das **Load**-Bedienfeld zu öffnen, und führen sie eine der folgenden Aktionen aus:

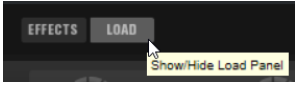

- Wählen Sie auf der **Programs**-Registerkarte ein Programm aus und doppelklicken sie darauf oder ziehen Sie es aus der Liste auf das Programm-Feld.
- Navigieren Sie auf der **Browser**-Registerkarte zu einem Programm in Ihrem Dateisystem und doppelklicken sie darauf oder ziehen Sie es aus der Liste auf das Programm-Feld.

WFITERFÜHRENDE LINKS [Load-Bedienfeld](#page-62-0) auf Seite 63

## **Layer laden**

Sie können mitgelieferte Layer laden oder Layer, die Sie selbst erstellt haben.

#### MÖGLICHKEITEN

- Öffnen Sie das Slot-Menü und wählen Sie **Load Layer**. Navigieren Sie im **Load**-Bedienfeld zu dem Layer, das Sie laden möchten, und doppelklicken Sie darauf.
- Klicken Sie auf den Schalter **Show/Hide Load Panel**, um das **Load**-Bedienfeld zu öffnen, wählen Sie die **Layers**-Registerkarte aus und führen Sie eine der folgenden Aktionen aus:
	- Doppelklicken Sie auf ein Layer, um es in den ausgewählten Slot zu laden.
	- Wählen Sie ein Layer aus und ziehen Sie es auf den gewünschen Slot.

# **Samples laden**

Sie können Ihre Samples in Backbone laden.

#### MÖGLICHKEITEN

● Ziehen Sie ein Sample von der **Browser**-Registerkarte des **Load**-Bedienfelds auf einen Layer-Slot.

Wenn bereits ein Layer in den Slot geladen ist, wird dieses ersetzt. Alle Layer-Einstellungen werden zurückgesetzt.

● Ziehen Sie ein Sample von der **Browser**-Registerkarte des **Load**-Bedienfelds in den Edit-Bereich.

Dadurch wird das Sample in dem entsprechenden Slot ersetzt. Alle Ihre Layer-Einstellungen werden beibehalten.

● Doppelklicken Sie auf ein Sample in der Trefferliste der **Browser**-Registerkarte im **Load**-Bedienfeld.

Ob das Sample oder Layer dadurch ersetzt wird, hängt von der Einstellung für **Replace Mode** im Prelisten- und Dateiinfo-Bereich der **Browser**-Registerkarte ab.

● Ziehen Sie ein Sample aus dem Explorer/macOS Finder oder der **MediaBay** Ihrer Steinberg-DAW auf einen Layer-Slot, um das Layer zu ersetzen, oder auf den Edit-Bereich, um nur das Sample zu ersetzen.

#### ERGEBNIS

Wenn Sie Samples laden, werden diese in Backbone-Layer konvertiert.

WEITERFÜHRENDE LINKS [Programme, Layer und Samples](#page-7-0) auf Seite 8 [Prelisten- und Dateiinfo-Bereich](#page-76-0) auf Seite 77

# <span id="page-9-0"></span>**Globale Funktionen und Einstellungen**

# **PlugIn-Funktionen**

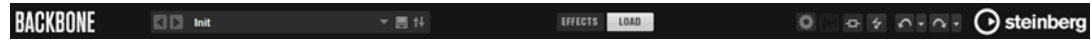

#### **PlugIn-Name**

Um Informationen über die Versions- und Build-Nummer des PlugIns zu erhalten, klicken Sie auf den Namen des PlugIns links. Dadurch wird die **About**-Box geöffnet. Um die **About**-Box wieder zu schließen, drücken Sie die **Esc-Taste** auf der Computertastatur.

#### **Load Previous Program/Load Next Program**

Klicken Sie auf diese Schalter, um das vorherige/nächste Programm zu laden.

#### **Programm-Feld**

Um ein Programm zu laden, klicken Sie in das Programm-Feld, und doppelklicken Sie im **Load**-Bedienfeld auf das gewünschte Programm oder ziehen Sie es auf das Programm-Feld.

#### **Programm-Kontextmenü**

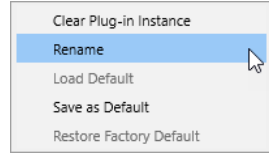

- **Clear Plug-in Instance** setzt die gesamte PlugIn-Instanz so zurück, dass nichts geladen ist.
- Mit Rename können Sie das Programm umbenennen.
- Load Default lädt das Standardprogramm.
- **Save as Standard** speichert das aktive Programm als Standardprogramm.
- Restore Factory Default stellt die Standard-Effekteinstellungen wieder her.

#### **Save Program**

#### $\Box$

Ermöglicht Ihnen, Ihr Programm zu speichern.

#### **Save/Export Programs**

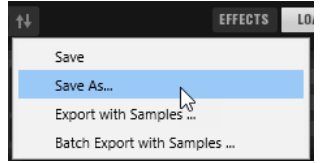

Dieses Einblendmenü enthält die folgenden Optionen:

● **Save** speichert das aktive Programm.

- **Save As** ermöglicht es Ihnen, das Programm unter einem anderen Namen zu speichern und Einstellungen für die Attribute, den Speicherort usw. festzulegen.
- **Export with Samples** ermöglicht Ihnen, das geladene Programm zusammen mit seinen Samples zu speichern.
- **Batch Export with Samples** ermöglicht Ihnen, mehrere Programme zusammen mit ihren Samples auf Ihrer Festplatte zu speichern, ohne sie zuerst in Backbone laden zu müssen.

#### **Show/Hide Effects**

Öffnet den **Effects**-Bereich unten im Fenster.

#### **Show/Hide Load Panel**

Öffnet das **Load**-Bedienfeld rechts im Fenster.

#### **Show/Hide Options**

Öffnet die **Options**-Seite, die globale Einstellungen und Parameter enthält, sowie die Editoren **Automation** und **MIDI Controller**.

#### **Switch off All Effects**

Deaktiviert alle Effekte. Dadurch können Sie zum Beispiel den Sound mit und ohne Effekte vergleichen.

#### **HINWEIS**

**Switch off All Effects** hat keinen Einfluss auf den globalen Limiter im **Output**-Bereich. Wenn Sie den Sound ohne den Limiter hören möchten, müssen Sie ihn manuell deaktivieren.

#### **MIDI-Reset**

Klicken Sie auf diesen Schalter, um die Wiedergabe zu stoppen und alle MIDI-Controller auf ihre Standardwerte zurückzusetzen.

#### **Undo/Redo**

Um einen einzelnen Bearbeitungsvorgang rückgängig zu machen oder wiederherzustellen, klicken Sie auf **Undo** oder **Redo**. Um mehrere Bearbeitungsvorgänge rückgängig zu machen oder wiederherzustellen, klicken Sie auf den Pfeil neben dem Schalter, um den Verlauf zu öffnen und wählen Sie den Schritt, zu

#### **HINWEIS**

dem Sie zurückkehren möchten.

Die Anzahl der verfügbaren Undo/Redo-Vorgänge hängt von der Einstellung **Number of Undo Steps** auf der **Options**-Seite ab.

#### **Steinberg-Logo**

Wenn Sie auf das Steinberg-Logo klicken, öffnet sich ein Einblendmenü mit Links zu Steinberg-Webseiten, die Informationen zu Software-Aktualisierungen, Fehlerbehebung usw. enthalten.

WEITERFÜHRENDE LINKS

[Programme speichern und exportieren](#page-77-0) auf Seite 78 [Save-Dialog](#page-78-0) auf Seite 79 [Programme mit Samples exportieren](#page-80-0) auf Seite 81 [Batch-Export für Programme](#page-82-0) auf Seite 83 [Output-Bereich](#page-11-0) auf Seite 12 [Options-Seite](#page-13-0) auf Seite 14

# <span id="page-11-0"></span>**Input-Bereich**

Der **Input**-Bereich bietet Ihnen einen schnellen Überblick über den MIDI-Eingang und die Trigger-Note.

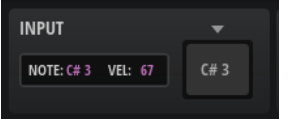

#### **Triggered Note**

Zeigt die zuletzt getriggerte Note an.

#### **Velocity**

Zeigt die Anschlagstärke der getriggerten Note an.

#### **Trigger-Pad**

Das Trigger-Pad rechts ermöglicht Ihnen, die Note zu triggern, die auf dem Pad angezeigt wird. Die Anschlagstärke hängt von der vertikalen Klickposition ab. Klicken Sie für eine hohe Anschlagstärke in den oberen und für eine niedrige Anschlagstärke in den unteren Teil des Pads.

Außerdem können Sie hierfür einen Tastaturbefehl im Dialog **Key Commands** (**Play**-Kategorie) festlegen. In diesem Fall liegt die Anschlagstärke bei 127.

#### **Edit Trigger Note**

Um die Trigger-Note zu ändern, klicken Sie auf **Edit Trigger Note** über dem Trigger-Pad und legen Sie eine andere Taste fest.

# **Output-Bereich**

Dieser Bereich enthält die Ausgangseinstellungen, wie den Ausgangspegel und eine Funktion zum Umgehen des internen globalen Limiters, sowie Bedienelemente und Einstellungen für den Sample-Export.

#### **Ausgangspegeleinstellungen**

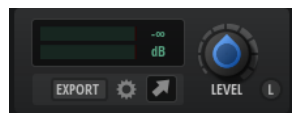

#### **Pegelanzeige**

Die Pegelanzeige zeigt den aktuellen Pegel an. Der jeweils aktuelle Spitzenwert wird im Wertefeld rechts angezeigt. Um den Spitzenwert zurückzusetzen, klicken Sie in das Feld.

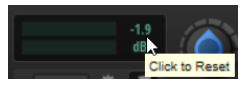

#### **Main Level**

Mit dem Regler **Main Level** können Sie den Hauptausgangspegel des PlugIns festlegen.

#### **Bypass Limiter**

Backbone hat einen integrierten Limiter, der verhindert, dass der Ausgangspegel des PlugIns 0 dB übersteigt. Klicken Sie auf **Bypass Limiter**, um den integrierten Limiter zu deaktivieren, wenn Sie zum Beispiel einen Limiter in Ihrer Host-Anwendung verwenden möchten.

<span id="page-12-0"></span>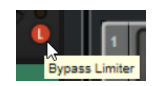

#### **Export-Bereich**

Mit den Export-Bedienelementen können Sie den Sound von Backbone als Sample exportieren.

EXPORT **OF A** 

#### **Export**

Hier können Sie einen Namen und Speicherort zum Exportieren des aktuellen Samples festlegen.

#### **Export Settings**

Öffnet einen Bereich, in dem Sie weitere Exporteinstellungen vornehmen, einen Ordner für die exportierten Dateien festlegen und das aktuelle Sample exportieren können.

#### **Ziehen-Symbol**

Mit **Drag Sample to Export** können Sie ein Sample exportieren, indem Sie es auf eine Spur in Ihrer DAW, einen Ordner in Ihrem System oder ein anderes Layer in Backbone ziehen. Die exportierte Datei trägt den Namen des Programms mit einer angehängten Zahl, die bei jedem Export höher wird. In welchem Ordner die Datei gespeichert und wie das Sample gerendert wird, hängt von den Einstellungen im **Export Settings**-Bereich ab.

WEITERFÜHRENDE LINKS Export-Einstellungen auf Seite 13

## **Export-Einstellungen**

In diesem Bereich können Sie Einstellungen für die exportierten Dateien wie den Speicherort, die Bittiefe usw. vornehmen.

Um den Bereich zu öffnen, klicken Sie auf Export Settings **ben rechts im Fenster.** 

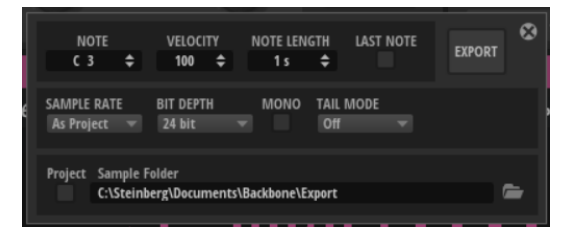

#### **Note**

Legt die MIDI-Triggernote fest. Es wird der Klang exportiert, der erzeugt wird, wenn Sie diese MIDI-Note spielen.

#### **Velocity**

Legt die Anschlagstärke fest. Es wird der Klang exportiert, der erzeugt wird, wenn Sie die MIDI-Note mit dieser Anschlagstärke spielen.

#### **Note Length**

Legt die Notenlänge fest. Dieser Parameter ist verfügbar, wenn **Sustain Mode** für die Verstärkerhüllkurve einer der Layer aktiviert ist.

#### <span id="page-13-0"></span>**Last Note**

Wenn diese Option aktiviert ist, können die zuletzt getriggerte Note und Anschlagstärke als Referenz für den Export verwendet werden. Auf diese Weise können Sie zum Beispiel schnell eine Reihe von Samples mit unterschiedlichen Tonhöhen und Anschlagstärken exportieren, ohne die Exporteinstellungen manuell ändern zu müssen.

#### **Export**

Exportiert alle nicht stummgeschalteten Layer mit den Einstellungen dieses Bereichs als Samples.

#### **Sample Rate**

Legt die Samplerate des neuen Samples fest.

#### **Bit Depth**

Legt die Bittiefe des neuen Samples fest.

#### **Mono**

Wenn diese Option aktiviert ist, wird der Sound von Stereo zu Mono zusammengemischt und als Mono-Sample exportiert.

#### **Tail Mode**

Der Export schließt alle Verstärkerhüllkurven mit ein. Wenn Sie allerdings zeitbasierte Effekte wie Reverb oder Delay verwenden, klingt der Sound möglicherweise auch danach weiter.

Um sicherzustellen, dass die Hallfahne oder das Delay-Signal Teil des exportierten Samples sind, wählen Sie einen **Tail Mode** aus.

- Verwenden Sie Threshold, um einen Schwellenwert für das Audiosignal festzulegen, unter dem das Rendering gestoppt wird.
- **Time** ermöglicht Ihnen, die Zeit festzulegen, nach der das Rendering gestoppt wird.
- Verwenden Sie **Silence**, um das Sample zu rendern, bis der letzte Effekt in der Signalkette stumm und kein Eingangs- und Ausgangssignal mehr vorhanden ist, das verarbeitet werden kann. Dieser Modus stellt sicher, dass selbst die längste Hallfahne vollständig exportiert wird, kann aber dazu führen, dass die Samples länger werden.

#### **Sample Folder**

Hier können Sie einen Zielordner für die exportierten Samples festlegen.

Das gilt auch für Samples, die per Ziehen und Ablegen exportiert werden.

#### **Export Samples to Cubase Project Folder**

Wenn Sie eine Steinberg-DAW verwenden, aktivieren Sie **Export Samples to Cubase Project Folder**, um alle projektbezogenen Samples an einem Ort zu speichern. Sie können einen Unterordner innerhalb des Projektordners für die exportierten Dateien festlegen.

Das gilt auch für Samples, die per Ziehen und Ablegen exportiert werden.

# **Options-Seite**

Auf der **Options**-Seite finden Sie globale Optionen und die Editoren **Automation** und **MIDI Controller**.

● Um die **Options**-Seite zu öffnen, klicken Sie auf **Show/Hide Options** im Bereich mit den PlugIn-Funktionen.

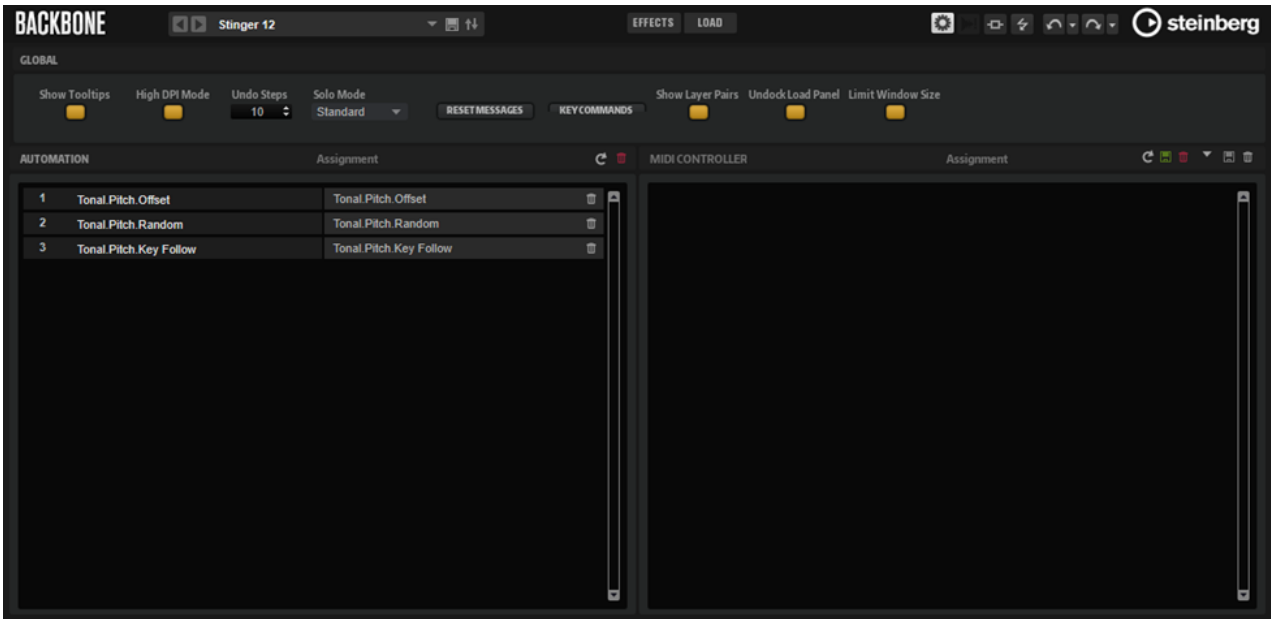

#### **Global**

#### **Show Tooltips**

Wenn diese Option aktiviert ist, wird ein Tooltip angezeigt, sobald Sie die Maus über einen Regler bewegen.

#### **High DPI Mode**

Wenn **High DPI Mode** aktiviert ist, verwendet das PlugIn hochauflösende Bitmaps, wenn es mit einer Skalierung ab 150 % auf einem hochauflösenden Monitor (z. B. 4K (UHD), 5K usw.) angezeigt wird. Dies ermöglicht eine schärfere Darstellung auf hochauflösenden Monitoren.

#### **HINWEIS**

Windows-Systeme unterstützen derzeit nur Skalierungsfaktoren, die Vielfache von 100 sind. Wenn Sie zum Beispiel einen Skalierungsfaktor von 150 % verwenden, wird in Backbone ein Skalierungsfaktor von 200 % verwendet.

**High DPI Mode** ist mit manchen Kombinationen aus Software und Hardware möglicherweise nicht kompatibel. Wenn Darstellungsprobleme bei Ihrem System auftauchen, können Sie **High DPI Mode** deaktivieren.

Wenn **High DPI Mode** deaktiviert ist, wird die native Bildschirmauflösung verwendet.

#### **Undo Steps**

Gibt die Anzahl der verfügbaren Undo-Schritte an.

#### **Solo Mode**

- Im **Standard**-Modus können Sie mehrere Layer soloschalten, um sie zusammen zu hören.
- Im **Exclusive**-Modus kann nur jeweils ein Layer sologeschaltet werden.

#### **Reset Messages**

Wenn Sie auf diesen Schalter klicken, werden alle Warnmeldungen, die Sie mit der Option **Don't Show again** unterdrückt haben, wieder angezeigt.

#### **Key Commands**

Öffnet den Dialog **Key Commands**, in dem Sie Tastaturbefehle anzeigen und zuweisen können.

#### **Show Layer Pairs**

- Wenn **Show Layer Pairs** deaktiviert ist, werden das ausgewählte Layer und das folgende Layer angezeigt.
- Wenn **Show Layer Pairs** aktiviert ist, werden die Layer 1 und 2, 3 und 4, 5 und 6 sowie 7 und 8 immer zusammen angezeigt.

Die Option **Show Layer Pairs** kann nützlich sein, wenn Sie mit getrennten Samples arbeiten.

#### **Undock Load Panel**

Wenn diese Option aktiviert ist, wird das **Load**-Bedienfeld immer als eigenständiges Fenster geöffnet.

#### **Limit Window Size**

Wenn diese Option aktiviert ist, wird die Höhe des PlugIn-Fensters begrenzt, so dass es nicht über den Desktop hinausragen kann. Falls nötig werden Scrollleisten angezeigt, mit denen Sie zu den Bereichen des PlugIn-Bedienfelds gelangen, die nicht angezeigt werden. Auf diese Weise wird vermieden, dass Sie Funktionen nicht verwenden können, weil diese sich außerhalb des bearbeitbaren Fensterbereichs befinden.

TIPP

Aktivieren Sie diese Option, wenn zum Beispiel bei bestimmten Bildschirmauflösungen auf kleinen Bildschirmen Darstellungsprobleme auftreten.

#### **Automation**

Im **Automation**-Editor können Sie Ihre Automationszuweisungen verwalten.

#### **MIDI Controller**

Im Editor **MIDI Controller** können Sie Ihre MIDI-Controller-Zuweisungen verwalten.

```
WEITERFÜHRENDE LINKS
Automation-Editor auf Seite 107
Automation einrichten auf Seite 107
MIDI-Controller-Editor auf Seite 109
MIDI-Controller zuweisen auf Seite 110
```
## **Tastaturbefehle**

Vielen Funktionen in Backbone sind Tastaturbefehle zugewiesen.

Im Dialog **Key Commands** können Sie Tastaturbefehle anzeigen, bearbeiten und hinzufügen.

● Um den Dialog **Key Commands** zu öffnen, klicken Sie auf der **Options**-Seite im **Global**-Editorbereich auf den Schalter **Key Commands**.

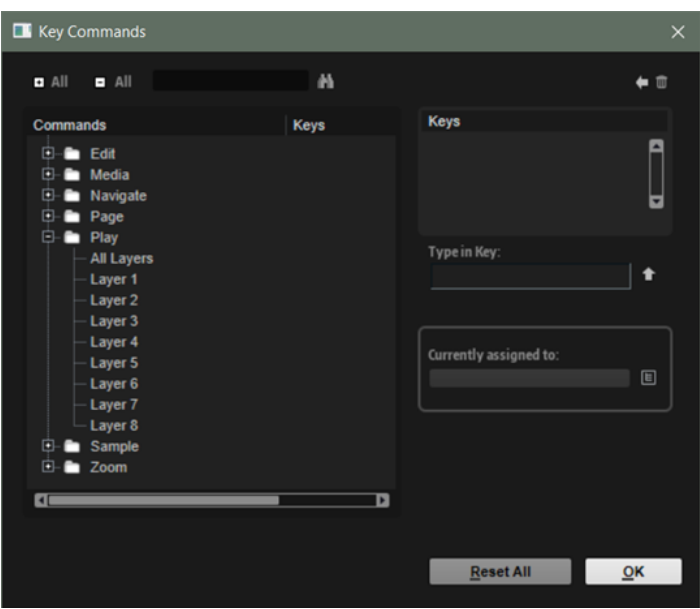

Die Befehle sind links in einer hierarchischen Ordnerstruktur aufgelistet. Wenn Sie einen Kategorie-Ordner öffnen, werden die Parameter und Funktionen mit ihren aktuell zugewiesenen Tastaturbefehlen angezeigt.

- Um einen Tastaturbefehl einzurichten, wählen Sie die Funktion in der Liste aus, geben Sie die Taste oder Tastenkombination im Feld **Type in Key** ein und klicken Sie auf **Assign Key** rechts neben dem Feld. Wenn der Tastaturbefehl bereits einer anderen Funktion zugewiesen ist, wird dies im Feld darunter angezeigt.
- Um einen Tastaturbefehl zu löschen, wählen Sie die dazugehörige Funktion in der Liste im **Keys**-Bereich aus und klicken Sie auf **Delete** .
- Sie können eine bestimmte Funktion suchen, indem Sie im Suchfeld oben im Dialog den Namen der Funktion eingeben und auf **Start/Continue Search** klicken.

#### HINWEIS

Sie können mehrere Tastaturbefehle für dieselbe Funktion einrichten.

# <span id="page-17-0"></span>**Sounds trennen**

Mit der **Decompose**-Funktion können Sie die tonalen Komponenten Ihrer Samples von den geräuschhaften Komponenten trennen.

Das ermöglicht Ihnen, die tonalen und geräuschhaften Komponenten Ihrer Samples separat zu bearbeiten, um zum Beispiel die Verteilung dieser Komponenten in einem Sample zu ändern, verschiedene Noise-Samples mit einem tonalen Sample zu kombinieren oder mit Noise-Samples und tonalen Samples von verschiedenen Instrumenten zu experimentieren, um völlig neue Sounds zu erschaffen.

**HINWEIS** 

Wenn **Resynth** für ein Sample aktiviert ist, kann die **Decompose**-Funktion nicht verwendet werden.

# **Decompose-Bereich**

Der **Decompose**-Bereich oben im Fenster enthält die Bedienelemente und Einstellungen für die **Decompose**-Funktion.

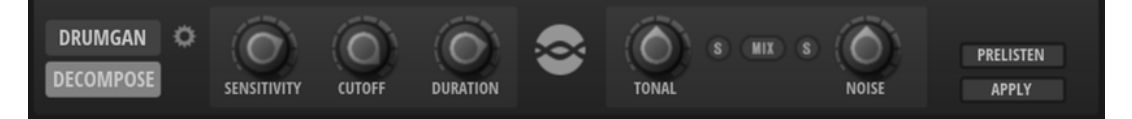

#### **Decompose Settings**

Öffnet den **Decompose Settings**-Bereich, in dem Sie den Speicherort für die Samples festlegen können, die Sie mit der **Decompose**-Funktion erstellt haben.

#### **Sensitivity, Cutoff und Duration**

Die Qualität der **Decompose**-Funktion hängt maßgeblich von den **Sensitivity**-, **Cutoff**- und **Duration**-Einstellungen ab. Probieren Sie verschiedene Einstellungen aus, bevor Sie das Sample trennen.

#### HINWEIS

Die **Sensitivity**-, **Cutoff**- und **Duration**-Parameter funktionieren nur, wenn **Prelisten** aktiviert ist.

#### **Sensitivity**

Ermöglicht es Ihnen, den erforderlichen Pegelunterschied zwischen den Teiltönen und dem Grundrauschen festzulegen. Der festgelegte Wert definiert den Mindestabstand zwischen den Spitzen und Senken des Spektrums für die Erkennung eines Teiltons. Wenn Sie diesen Wert verringern, werden mehr Signalteile des Samples als Teil der tonalen Komponente angesehen.

#### **Cutoff**

Ermöglicht es Ihnen, die obere Grenze des Bereichs zu definieren, in dem Backbone nach Teiltönen sucht. Alle Signale über der **Cutoff**-Frequenz werden unabhängig von den **Sensitivity**- oder **Duration**-Einstellungen als Rauschen erkannt.

#### **Duration**

Ermöglicht es Ihnen, die Mindestlänge eines Teiltons festzulegen. Signale, die kürzer als der hier festgelegte Wert sind, werden automatisch als Rauschen angesehen. Längere Signale werden als Teil der tonalen Komponente angesehen.

Wenn Sie mit Samples arbeiten, die eine schnelle Attack-Zeit oder starken Transienten haben, die von der **Decompose**-Funktion nicht richtig erkannt wurden, können Sie versuchen, den Wert für diese Einstellung zu verringern.

#### **Tonal Level, Mix und Noise Level**

#### **Tonal Level**

Ermöglicht es Ihnen, den Pegel der tonalen Komponente anzupassen.

Aktivieren Sie **Solo Tonal**, um nur die tonale Komponente zu hören.

HINWEIS

Achten Sie darauf, dass **Solo Tonal** deaktiviert ist, wenn Sie auf **Apply** klicken. Andernfalls wird das Layer mit der tonalen Komponente des Samples überschrieben.

#### **Mix**

Wenn diese Option aktiviert ist, können Sie die Mischung mit den Reglern **Tonal Level**  und **Noise Level** ändern und die angepasste Mischung als neue Datei speichern.

#### **Noise Level**

Ermöglicht es Ihnen, den Pegel der geräuschhaften Komponente anzupassen.

Aktivieren Sie **Solo Noise**, um nur die geräuschhafte Komponente zu hören.

#### HINWEIS

Achten Sie darauf, dass **Solo Noise** deaktiviert ist, wenn Sie auf **Apply** klicken. Andernfalls wird das Layer mit der geräuschhaften Komponente des Samples überschrieben.

#### **Prelisten und Apply**

#### **Prelisten**

Die Prelisten-Funktion berechnet die tonale und geräuschhafte Komponente Ihres Samples auf Basis der aktuellen Einstellungen. Dadurch können Sie Ihre **Decompose**-Einstellungen vorhören.

- Wenn **Solo Tonal** oder **Solo Noise** aktiviert ist, hören Sie nur die tonalen oder geräuschhaften Komponenten des Layers.
- Wenn **Mix** aktiviert ist, hören Sie eine Mischung der Komponenten, die Sie mit den Reglern **Tonal Level** und **Noise Level** anpassen können.

#### **Apply**

Wendet die **Decompose**-Funktion an.

#### HINWEIS

- Wenn Mix aktiviert ist, wird das Sample ersetzt.
- Wenn **Solo** für die tonale oder geräuschhafte Komponente aktiviert ist, ersetzt nur diese Komponente das Sample im Layer.
- Wenn sowohl **Mix** als auch **Solo** deaktiviert sind, werden zwei neue Layer erzeugt: einer für die tonale und einer für die geräuschhafte Komponente des Samples.

<span id="page-19-0"></span>WEITERFÜHRENDE LINKS Decompose-Einstellungen auf Seite 20 Samples trennen auf Seite 20 [Resynth-Seite](#page-42-0) auf Seite 43

# **Decompose-Einstellungen**

Standardmäßig werden Samples, die mit der **Decompose**-Funktion erzeugt werden, im selben Ordner wie die ursprüngliche Datei gespeichert. Wenn Sie das nicht möchten, können Sie einen anderen Zielordner im **Decompose Settings**-Bereich festlegen.

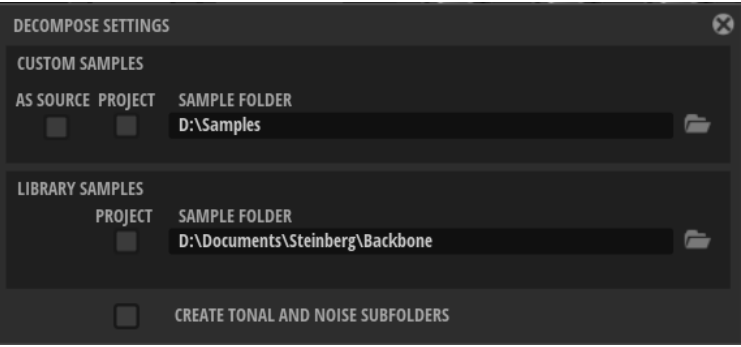

● Um den Bereich zu öffnen, klicken Sie auf **Decompose Settings** im **Decompose**-Bereich.

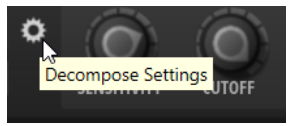

#### **As Source**

Aktivieren Sie **As Source**, um die erzeugten Samples im selben Ordner wie das Ausgangs-Sample zu speichern.

#### HINWEIS

**As Source** ist nur verfügbar, wenn Sie mit Ausgangs-Samples arbeiten, die nicht Teil eines VST-Sound-Containers sind.

#### **Project**

Aktivieren Sie **Project**, um die Samples im Projektordner Ihrer Steinberg-DAW zu speichern.

#### **Custom Sample Folder**

Wenn **Project** nicht aktiviert ist, können Sie den Pfad zu einem Ordner festlegen, in dem die neuen Samples gespeichert werden sollen. Sie können den Pfad manuell im Textfeld eingeben oder auf **Select Folder** klicken und zum Zielordner navigieren.

#### **Create Tonal and Noise Subfolders**

Ermöglicht es Ihnen, die tonalen und geräuschhaften Komponenten in verschiedenen Unterordnern zu speichern.

# **Samples trennen**

Die **Decompose**-Funktion trennt die geräuschhaften und tonalen Komponenten eines Samples und ermöglicht Ihnen, diese Komponenten als separate Samples zu speichern.

#### VORAUSSETZUNGEN

- Sie haben das Sample, das Sie trennen möchten, in einen Slot geladen.
- Ein Slot ist leer. Dies ist erforderlich, da für die tonalen und geräuschhaften Layer zwei Slots benötigt werden.
- **Resynth** ist für das Layer deaktiviert.

#### VORGEHENSWEISE

- **1.** Wählen Sie das Layer aus, das Sie trennen möchten.
- **2.** Schalten Sie das Layer solo.
- **3.** Aktivieren Sie **Prelisten**.

Backbone berechnet die tonalen und geräuschhaften Komponenten des Layers.

- **4.** Aktivieren Sie **Solo Tonal** oder **Solo Noise** und geben Sie die entsprechende Komponente wieder.
- **5.** Probieren Sie verschiedene **Sensitivity**-, **Cutoff** und **Duration**-Einstellungen aus.

Die **Prelisten**-Funktion berechnet die tonalen und geräuschhaften Komponenten automatisch neu, wenn Sie die Parameter ändern. Über dem Schalter **Prelisten** wird angezeigt, dass der Berechnungsprozess läuft.

**6.** Optional: Passen Sie mit den Reglern **Tonal Level** und **Noise Level** den Pegel der jeweiligen Komponente an.

#### HINWEIS

Denken Sie daran, **Solo Tonal**/**Solo Noise** zu deaktivieren, sobald Sie die gewünschten Einstellungen gefunden haben. Andernfalls wird nur die jeweils solo geschaltete Komponente gespeichert, wenn Sie auf **Apply** klicken.

- **7.** Optional: Öffnen Sie den **Decompose Settings**-Bereich und legen Sie Speicherorte für die erstellten Dateien fest.
- **8.** Um das Sample zu trennen, klicken Sie auf **Apply**.

#### ERGEBNIS

Daraufhin werden zwei neue Samples erzeugt: eins mit der tonalen und eins mit der geräuschhaften Komponente des Klangs. Sie werden jeweils mit der Erweiterung » noise« und »\_tonal« gespeichert. Das tonale Sample ersetzt das ursprüngliche Sample im Slot. Das Noise-Sample wird in das nächste Layer geladen.

#### HINWEIS

Wenn am Speicherort bereits ein Sample mit demselben Namen existiert, weil Sie z. B. verschiedene **Decompose**-Einstellungen ausprobiert haben, wird eine Zahl an den neuen Dateinamen angehängt. Es werden keine Samples von der **Decompose**-Funktion überschrieben.

#### WEITERE SCHRITTE

Jetzt können Sie das tonale Sample und das Noise-Sample separat bearbeiten, anders kombinieren usw.

#### WEITERFÜHRENDE LINKS

[Verteilung der tonalen und geräuschhaften Anteile in Samples ändern](#page-21-0) auf Seite 22 [Decompose-Bereich](#page-17-0) auf Seite 18

# <span id="page-21-0"></span>**Geräuschhafte und tonale Komponenten unterschiedlicher Samples kombinieren**

Wenn Sie die tonalen und geräuschhaften Komponenten voneinander getrennt haben, können Sie sie separat verwenden. Das ermöglicht es Ihnen, verschiedene geräuschhafte Komponenten mit einem tonalen Sample auszuprobieren, die Komponenten eines Samples separat zu bearbeiten, bevor Sie sie wieder kombinieren usw. Außerdem können Sie auf diese Weise völlig neue Sounds erstellen.

#### VORAUSSETZUNGEN

Sie haben die **Decompose**-Funktion mit mehreren Samples verwendet und haben jetzt eine Auswahl verschiedener tonaler Samples und Noise-Samples.

VORGEHENSWEISE

- **1.** Öffnen Sie die **Browse**-Registerkarte im **Load**-Bedienfeld.
- **2.** Navigieren Sie zu dem Ordner mit den getrennten Samples und filtern Sie die Anzeige mit dem Einblendmenü **Filter by Sound Component**, so dass nur die getrennten Samples angezeigt werden (**Show Components Only**).

Sie können die Liste so filtern, dass nur die Samples mit der tonalen Komponente angezeigt werden (**Show Tonal Components**) oder nur die mit der geräuschhaften Komponente (**Show Noise Components**), oder Sie können alle Komponenten-Samples anzeigen, die mit der **Decompose**-Funktion erstellt wurden, sowohl die tonalen als auch die geräuschhaften (**Show Components Only**).

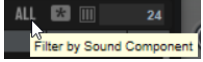

**3.** Ziehen Sie die Samples auf die Wellenformanzeigen für geräuschhafte oder tonale Samples auf der **Sample**-Seite.

Wenn Sie zwei Komponenten unterschiedlicher Original-Samples unterschiedlichen Layern zuordnen, können Sie sie zusammen wiedergeben.

- **4.** Geben Sie die Layer wieder.
- **5.** Experimentieren Sie mit verschiedenen Kombinationen.

#### WEITERE SCHRITTE

Wenn Sie die Kombination gefunden haben, die Sie verwenden möchten, können Sie die Samples zum Beispiel auch auf der **Sample**-Seite weiter bearbeiten.

WEITERFÜHRENDE LINKS [Sample-Seite](#page-33-0) auf Seite 34

# **Verteilung der tonalen und geräuschhaften Anteile in Samples ändern**

Mit der **Decompose**-Funktion können Sie die Mischung der geräuschhaften und tonalen Komponenten in Samples ändern. Auf diese Weise können Sie zum Beispiel den Pegel des Snareteppichs einer Snare-Drum ändern.

#### VORAUSSETZUNGEN

Sie haben das Layer ausgewählt, das Sie trennen möchten.

#### VORGEHENSWEISE

- **1.** Klicken Sie auf **Prelisten**.
- **2.** Ändern Sie die Mischung, indem Sie die Parameter **Tonal Level** und **Noise Level** anpassen.
- **3.** Wenn Sie mit der Mischung zufrieden sind, aktivieren Sie **Mix** und klicken Sie auf **Apply**.

#### ERGEBNIS

Die neue Mischung der beiden Komponenten ersetzt das ursprüngliche Sample im Layer-Slot. Die entsprechende Datei wird mit der Erweiterung »\_mix« gespeichert.

#### HINWEIS

Wenn am Speicherort bereits ein Sample mit demselben Namen existiert, wird eine Zahl an den Dateinamen angehängt. Es werden keine Samples von der **Decompose**-Funktion überschrieben.

# <span id="page-23-0"></span>**DrumGAN Drum-Resynthese**

Mit DrumGAN können Sie Ihre eigenen Drum-Sounds erzeugen, vorhandene Sounds ändern oder Variationen von Drum-Sounds erstellen.

DrumGAN verwendet ein GAN, ein "generatives adversariales Netzwerk" (generative adversarial network), zur Synthetisierung von Drum-Samples. Es wurde anhand einer umfassenden Sammlung von Kick-, Snare- und Becken-Sounds trainiert und eröffnet die Möglichkeit, den Prozess der Klangerzeugung auf intuitive Weise zu steuern.

Sie können DrumGAN auf folgende Arten verwenden:

- Zum Erzeugen vollständig neuer Drum-Samples.
- Zum Analysieren von Samples und Erzeugen von Variationen dieser Samples.
- Zum Analysieren der tonalen und geräuschhaften Komponenten von Samples.
- Zum Erzeugen gleichartiger Drum-Sounds, die links und rechts im Panorama positioniert werden können, um einen Stereo-Sound zu erzielen.

# **DrumGAN-Bereich**

Der **DrumGAN**-Bereich oben im Fenster enthält die Bedienelemente und Einstellungen für die **DrumGAN**-Funktion.

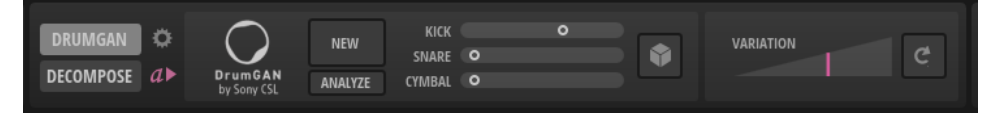

#### **DrumGAN Settings**

Öffnet den Bereich **DrumGAN Settings**, in dem Sie den Speicherort für die erzeugten Samples festlegen können.

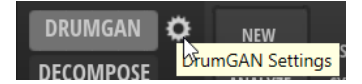

#### **Play Sample After Changes**

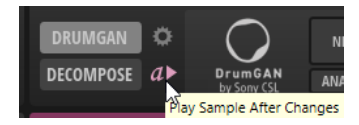

Wenn dieser Schalter aktiviert ist, wird jedes neu erzeugte Sample automatisch wiedergegeben. Auf diese Weise hören Sie das Ergebnis Ihrer Änderungen.

#### **New**

Erzeugt einen zufälligen Drum-Sound auf Basis der Einstellungen für **Kick**, **Snare** und **Cymbal**.

#### **Analyze**

Erzeugt eine Kopie des Samples des ausgewählten Layers. Die **Kick**-, **Snare**- und **Cymbal**-Schieberegler werden entsprechend angepasst und die **Variation Depth**  zurückgesetzt.

Diese Funktion ist nützlich, wenn Sie den **Variation Depth**-Schieberegler verwenden möchten, um einen Sound zu erzeugen, der sich geringfügig vom ursprünglichen Sample unterscheidet.

#### **Kick/Snare/Cymbal**

Bestimmt den Anteil des jeweiligen Instruments im erzeugten Sample. Um beispielsweise mit einer Standardeinstellung für den **Kick**-, **Snare**- oder **Cymbal**-Sound zu beginnen, stellen Sie den entsprechenden Schieberegler auf die mittlere Position und die beiden anderen Regler ganz nach links.

- In der mittleren Position wird der Standard-Sound des Instruments erzeugt.
- Unterhalb der mittleren Position wird der Sound ungleichmäßiger.
- Oberhalb der mittleren Position wird der Sound gleichmäßiger.
- Wenn Sie den Regler ganz nach rechts bewegen, erhalten Sie immer ähnliche Ergebnisse.

#### **Randomize Amounts**

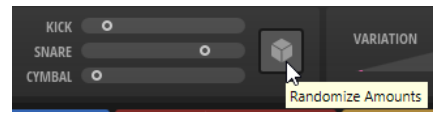

Klicken Sie auf diesen Schalter, um zufällig erzeugte Einstellungen der **Kick**-, **Snare**und **Cymbal**-Schieberegler zu erhalten.

#### **Variation Depth**

Ermöglicht es Ihnen, den Sound abwechslungsreicher zu gestalten, ohne die Einstellungen der **Kick**, **Snare**- und **Cymbal**-Instrumente zu ändern. Indem Sie den **Variation Depth**-Schieberegler ganz nach links bewegen, stellen Sie den ursprünglichen Sound wieder her.

#### **Generate New Variation**

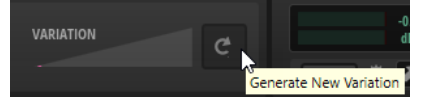

Wenn die Verwendung des **Variation Depth**-Schiebereglers nicht das gewünschte Ergebnis erzielt hat, können Sie eine neue Reihe von Variationen erzeugen, indem Sie auf diesen Schalter klicken.

#### **HINWEIS**

Dieser Schalter bleibt ohne Wirkung, wenn der **Variation Depth**-Schieberegler ganz nach links gestellt ist.

WEITERFÜHRENDE LINKS DrumGAN-Einstellungen auf Seite 25

## **DrumGAN-Einstellungen**

Im Einstellungsbereich können Sie den Speicherort für die erstellten Samples festlegen.

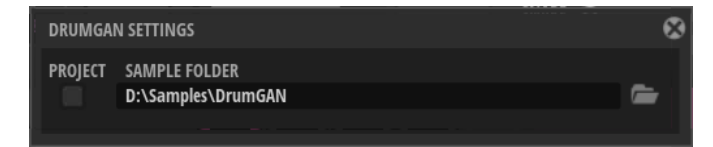

#### <span id="page-25-0"></span>**Project**

Aktivieren Sie **Project**, um die Samples im Projektordner Ihrer Steinberg-DAW zu speichern.

#### **Custom Sample Folder**

Wenn **Project** nicht aktiviert ist, können Sie den Pfad zu einem Ordner festlegen, in dem die neuen Samples gespeichert werden sollen. Sie können den Pfad manuell im Textfeld eingeben oder auf **Select Folder** klicken und zum Zielordner navigieren.

# **Drum-Sounds mit DrumGAN erzeugen**

Im **DrumGAN**-Bereich können Sie Ihre eigenen Drum-Sounds erzeugen.

VORGEHENSWEISE

- **1.** Wählen Sie einen Layer-Slot aus.
- **2.** Aktivieren Sie **Play Sample After Changes** im **DrumGAN**-Bereich.

Auf diese Weise können Sie die Auswirkungen Ihrer Änderungen hören.

- **3.** Stellen Sie die **Kick**-, **Snare** und **Cymbal**-Bedienelemente abhängig davon ein, wie präsent das jeweilige Instrument im Drum-Sound sein soll.
	- Um mit einer Standardeinstellung für den **Kick**-, **Snare** oder **Cymbal**-Sound zu beginnen, stellen Sie den entsprechenden Regler auf die mittlere Position und die beiden anderen Regler ganz nach links.
	- Um Ihr eigenes Set aus **Kick**-, **Snare** und **Cymbal**-Sounds zusammenzustellen, bewegen Sie die Regler, bis Sie den gewünschten Sound finden.
	- Um eine zufällige **Kick**/**Snare**/**Cymbal**-Verteilung zu erhalten, klicken Sie auf **Randomize Amounts** .
- **4.** Wenn Sie einen Sound gefunden haben, der Ihnen gefällt, können Sie ihn in dieser Form verwenden oder auf **New** klicken, um einen geringfügig anderen Sound auf Basis derselben Ausgangseinstellungen zu erhalten.

Jedes Mal, wenn Sie auf **New** klicken, und jedes Mal, wenn Sie eine der DrumGAN-Einstellungen ändern, wird das Sample für das Layer durch ein neues Sample ersetzt, und die Wellenformanzeige wird mit der neuen Wellenform aktualisiert.

**5.** Optional: Um zu einem früheren Sound zurückzukehren, der Ihnen gefallen hat, verwenden Sie die **Undo**-Funktion.

#### HINWEIS

Sie können nur so weit zurückgehen, bis die auf der Options-Seite festgelegte maximale Anzahl von Undo-Schritten erreicht ist.

#### WEITERE SCHRITTE

Nach der Erzeugung Ihres Drum-Sounds können Sie weitere Bearbeitungen in Backbone durchführen. Um beispielsweise Stereo-Samples zu erzeugen, können Sie zwei Layer mit geringfügig unterschiedlichen Mono-Samples jeweils links und rechts im Panorama positionieren. Um längere Samples zu erzeugen, können Sie die Funktionen auf der **Resynth**-Seite verwenden.

WEITERFÜHRENDE LINKS [Resynth-Seite](#page-42-0) auf Seite 43 [Einzelne Layer exportieren](#page-60-0) auf Seite 61

# <span id="page-26-0"></span>**Drum-Sound-Variationen erzeugen**

Sie können Variationen von Drum-Samples erzeugen. Das ermöglicht Ihnen beispielsweise, einen Stereo-Sound zu erstellen, indem Sie zwei Variationen erzeugen, die Sie jeweils links und rechts im Panorama positionieren.

VORGEHENSWEISE

- **1.** Laden Sie das Sample, das Sie zum Erzeugen von Variationen verwenden möchten.
- **2.** Klicken Sie auf **Analyze**, um das aktive Sample zu analysieren.

Backbone analysiert das Sample und stellt die **Kick**-, **Snare**- und **Cymbal**-Schieberegler automatisch so ein, dass sie dem Sample entsprechen.

- **3.** Mit dem **Variation Depth**-Schieberegler können Sie festlegen, wie weit das neue Sample vom ursprünglichen Sample abweichen soll.
- **4.** Wenn das Ergebnis nicht Ihren Vorstellungen entspricht, klicken Sie auf **Create New Variation**.

Daraufhin wird eine Reihe neuer Variationen für den **Variation Depth**-Schieberegler erzeugt.

**5.** Verwenden Sie den **Variation Depth**-Schieberegler erneut, bis Sie einen Sound finden, der Ihnen gefällt.

Um einen Stereo-Sound zu erzeugen, laden Sie das ursprüngliche Sample in einem weiteren Layer und positionieren Sie das eine Layer ganz rechts und das andere ganz links im Panorama.

# <span id="page-27-0"></span>**Layer bearbeiten**

Die Sounds in Backbone bestehen aus bis zu acht Layern. Jedes Layer trägt ein bestimmtes Detail zum Sound bei, wie zum Beispiel die tonalen und geräuschhaften Komponenten eines Drum-Sounds. Im Edit-Bereich können Sie den Sound jedes Layers umfassend anpassen und modifizieren.

Die verschiedenen Seiten im Edit-Bereich bieten unterschiedliche Bearbeitungsmöglichkeiten.

- Die **Sample**-Seite enthält den **Sample**-Editor, mit dem Sie die Länge des Samples, die Loop-Einstellungen usw. bearbeiten können.
- Die **Resynth**-Seite enthält den integrierten Synthesizer, mit dem Sie Ihre Samples auf der Spektralebene transformieren können.
- Die **Pitch**-Seite enthält die Tonhöhenhüllkurve und -einstellungen.
- Die **Filter**-Seite enthält die Filterhüllkurve und -einstellungen.
- Die **Amp**-Seite enthält die Verstärkerhüllkurve und -einstellungen.

WEITERFÜHRENDE LINKS [Programme, Layer und Samples](#page-7-0) auf Seite 8 [Layer laden](#page-7-0) auf Seite 8 [Sample-Seite](#page-33-0) auf Seite 34 [Resynth-Seite](#page-42-0) auf Seite 43 [Pitch-Seite](#page-50-0) auf Seite 51 [Filter-Seite](#page-51-0) auf Seite 52 [Amp-Seite](#page-53-0) auf Seite 54

# **Layers-Bereich**

Der **Layers**-Bereich links enthält acht Slots, in die Sie Samples oder Layer-Presets laden können.

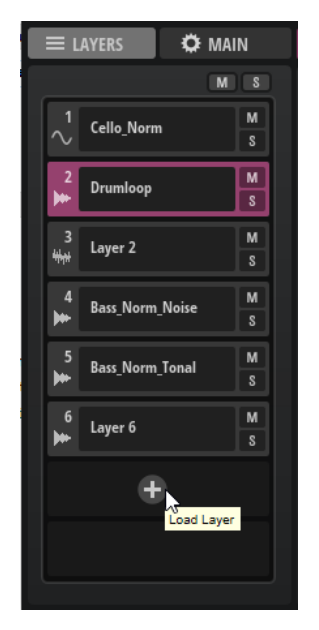

#### <span id="page-28-0"></span>**Reset Mute**

Hebt die Stummschaltung aller stummgeschalteten Layer auf.

#### **Reset Solo**

Hebt die Soloschaltung aller sologeschalteten Layer auf.

#### **Mute Layer**

Schaltet das Layer stumm.

#### **Solo Layer**

Schaltet das Layer solo.

#### **Layer Name**

Zeigt den Namen des Layers an.

Um den Namen zu ändern, doppelklicken Sie auf ihn und geben Sie einen neuen Namen ein.

Ein Symbol links vom Namen zeigt an, ob **Resynth** für das Layer aktiviert und welcher **Resynth Mode** aktiv ist.

- **Resynth** ist nicht aktiviert:
- **Resynth** ist aktiviert, **Tonal**-Modus:
- **Resynth** ist aktiviert, **Noise**-Modus:

#### **Open Menu**

Bewegen Sie den Mauszeiger über das Feld mit dem Namen, bis der Schalter **Open Menu** angezeigt wird. Klicken Sie auf **Open Menu**, um ein Einblendmenü zu öffnen, in dem Sie ein Layer laden, speichern oder löschen können.

WEITERFÜHRENDE LINKS [Resynth-Seite](#page-42-0) auf Seite 43

# **Reihenfolge von Layern ändern**

Sie können die Reihenfolge von Layern im **Layer**-Bereich per Ziehen und Ablegen ändern.

● Klicken Sie auf den Layer-Slot und ziehen Sie ihn an eine andere Position in der Liste. Um ein anderes Layer zu ersetzen, ziehen Sie das Layer auf einen anderen Slot. Um das Layer zwischen zwei Slots einzusetzen, ziehen Sie es zwischen die Slots. Um ein Layer zu kopieren, ziehen Sie es mit gedrückter **Alt/Opt-Taste** auf einen anderen Slot.

WEITERFÜHRENDE LINKS [Samples trennen](#page-19-0) auf Seite 20

# **Main-Registerkarte**

Die **Main**-Registerkarte enthält weitere Einstellungen für das Programm und die Layer.

Die Einstellungen in den Bereichen **Range** und **Modifier** werden mit dem Projekt in Ihrer Host-Anwendung gespeichert. Die **Voice**-, **Glide**- und **Pitchbend**-Einstellungen werden im Backbone-Programm gespeichert.

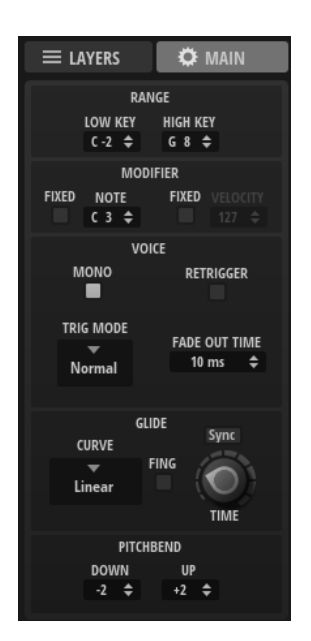

#### **Range**

In diesem Bereich können Sie Trigger-Einstellungen für das Programm vornehmen.

#### **Low Key**

Bestimmt die unterste Taste des Tastenbereichs, mit der das Programm getriggert wird.

#### **High Key**

Bestimmt die höchste Taste des Tastenbereichs, mit der das Programm getriggert wird.

#### HINWEIS

Die Einstellungen in diesem Bereich werden mit dem Projekt in der Host-Anwendung und nicht im Programm gespeichert.

#### **Modifier**

In diesem Bereich können Sie die eingehenden MIDI-Noten modifizieren.

#### **Note**

Hier können Sie festlegen, welche Taste auf Ihrem externen Keyboard C3 triggert. Das ist nützlich, da C3 die MIDI-Standardnote ist, auf der die mitgelieferten Presets basieren.

C3 ist zum Beispiel für den Originalsound eines Kick-Drum-Presets definiert. Wenn Sie die GM-MIDI-Standardnote C1 verwenden möchten, um diesen Sound zu triggern, stellen Sie C1 unter **Note** ein. Mit der Standardeinstellung für **Note** ist der Kick-Drum-Sound zwei Oktaven tiefer.

#### **Fixed Note**

Aktivieren Sie diese Option, wenn alle eingehenden MIDI-Noten automatisch C3 spielen sollen.

#### **Fixed Velocity**

Wenn diese Option aktiviert ist, können Sie das Layer mit einem vorbestimmten Anschlagstärkewert anstatt der eingehenden Anschlagstärke triggern.

#### **Velocity**

Wenn **Fixed Velocity** aktiviert ist, können Sie in diesem Wertefeld die Anschlagstärke bestimmen, die das Programm triggert.

#### HINWEIS

Die Einstellungen in diesem Bereich werden mit dem Projekt in der Host-Anwendung und nicht im Programm gespeichert.

#### **Voice**

#### **Mono**

Aktiviert die monophone Wiedergabe.

#### **Retrigger**

Wenn **Retrigger** aktiviert ist, wird eine gestohlene Note erneut getriggert, wenn Sie die gestohlene Note beim Loslassen der neueren Note noch halten. So können Sie zum Beispiel Triller spielen, indem Sie eine Note halten und eine andere Note schnell wiederholt drücken und loslassen.

HINWEIS

**Retrigger** ist nur verfügbar, wenn **Mono** aktiviert ist.

#### **Polyphony**

Wenn **Mono** deaktiviert ist, bestimmt dieser Parameter, wie viele Noten gleichzeitig getriggert werden können.

#### HINWEIS

Wenn die maximale **Polyphony**-Einstellung überschritten wird, werden die zuerst gespielten Noten in chronologischer Reihenfolge gestohlen.

#### **Trigger Mode**

Bestimmt das Trigger-Verhalten für neue Noten.

- **Normal** triggert eine neue Note, wenn die vorherige Note gestohlen wird. Das Sample und die Hüllkurve der neuen Note werden von Anfang an getriggert. Wenn Sie Unregelmäßigkeiten minimieren möchten, verwenden Sie den Parameter **Fade Out Time**.
- Wenn **Resume** ausgewählt ist, wird die Hüllkurve für neue Noten erneut getriggert, übernimmt aber den Pegel der gestohlenen Note. Die Tonhöhe der neuen Note wird übernommen.
- Wenn **Legato** ausgewählt ist, läuft die Hüllkurve für neue Noten weiter. Die Tonhöhe der neuen Note wird übernommen.

#### **Fade Out Time**

Sobald eine Stimme gestohlen wird, weil das **Polyphony**-Limit erreicht ist, wird sie mit einem Fade-Out ausgeblendet. Hier können Sie die Fade-Out-Dauer festlegen.

#### **Glide**

**Glide** ermöglicht es Ihnen, die Tonhöhe langsam von einer gespielten Note zur nächsten gleiten zu lassen. Damit diese Parameter einen Effekt haben, muss für das Layer **Glide** auf der **Pitch**-Seite aktiviert sein.

#### <span id="page-31-0"></span>**Sync**

Wenn **Sync** aktiviert ist, können Sie die Gleitdauer in Notenwerten festlegen. Das ermöglicht Ihnen, die Gleitdauer mit dem Tempo der Host-Anwendung zu synchronisieren. Um triolische Notenwerte zu verwenden, aktivieren Sie den **Triplets**-Schalter.

Wenn **Sync** deaktiviert ist, können Sie die Gleitdauer in Millisekunden festlegen.

#### **Fingered**

Aktivieren Sie diesen Parameter, wenn der Glide-Effekt nur auf Legato gespielte Noten angewendet werden soll.

#### **Curve**

Hier können Sie einen von drei Kurventypen auswählen, die sich auf das Gleitverhalten auswirken.

- Mit **Linear** erfolgt die Tonhöhenänderung von der Ausgangs- zur Zieltonhöhe mit gleichmäßiger Geschwindigkeit.
- Mit **Exponential** erfolgt die Tonhöhenänderung zunächst schneller und wird langsamer je näher die Zieltonhöhe ist. Dieses Verhalten entspricht dem natürlichen Verhalten eines Sängers, der von einem Ton in einen anderen gleitet.
- Mit **Quantized** erfolgt die Tonhöhenänderung von der Ausgangs- zur Zieltonhöhe in Halbtönen.

#### **Glide Time**

Legt die Zeit fest, in der die Tonhöhe von einer Note zur nächsten gleitet.

#### **Pitchbend**

#### **Pitchbend Up/Pitchbend Down**

Bestimmt den Bereich für die Tonhöhenmodulation durch das Pitchbend-Rad.

Damit der Pitchbend-Bereich einen Effekt hat, müssen sowohl die **Glide**- als auch die **Pitchbend**-Parameter auf der **Pitch**-Seite für ein Layer aktiviert sein.

WEITERFÜHRENDE LINKS [Pitch-Seite](#page-50-0) auf Seite 51

# **Edit-Bereich**

Im **Edit**-Bereich können Sie die Layer bearbeiten.

Der **Edit**-Bereich enthält die **Sample**-, **Resynth**-, **Pitch**-, **Filter**- und **Amp**-Seiten.

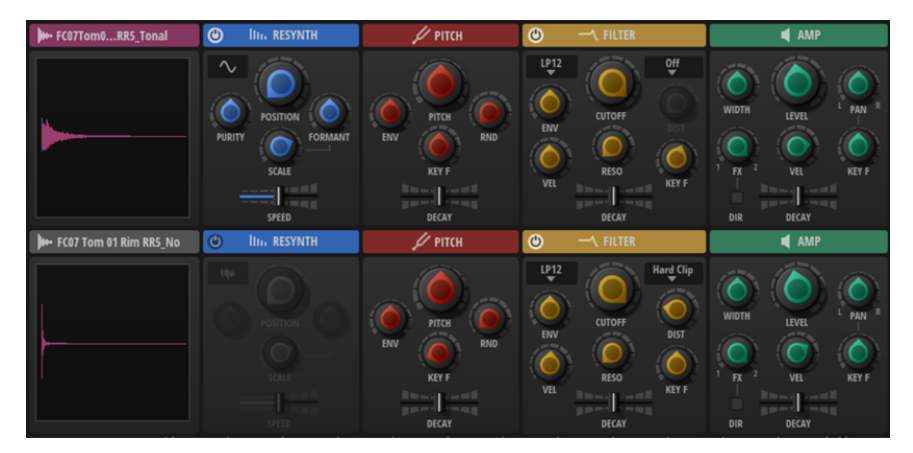

Im **Edit**-Bereich wird standardmäßig eine Übersicht aller Seiten für das ausgewählte Layer und das Layer im Slot darunter angezeigt. Das ausgewählte Layer wird in Pink dargestellt, das nicht ausgewählte Layer in Grau.

WEITERFÜHRENDE LINKS Bearbeitungs-Ansicht und Übersicht auf Seite 33 [Sample-Seite](#page-33-0) auf Seite 34 [Resynth-Seite](#page-42-0) auf Seite 43 [Pitch-Seite](#page-50-0) auf Seite 51 [Filter-Seite](#page-51-0) auf Seite 52 [Amp-Seite](#page-53-0) auf Seite 54

# **Bearbeitungs-Ansicht und Übersicht**

Im **Edit**-Bereich wird standardmäßig eine Übersicht aller Seiten angezeigt. Sie können eine Seite auch in der Bearbeitungs-Ansicht anzeigen, so dass sie den gesamten **Edit**-Bereich ausfüllt.

#### **Bearbeitungs-Ansicht**

Die Bearbeitungs-Ansicht enthält mehr Parameter und ermöglicht es Ihnen, die Layer ausführlicher zu bearbeiten.

Um die Bearbeitungs-Ansicht einer Seite zu öffnen, klicken Sie auf den Seiten-Titel. Mit den Schaltern links neben der Bereichsüberschrift können Sie zwischen den maximierten **Sample**-, **Resynth**-, **Pitch**-, **Filter**- und **Amp**-Seiten wechseln.

h.  $\ln \varphi \prec 1$ 

Um zur Übersicht zurückzukehren, klicken Sie auf die Überschrift der maximierten Seite.

#### **Übersicht**

Auf den Übersichtsseiten können Sie schnell auf die wichtigsten Parameter von zwei Layern zugreifen. Wenn Sie auf ein Layer im Rack klicken, ist dieses Layer aktiv.

Welche beiden Layer in der Übersicht angezeigt werden, hängt vom Parameter **Show Layer Pairs** auf der **Options**-Seite ab.

- Wenn **Show Layer Pairs** deaktiviert ist und Sie ein Layer auswählen, wird dieses Layer in der obersten Zeile angezeigt. In der Zeile darunter wird das nächste Layer angezeigt. Das bedeutet, dass Sie immer eine Kombination von Layer 1 und 2 oder Layer 2 und 3 usw. sehen.
- Wenn **Show Layer Pairs** aktiviert ist, werden in der Übersicht immer Layer-Paare mit einer ungeraden und geraden Zahl angezeigt: 1 und 2, 3 und 4 usw. Dies kann hilfreich sein, wenn Sie mit getrennten Samples arbeiten.

Im **Sample**-Abschnitt sind zwei weitere Funktionen verfügbar:

● Mit **Time Range** können Sie festlegen, wie viele Sekunden des Samples für alle Layer in der Übersicht angezeigt werden.

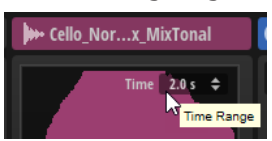

Wenn Sie in die Sample-Anzeige klicken, wird das entsprechende Layer wiedergegeben.

<span id="page-33-0"></span>Die vertikale Klickposition bestimmt die Anschlagstärke für die Wiedergabe. Das ermöglicht Ihnen, schnell die Rolle des Samples für den Gesamtklang zu bestimmen, ohne es soloschalten zu müssen.

Außerdem können Sie hierfür einen Tastaturbefehl im Dialog **Key Commands** (**Play**-Kategorie) festlegen. In diesem Fall liegt die Anschlagstärke bei 127.

WEITERFÜHRENDE LINKS [Options-Seite](#page-13-0) auf Seite 14

# **Sample-Seite**

Die **Sample**-Seite enthält die Sample-Wellenformanzeige und ermöglicht Ihnen, das Sample wiederzugeben und zu bearbeiten.

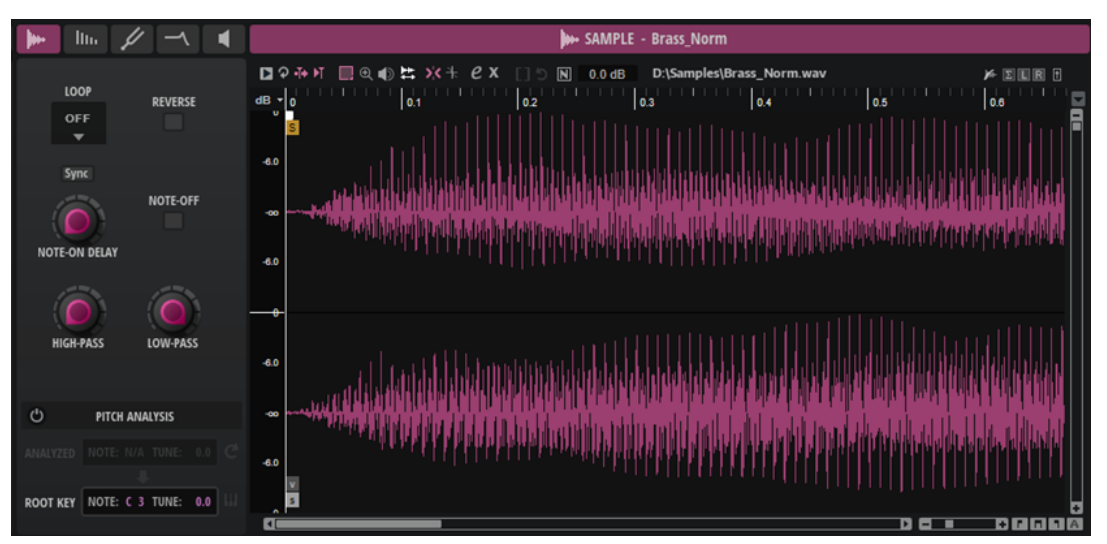

Auf der linken Seite befinden sich die Wiedergabeparameter. In der Wellenformanzeige auf der rechten Seite können Sie eine Auswahl vornehmen, den Start und das Ende des Samples und der Loop festlegen sowie Fades einrichten. Die Werkzeugzeile über der Anzeige enthält Werkzeuge und Einstellungen zum Anzeigen und Bearbeiten des Samples.

#### **Parameter**

Mit den Parametern im Bereich links neben der Wellenformanzeige können Sie Einstellungen für die Wiedergabe, das Trigger-Verhalten usw. festlegen.

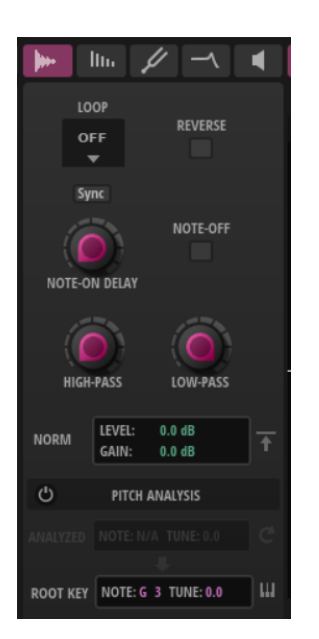

#### **Loop Mode**

- Wenn **Loop** auf **Off** eingestellt ist, stoppt die Wiedergabe am Ende des Samples.
- Wenn **Loop** auf **On** eingestellt ist, wird der Loop-Bereich bei der Wiedergabe immer wiederholt. Sobald das Loop-Ende erreicht ist, springt die Wiedergabe zurück zum Anfang der Loop.
- Wenn **Loop** auf **Alternate** eingestellt ist, läuft die Wiedergabe abwechselnd vorwärts und rückwärts durch das Sample. Das bedeutet, dass sich die Wiedergaberichtung jedes Mal ändert, wenn der Start- oder End-Marker des Loop erreicht wird.

#### **HINWEIS**

Diese Einstellung ist mit der Einstellung **Loop Mode** auf der **Resynth**-Seite verknüpft. Alle Änderungen, die Sie hier vornehmen, werden auch auf der **Resynth**-Seite übernommen.

#### **Reverse**

Wenn Sie diese Einstellung aktivieren, wird das Sample rückwärts wiedergegeben.

Außerdem wird die Wellenform in der Wellenformanzeige umgekehrt dargestellt.

Diese Einstellung ist auch auf der **Resynth**-Seite verfügbar. Wenn Sie sie auf einer Seite ändern, wird die Änderung automatisch auf der anderen Seite übernommen.

#### **Note-On Delay**

Ermöglicht Ihnen, die Wiedergabe jedes Layers um eine bestimmte Dauer oder einen bestimmten Notenwert zu verzögern.

Wenn **Sync** deaktiviert ist, wird die Verzögerung in Millisekunden angegeben. Wenn **Sync** aktiviert ist, wird die Verzögerung in Notenwerten angegeben.

Aktivieren Sie den **Sync**-Schalter, um die Delay-Zeit an das Tempo der Host-Anwendung anzugleichen, und wählen Sie im Einblendmenü den gewünschten Notenwert aus. Um einen triolischen Wert auszuwählen, aktivieren Sie **Triplets On/Off**.

#### **Trigger on Note-Off**

Ermöglicht Ihnen, ein Layer mit einem Note-Off-Signal, also beim Loslassen einer Taste, zu triggern.

#### **High-Pass**

Stellt die Cutoff-Frequenz des integrierten Hochpassfilters ein. Dieses Filter arbeitet mit einer Flankensteilheit von 12 dB/Oktave.

Frequenzen unterhalb der Cutoff-Frequenz werden abgeschwächt.

#### **Low-Pass**

Stellt die Cutoff-Frequenz des integrierten Tiefpassfilters ein. Dieses Filter arbeitet mit einer Flankensteilheit von 12 dB/Oktave.

Frequenzen oberhalb der Cutoff-Frequenz werden abgeschwächt.

#### **Normalize Parameters**

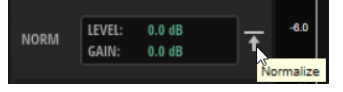

#### **Normalize Level**

Stellt den Pegel für die Funktion **Normalize Sample** ein.

#### **Gain Offset**

Zeigt die Pegelverstärkung an, die zum Erreichen des festgelegten Normalisierungspegels angewendet wurde.

#### **Normalize Sample**

Normalisiert das Sample, indem der höchste Spitzenpegel ermittelt wird und die Verstärkung (**Gain**) auf einen festgelegten Wert gesetzt wird.

#### **Pitch Analysis**

Sie können die Tonhöhe des geladenen Samples analysieren und die erkannte Tonhöhe als Grundton verwenden.

#### **Pitch Analysis On/Off**

Analysiert die Tonhöhe des Samples, um seinen Grundton zu bestimmen.

Wenn die Analyse abgeschlossen ist, wird die Tonhöhenkurve in der Wellenformanzeige und die durchschnittliche Tonhöhe im Bereich **Analyzed Pitch**  angezeigt.

Wenn keine Tonhöhe für ein Sample erkannt werden kann, weil es zum Beispiel hauptsächlich Rauschen enthält, wird **N/A** im Wertefeld angezeigt.

#### **Analyzed Pitch**

**Note** zeigt die analysierte MIDI-Note und **Tune** den Stimmungsversatz in Cent an.

#### **Refresh Pitch Analysis**

Analysiert die Tonhöhe des Samples erneut.

Das kann nützlich sein, wenn das geladene Sample keine konstante Tonhöhe hat. In diesem Fall ist die durchschnittliche Tonhöhe möglicherweise nicht die beste Wahl, um den Grundton zu bestimmen. Stattdessen können Sie einen Bereich im Sample auswählen, in dem die Tonhöhe konstant ist, und auf **Refresh Pitch Analysis** klicken, um die durchschnittliche Tonhöhe dieser Auswahl zu bestimmen.

#### **Transfer Analyzed Pitch to Root Key**

Legt den analysierten Tonhöhenwert als Grundton für das Layer fest.

#### **Root Key**

Zeigt den Grundton des Layers an.
Wird keine Tonhöhenerkennung durchgeführt, wird der **Root Key** auf C3 festgelegt. Wenn keine Tonhöhe für ein Sample erkannt werden kann, weil es zum Beispiel hauptsächlich Rauschen enthält, können Sie die **Note**- und **Tune**-Werte manuell festlegen.

## **Move Root Key to C3 Range**

Ermöglicht Ihnen, den Grundton für ein Sample näher an C3 zu bewegen.

Das kann nützlich sein, um mehrere Samples mit variierenden Tonhöhen leichter zu kombinieren und ermöglicht, dass Sie sie in der Nähe des mittleren C auf dem Keyboard spielen können.

## **Werkzeugzeile**

Die Werkzeugzeile enthält Werkzeuge, mit denen Sie das Sample bearbeiten und wiedergeben sowie festlegen können, wie es angezeigt wird.

**ロ**94H ■④ 的片 ※キ 2 X 「15 M 0.0 dB D:\Samples\Drumloop.wav  $\mathbb{R}$  is in Fig.

## **Play Sample**

Gibt das reine Sample wieder.

#### **Play Selection Looped**

Aktivieren Sie diesen Schalter, um den Auswahlbereich in einer Loop wiederzugeben.

## **Auto-Scroll**

Wenn dieser Schalter aktiviert ist, läuft die Wellenformanzeige während der Wiedergabe mit und der Positionszeiger bleibt sichtbar.

## **Follow Sample Playback**

Aktivieren Sie diesen Schalter, um einen Positionszeiger für die Wiedergabeposition anzuzeigen, wenn Sie ein Sample über MIDI triggern.

## **Range Selection Tool**

Klicken und ziehen Sie mit diesem Werkzeug, um einen Auswahlbereich zu erstellen.

## **Zoom Tool**

Wenn dieses Werkzeug ausgewählt ist, können Sie einen Bereich in der Wellenform vergrößern, indem Sie darauf klicken.

## **Play Tool**

Wenn dieses Werkzeug ausgewählt ist, können Sie die Wiedergabe starten, indem Sie in die Wellenform klicken. Die Wiedergabe des Samples beginnt an dem Punkt, an dem Sie klicken und wird fortgesetzt, bis Sie die Maustaste loslassen.

## **Scrub Tool**

Wenn dieses Werkzeug ausgewählt ist, können Sie das Audiomaterial wiedergeben, indem Sie in die Wellenform-Anzeige klicken und nach links oder rechts ziehen. Wiedergaberichtung und -geschwindigkeit hängen davon ab, wie schnell und wie weit Sie die Maus von der Klickposition nach links oder nach rechts ziehen.

## **Snap**

Wenn dieser Schalter aktiviert ist, rasten Anfang und Ende der Auswahl sowie Marker beim Verschieben an anderen Markerpositionen ein.

## **Snap to Zero Crossing**

Wenn dieser Schalter aktiviert ist, werden Marker und die Start- und Endpunkte der Auswahl nur an Nulldurchgängen (Positionen im Audiomaterial, deren Amplitude

null ist) platziert. Dadurch werden Störgeräusche vermieden, die durch plötzlich auftretende Änderungen der Amplitude hervorgerufen werden.

## **Edit Loop**

Wenn dieser Schalter aktiviert ist, wird im Editor der Loop-Bereich als Überlagerung und das ursprüngliche Sample im Hintergrund angezeigt. Dies bietet eine bessere Übersicht am Übergang zwischen Ende und Anfang der Loop und ermöglicht es Ihnen, die Loop-Marker an den geeignetsten Stellen zu positionieren.

## **Show Resulting Loop Crossfade**

Aktivieren Sie diesen Schalter, um den Effekt der Crossfade-Einstellungen in der Wellenformanzeige zu sehen. Wenn dieser Schalter aktiviert ist, wird die resultierende Wellenform rot angezeigt.

#### **HINWEIS**

Dieser Schalter hat nur eine Auswirkung, wenn **Edit Loop** aktiviert ist.

## **Trim Sample**

Beschneidet das Sample, entweder an den Auswahlgrenzen, oder an den Grenzen des Bereichs, der mit den Sample-Start-/End-Markern definiert wurde.

## **Revert to Full Sample**

Macht das Beschneiden rückgängig und stellt das gesamte Sample wieder her.

#### HINWEIS

Denken Sie nach dem Rückgängigmachen daran, die Start-/End-Marker auf ihre ursprünglichen Positionen zu setzen. Andererseits werden die Bereiche jeweils davor bzw. danach nicht wiedergegeben.

## **Sample Path**

Zeigt den Namen des geladenen Samples und seinen Speicherort in Ihrem System an.

## **Show Fades in Wave**

Aktivieren Sie diesen Schalter, um den Effekt der Fade-Einstellungen direkt in der Wellenform anzuzeigen.

## **Show Channel Sum/Show Left Channel/Show Right Channel**

Mit diesen Schaltern können Sie den linken Kanal, den rechten Kanal oder die Summe aus linkem und rechtem Kanal in der Wellenformanzeige anzeigen.

Wenn kein Schalter aktiviert ist, wird der linke Kanal eines Stereokanals oben und der rechte Kanal unten angezeigt.

Bei Samples mit einem Kanal wird der verfügbare Kanal angezeigt.

## **Preview Volume**

Klicken Sie auf dieses Symbol, um einen Pegelregler anzuzeigen. Halten Sie die Maustaste gedrückt und verwenden Sie den Regler, um die Vorhör-Lautstärke für die Samples einzustellen.

## **HINWEIS**

**Preview Volume** beeinflusst die Funktion **Play Sample** und das **Play**-Werkzeug.

## **Wellenformanzeige**

In der Wellenformanzeige können Sie die Sample-Wellenform betrachten und bearbeiten.

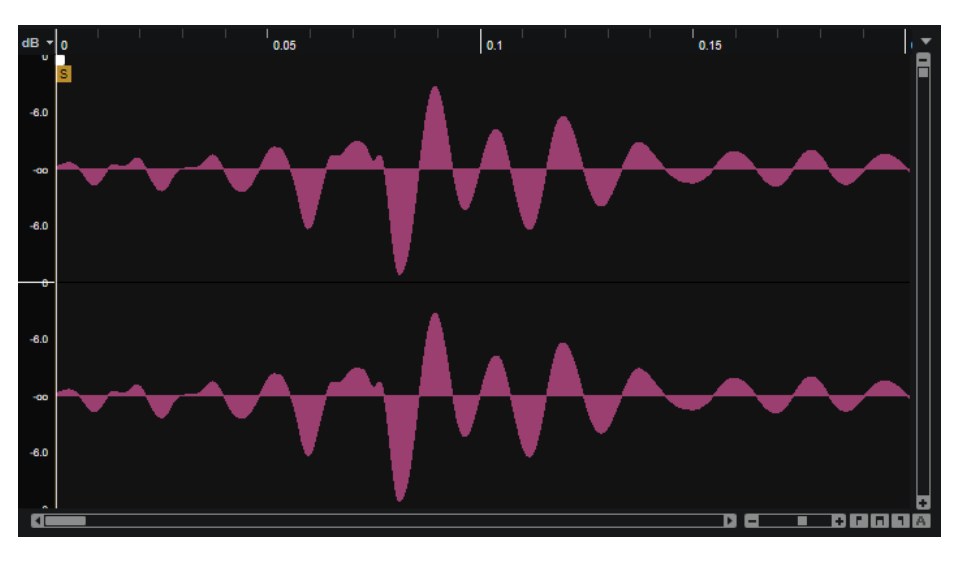

Links davon befindet sich eine Pegelskala, auf der die Amplitude des Audiomaterials angezeigt wird.

Sie können einstellen, ob der Pegel als Prozentwert oder in Dezibel angezeigt wird. Klicken Sie dazu auf die Beschriftung der Pegelskala (**dB** oder **%**) oben und wählen Sie eine Option im Einblendmenü.

## **Lineal**

Das Lineal zeigt den zeitlichen Verlauf im festgelegten Anzeigeformat.

Um das Format zu ändern, klicken Sie auf die Pfeiltaste rechts vom Lineal und wählen Sie im Einblendmenü eine Option aus.

Sie können Takte und Zählzeiten, Sekunden oder Samples anzeigen.

## **Marker**

Die Wellenformanzeige zeigt Marker für Loop-Start/-Ende, Sample-Start/-Ende und Fades an. Sie können diese Marker verschieben, indem Sie sie in der Anzeige ziehen.

#### **Sample Start**

Bestimmt, an welcher Stelle die Sample-Wiedergabe beginnt. Audio vor diesem Marker wird übersprungen.

#### **Sample End**

Legt den Punkt fest, an dem die Wiedergabe des Samples gestoppt wird. Audio nach diesem Marker wird nicht wiedergegeben.

#### **Fade In**

Bestimmt die Länge des Fade-Ins.

Standardmäßig verläuft die Fade-Kurve linear. Sie können die Kurvenform aber anpassen, indem Sie die Kurve nach oben oder unten ziehen.

## **Fade Out**

Bestimmt die Länge des Fade-Outs.

Standardmäßig verläuft die Fade-Kurve linear. Sie können die Kurvenform aber anpassen, indem Sie die Kurve nach oben oder unten ziehen.

## **Loop Start**

Bestimmt die Startposition der Loop.

## **Loop End**

Bestimmt die Endposition der Loop.

#### HINWEIS

Die Marker **Loop Start** und **Loop End** werden nur dann in der Wellenformanzeige angezeigt, wenn **Edit Loop** in der Werkzeugzeile aktiviert ist.

## **Kontextmenü**

Klicken Sie mit der rechten Maustaste auf die Wellenform, um das Kontextmenü mit zusätzlichen Optionen zu öffnen.

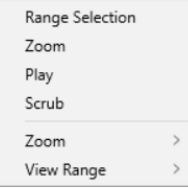

## **Range Selection Tool**

Klicken und ziehen Sie mit diesem Werkzeug, um einen Auswahlbereich zu erstellen.

## **Zoom Tool**

Wenn dieses Werkzeug ausgewählt ist, können Sie einen Bereich in der Wellenform vergrößern, indem Sie darauf klicken.

## **Play Tool**

Wenn dieses Werkzeug ausgewählt ist, können Sie die Wiedergabe starten, indem Sie in die Wellenform klicken. Die Wiedergabe des Samples beginnt an dem Punkt, an dem Sie klicken und wird fortgesetzt, bis Sie die Maustaste loslassen.

## **Scrub Tool**

Wenn dieses Werkzeug ausgewählt ist, können Sie das Audiomaterial wiedergeben, indem Sie in die Wellenform-Anzeige klicken und nach links oder rechts ziehen. Wiedergaberichtung und -geschwindigkeit hängen davon ab, wie schnell und wie weit Sie die Maus von der Klickposition nach links oder nach rechts ziehen.

## **Zoom-Untermenü**

- **Zoom In** vergrößert die Darstellung um einen Schritt.
- **Zoom Out** verkleinert die Darstellung um einen Schritt.
- **Zoom Full** zeigt das gesamte Sample in der Wellenformanzeige.
- **Toggle Zoom Full/Last** wechselt zwischen der letzten Zoom-Einstellung und der Anzeige des gesamten Samples.
- **Zoom to Selection** vergrößert die Auswahl.
- **Zoom to Sample Start** vergrößert das Sample am Start-Marker.
- **Zoom to Sample Start Range** vergrößert die Sample-Start-Range.
- **Zoom to Start** vergrößert den Anfang der Sample-Datei.
- **Zoom to End** vergrößert das Ende der Sample-Datei.
- **Zoom to Range** vergrößert den Auswahlbereich.

#### **Show in Explorer (Win)/Reveal in Finder (Mac)**

Öffnet den Speicherort für die Datei im Explorer/macOS Finder.

## **View-Range-Untermenü**

Beim Wechsel von einem Sample zum anderen können Sie den Bereich einstellen, der vom neuen Sample in der Wellenformanzeige angezeigt werden soll.

- Auto folgt dem sichtbaren Bereich des vorangegangenen Samples.
- Last stellt den sichtbaren Bereich wieder her, der mit dem Sample gespeichert ist.
- **Full** zeigt das gesamte Sample.
- **Sample** zeigt den Bereich zwischen den Start- und End-Markern des Samples.
- **Sample Start** zeigt den Sample-Start-Marker mit dem ausgewählten Vergrößerungsfaktor.
- **Sample Start Range** zeigt den Sample-Start-Range-Marker mit dem ausgewählten Vergrößerungsfaktor.
- **Sample End** zeigt den Sample-End-Marker mit dem ausgewählten Vergrößerungsfaktor.
- Loop zeigt die gesamte Loop.
- **Loop Start** zeigt den Loop-Start-Marker mit dem ausgewählten Vergrößerungsfaktor.
- **Loop End** zeigt den Loop-End-Marker mit dem ausgewählten Vergrößerungsfaktor.

## **In der Wellenformanzeige auf der Sample-Seite zoomen**

Mit den Werkzeugen oder dem Kontextmenü können Sie in der Wellenformanzeige zoomen.

#### MÖGLICHKEITEN

- Um die Darstellung zu vergrößern/verkleinern, verwenden Sie die horizontalen und vertikalen Vergrößerungsregler.
- Verwenden Sie die drei Schalter rechts neben dem horizontalen Zoom-Schieberegler, um bestimmte Marker oder Bereiche zu vergrößern: den Start, das Ende oder den gesamten Bereich.

Je nach Situation beziehen sich diese Optionen auf das Sample, die Auswahl oder die Loop. Klicken Sie mehrmals, um die Darstellung weiter zu vergrößern/verkleinern.

- Um zwischen der maximalen Vergrößerung und der letzten Vergrößerungseinstellung zu wechseln, klicken Sie rechts neben dem horizontalen Vergrößerungsregler auf den **A**-Schalter.
- Um den Bereich um den Positionszeiger zu vergrößern/verkleinern, drücken Sie **G** und **H** .
- Sie können im Lineal klicken und ziehen, um den Bereich um die Position, an der Sie geklickt haben, zu vergrößern/verkleinern.
- Verwenden Sie die Optionen aus dem **Zoom**-Untermenü des Kontextmenüs.

## **Sample-Bereich einrichten**

Mit den Markern **Sample Start** und **Sample End** in der Wellenformanzeige definieren Sie den Sample-Bereich.

#### MÖGLICHKEITEN

- Um den Anfang des Samples festzulegen, ziehen Sie den Marker Sample Start.
- Um das Ende des Samples festzulegen, ziehen Sie den Marker Sample End.
- Um den Anfang und das Ende des Samples gemeinsam zu verschieben, positionieren Sie den Mauszeiger auf Höhe der Markergriffe zwischen den Markern **Sample Start** und **Sample End** und ziehen Sie nach links oder rechts.

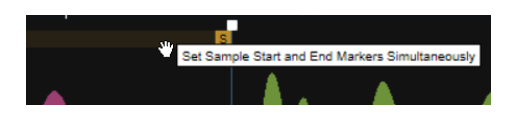

## **Loop-Bereich einrichten**

Mit den Markern **Loop Start** und **Loop End** in der Wellenformanzeige definieren Sie den Loop-Bereich.

MÖGLICHKEITEN

- Um den Anfang der Loop festlegen, ziehen Sie den Marker **Loop Start**.
- Um das Ende der Loop festlegen, ziehen Sie den Marker Loop End.
- Um den Anfang und das Ende der Loop gemeinsam zu verschieben, positionieren Sie den Mauszeiger auf Höhe der Markergriffe zwischen den Markern **Loop Start** und **Loop End** und ziehen Sie nach links oder rechts.

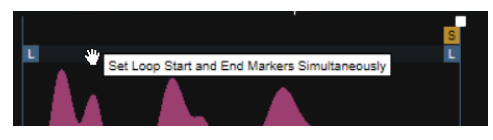

## **Fades erzeugen**

Mit den Fade-Griffen in der Wellenformanzeige können Sie Fades erzeugen. Die Fades wirken sich direkt auf die Wiedergabe der Samples aus. Sie sind nicht Teil der Verstärkerhüllkurve.

VORGEHENSWEISE

- **1.** Ziehen Sie die Griffe **Set Fade In Length** und **Set Fade Out Length** in der Wellenformanzeige.
- **2.** Sie können den Kurvenverlauf ändern, indem Sie die Fade-Linie in der Anzeige nach oben oder unten ziehen. Um die lineare Kurve wiederherzustellen, klicken Sie mit gedrückter **Strg-Taste/Befehlstaste** auf die Fade-Linie.

## **Wiedergabestart mit der Anschlagstärke modulieren**

Mit den Markern auf der **Sample**-Seite können Sie den Wiedergabestart des Samples mit der Anschlagstärke modulieren. Das ermöglicht Ihnen zum Beispiel, Samples bei höheren Anschlagstärkewerten perkussiver zu machen, indem der Attack-Transient nur bei einer höheren Anschlagstärke wiedergegeben wird.

VORGEHENSWEISE

**1.** Ziehen Sie den Marker **Sample Start Range** an die Position, ab der das Sample bei der geringsten Anschlagstärke wiedergegeben werden soll.

Der Marker **Sample Start Range** befindet sich standardmäßig an der Position des Sample-Start-Markers.

**2.** Ziehen Sie den Marker **Sample Start Velocity Range** an die Position, ab der das Sample bei der höchsten Anschlagstärke wiedergegeben werden soll.

## **Drum-Samples stimmen**

Mit der Funktion **Pitch Analysis** können Sie die Stimmung Ihres Drum-Sounds so einstellen, dass sie zur Tonart Ihres Projekts passt. Wenn Sie zum Beispiel Ihre Bass-Drum-Samples für

die Basslinie verwenden möchten, sollten Sie die Samples den entsprechenden Tasten anstatt dem Standard-Grundton C3 zuweisen. Wenn Sie die Tonhöhe des Bass-Drum-Samples nicht kennen, können Sie das Sample mit der **Pitch Analysis**-Funktion analysieren und die erkannte Tonhöhe als Grundton zuweisen. Dadurch wird das Bass-Drum-Sample richtig zugewiesen und die Tonhöhe entspricht der Tonhöhe anderer Instrumente.

VORGEHENSWEISE

- **1.** Wählen Sie das Layer mit dem Drum-Sample aus, das Sie stimmen möchten.
- **2.** Aktivieren Sie auf der **Sample**-Seite **Pitch Analysis** im Parameter-Bereich links.

Die Stimmung des Drum-Samples wird analysiert und in den **Analyzed**-Wertefeldern angezeigt. Eine Linie in der Wellenformanzeige zeigt die Tonhöhe an.

**3.** Wenn das geladene Sample keine konstante Tonhöhe hat, können Sie einen Bereich im Sample auswählen, in dem die Tonhöhe konstant ist, und auf **Refresh Pitch Analysis** klicken, um die durchschnittliche Tonhöhe dieser Auswahl zu bestimmen. Probieren Sie verschiedene Bereiche aus, bis die Stimmung richtig klingt.

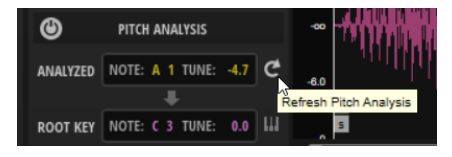

- **4.** Klicken Sie auf **Transfer Analyzed Pitch to Root Key**, um die erkannte Tonhöhe als Grundton für das Layer zu verwenden.
- **5.** Mit dem Schalter **Move Root Key to C3 Range** können Sie den Grundton jetzt in den Oktavbereich von C3 bewegen.

# **Resynth-Seite**

Wenn Sie **Resynth** aktivieren, können Sie Ihre Samples auf der Spektralebene so transformieren, wie es mit klassischer subtraktiver Synthese nicht möglich ist.

Mit **Resynth** wird das Sample in seine einzelnen Frequenzkomponenten und Obertöne aufgeteilt. Diese können dann gefiltert, verstärkt oder abhängig voneinander angepasst werden. Im **Resynth**-Modus ist das Spektrum unabhängig vom ursprünglichen zeitlichen Verlauf des Samples. Der Klang wird nicht schneller oder langsamer wiedergegeben, sondern behält sein Timing bei. Sie können die Wiedergabegeschwindigkeit ändern, ohne dabei die Tonhöhe zu beeinflussen. Wenn Sie andere Tonhöhen als die ursprüngliche Tonhöhe des Samples spielen, ist es möglich, die natürlichen Formanten des Klangs beizubehalten oder sie unabhängig anzupassen, um artifiziellere Variationen zu erzeugen.

Im **Tonal**-Modus verwendet die Sample-Wiedergabe das ursprüngliche Spektrum des Samples, das Sie mit Parametern wie **Purity**, **Inharmonicity** usw. bearbeiten können.

Im **Noise**-Modus können Sie das ursprüngliche Spektrum verwenden, um ein Signal mit weißem Rauschen zu formen. Das ermöglicht Ihnen, die nicht-tonalen Komponenten, zum Beispiel obertonreiche unharmonische Signale wie Becken, zu resynthetisieren. Sie können allerdings auch tonale Samples im **Noise**-Modus verwenden und mit ihnen experimentieren, um eher unharmonische und chaotische Signale zu erzeugen.

Schließlich können Sie das Spektrum mit der freien Kurve des Spektralfilters sowohl im **Tonal**- als auch im **Noise**-Modus sogar noch weiter formen.

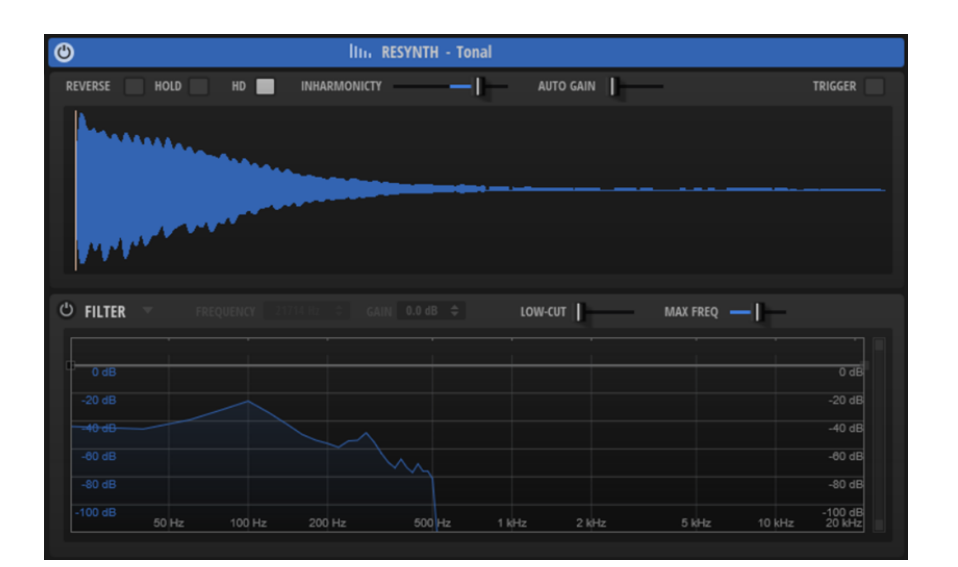

## **Parameter**

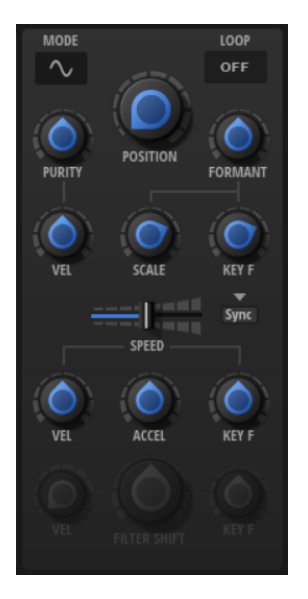

## **Resynth-Modus**

Sie können zwei verschiedene Modi für die Resynthese wählen: **Tonal Number 1988**.

- Im **Tonal**-Modus verwendet die Sample-Wiedergabe das ursprüngliche Spektrum des Samples, das Sie mit Parametern wie **Purity**, **Inharmonicity** usw. bearbeiten können. Sie können diesen Modus für harmonische Signale verwenden.
- Im **Noise**-Modus wird das ursprüngliche Spektrum verwendet, um ein Signal mit weißem Rauschen zu formen. Dieser Modus eignet sich hauptsächlich für geräuschhafte oder unharmonische Signale.

#### **Loop**

- Wenn **Loop** auf **Off** eingestellt ist, stoppt die Wiedergabe am Ende des Samples.
- Wenn **Loop** auf **On** eingestellt ist, wird der Loop-Bereich bei der Wiedergabe immer wiederholt. Sobald das Loop-Ende erreicht ist, springt die Wiedergabe zurück zum Anfang der Loop.
- Wenn **Loop** auf **Alternate** eingestellt ist, läuft die Wiedergabe abwechselnd vorwärts und rückwärts durch das Sample. Das bedeutet, dass sich die

Wiedergaberichtung jedes Mal ändert, wenn der Start- oder End-Marker des Loop erreicht wird.

#### HINWEIS

Diese Einstellung ist mit der Einstellung **Loop Mode** auf der **Sample**-Seite verknüpft. Alle Änderungen, die Sie hier vornehmen, werden auch auf der **Sample**-Seite übernommen.

#### **Position**

Bestimmt die Wiedergabeposition. Bei einer Einstellung von 50 % befindet sich die Wiedergabeposition in der Mitte des Samples.

#### **Purity (nur Resynth-Modus Tonal)**

Ermöglicht es Ihnen, die spektrale Reinheit des Klangs einzustellen. Bei 0 % hören Sie den Originalklang.

- Positive Werte erhöhen die Pegelunterschiede zwischen Teiltönen, wodurch ein reiner Klang entsteht.
- Negative Werte verringern die Pegelunterschiede zwischen Teiltönen, wodurch ein geräuschreicher, unreiner Klang entsteht.

## **Purity Velocity (nur Resynth-Modus Tonal)**

Hier können Sie festlegen, wie die eingehende Anschlagstärke die **Purity** moduliert. Die Einstellung unter **Purity** legt den Wert fest, der bei der maximalen Anschlagstärke erreicht wird.

Bei positiven Werten ist die **Purity** bei geringeren Anschlagstärken höher.

Bei negativen Werten ist die **Purity** bei geringeren Anschlagstärken niedriger.

#### **Formant Shift**

Ermöglicht es Ihnen, die Formanten des Spektrums zu verschieben.

#### **Formant Scale**

Skaliert die Intensität des Formantfilters.

Wenn dieser Parameter auf 0 steht, haben **Formant Shift** und **Formant Key Follow**  keinen Effekt. Bei negativen Werten wird der Effekt des Formantfilters umgekehrt.

#### **Formant Key Follow**

Ermöglicht Ihnen, die Formanten mit der gespielten Tonhöhe zu verschieben.

Bei einem Wert von 100 % folgen die Formanten der Tonhöhe. Bei einem Wert von 0 bleiben die Formanten statisch. Wenn Sie die eher statischen Formanteigenschaften echter Instrumente emulieren möchten, setzen Sie diesen Wert zunächst auf 0 und erhöhen Sie ihn dann langsam, bis Sie beim Spielen von Noten in verschiedenen Tastenbereichen die gewünschten Formanten erhalten.

#### **Sync to Tempo**

Synchronisiert die Wiedergabegeschwindigkeit zum Tempo der Host-Anwendung.

Wenn **Sync to Tempo** aktiviert ist, wird die Wiedergabegeschwindigkeit vom **Speed**-Parameter und dem Tempo der Host-Anwendung bestimmt.

Wenn **Sync to Tempo** deaktiviert ist, wird die Wiedergabegeschwindigkeit nur vom **Speed**-Parameter bestimmt.

## **Show Sync Options**

Klicken Sie auf das Dreieck über dem **Sync**-Schalter, um einen Bereich zu öffnen, in dem Sie Einstellungen für den **Sync Mode** vornehmen können.

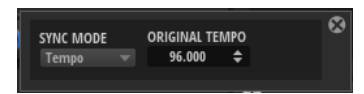

## **Sync Mode**

- Wenn **Sync Mode** auf **Tempo** eingestellt ist, berechnet sich die Wiedergabegeschwindigkeit aus dem Verhältnis zwischen dem ursprünglichen Tempo des Samples und dem Tempo der Host-Anwendung.
- Wenn **Sync Mode** auf **Beats** eingestellt ist, berechnet sich die Wiedergabegeschwindigkeit aus der Notenlänge der Zählzeiten, der Anzahl der Zählzeiten und dem Tempo der Host-Anwendung.

## **Speed**

Passt die Wiedergabegeschwindigkeit des Samples an. Eine Einstellung von 800 % entspricht einer Tonhöhensteigerung von drei Oktaven.

## HINWEIS

Wenn Sie den **Speed**-Parameter ändern, müssen Sie die Hüllkurvenlänge auf den Hüllkurven-Seiten möglicherweise manuell ändern.

## **Speed Velocity**

Bestimmt, wie der **Speed**-Parameter von eingehenden Anschlagstärkewerten skaliert wird. Bei einem Wert von 0 ist das Tempo für alle Anschlagstärken dasselbe. Positive Werte erhöhen das Tempo für höhere Anschlagstärken. Positive Werte verringern das Tempo für höhere Anschlagstärken.

Wenn zum Beispiel **Speed** auf 0 und **Speed Velocity** auf +100 eingestellt sind, liegt das Tempo für die niedrigste Anschlagstärke bei 0 % und das Tempo für die höchste Anschlagstärke bei 800 %.

Wenn **Speed** auf 800 und **Speed Velocity** auf -100 eingestellt sind, liegt das Tempo für die niedrigste Anschlagstärke bei 800 % und das Tempo für die höchste Anschlagstärke bei 0 %.

#### **Speed Key Follow**

Bestimmt, wie der **Speed**-Parameter von der gespielten Note skaliert wird. Bei einem Wert von 0 ist die Geschwindigkeit für alle Noten dieselbe. Positive Werte erhöhen die Geschwindigkeit für Noten über C3 und verringern sie für Noten unter C3. Negative Werte verringern die Geschwindigkeit für Noten über C3 und erhöhen sie für Noten unter C3.

Wenn zum Beispiel **Speed Key Follow** auf 100 eingestellt ist, wird die Geschwindigkeit verdoppelt, wenn Sie eine Note eine Oktave über C3 spielen. Sie wird halbiert, wenn Sie eine Note eine Oktave unter C3 spielen.

#### **Acceleration**

Mit diesem Parameter können Sie die ursprüngliche Wiedergabegeschwindigkeit, die vom **Speed**-Parameter bestimmt wird, erhöhen oder verringern. Negative Werte verlangsamen die Wiedergabe, während positive Werte sie beschleunigen. Sie können den **Acceleration**-Parameter erhöhen oder verringern, bis die minimale Geschwindigkeit von 0 % erreicht ist und die Wiedergabe stoppt oder bis die maximale Geschwindigkeit von +800 % erreicht ist.

WEITERFÜHRENDE LINKS [Filter-Parameter](#page-48-0) auf Seite 49

## **Wellenformanzeige**

Der grafische Editor zeigt die Sample-Wellenform und einen Marker an der Position des Samples an, die verwendet wird, um das Spektrum zu extrahieren.

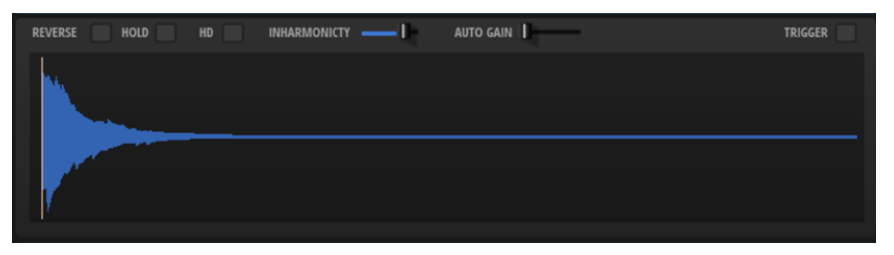

Bei einer **Speed**-Einstellung von 0 bleibt der Positionsmarker statisch. Bei einer Einstellung über 0 bewegt sich der Marker, um die aktuelle Wiedergabeposition anzuzeigen. Das Spektrum verändert sich abhängig von der Sample-Position. Wenn **Loop** auf **On** oder **Alternate** eingestellt ist, können Sie die Start- und End-Marker der Loop bearbeiten, indem Sie sie in der Anzeige ziehen.

## **Reverse Sample**

Wenn Sie diese Einstellung aktivieren, wird das Sample rückwärts wiedergegeben.

Außerdem wird die Wellenform in der Wellenformanzeige umgekehrt dargestellt.

Diese Einstellung ist auch auf der **Sample**-Seite verfügbar. Wenn Sie sie auf einer Seite ändern, wird die Änderung automatisch auf der anderen Seite übernommen.

## **Hold Last Spectrum**

Aktivieren Sie **Hold Last Spectrum**, wenn Sie das letzte Spektrum beibehalten möchten, sobald die Sample-Wiedergabe den Anfang oder das Ende des Samples erreicht hat, abhängig von der Wiedergaberichtung. Dies ist nützlich, wenn **Sustain Mode** für die Verstärkerhüllkurve aktiviert ist, da das letzte Spektrum sich wie eine Single-Cycle-Loop verhält, die wiedergegeben werden kann, solange eine Taste gehalten wird.

## **High Definition**

Verdoppelt die Frequenzauflösung der Resynthese. Dadurch kann die Klangqualität für Samples mit tiefen Noten oder Samples erhöht werden, die ein sehr breites Spektrum enthalten.

## **HINWEIS**

Für diesen Modus ist erheblich mehr Prozessorleistung erforderlich. Deshalb sollten Sie ihn nur verwenden, wenn es nötig ist.

## **Inharmonicity (nur Resynth-Modus Tonal)**

Dieser Parameter skaliert den Frequenzversatz aller Teiltöne. Der Effekt dieses Parameters hängt weitgehend davon ab, ob Frequenzversätze im Signal vorliegen. Wenn ein Klang rein harmonisch ist, also keine Frequenzversätze vorliegen, hat der **Inharmonicity**-Parameter keinen Einfluss auf den Klang.

Die Frequenzen der Teiltöne werden mit der harmonischen Teiltonreihe verglichen, die zwei Oktaven unter der gespielten Tonhöhe beginnt. Wenn ein Klang nicht rein harmonisch ist, werden einige der Teiltöne versetzt, um den Frequenzen der zugrundeliegenden harmonischen Teiltonreihe zu entsprechen.

Bei 0 % sind nur harmonische Frequenzen möglich. Bei +100 % hören Sie den Originalklang. Bei +200 % wird den Frequenzen der doppelte Frequenzversatz zugewiesen. Negative Werte kehren den Frequenzversatz entsprechend um.

## **Auto Gain**

Mit diesem Parameter können Sie automatisch den Pegel von leiseren Abschnitten des Samples anpassen. Beachten Sie, dass durch Anheben des Gain-Parameters die Dynamik des Samples verloren gehen kann.

## **Trigger**

Legt fest, was passiert, wenn Sie in die Wellenformanzeige klicken.

- Wenn **Trigger** deaktiviert ist, können Sie die Position festlegen, indem Sie in die Wellenformanzeige klicken.
- Wenn **Trigger** aktiviert ist, wird der Sound getriggert, wenn Sie in die Wellenformanzeige klicken.

Dafür wird die MIDI-Trigger-Note verwendet, die im **Input**-Bereich für das Trigger Pad festgelegt ist.

## **Wiedergabeposition mit der Anschlagstärke modulieren**

Sie können den Positionsmarker auf der **Resynth**-Seite verwenden, um die Wiedergabe mit der Anschlagstärke zu modulieren. Das ermöglicht Ihnen zum Beispiel, Sounds bei höheren Anschlagstärkewerten perkussiver zu machen, indem der Attack-Transient nur bei einer höheren Anschlagstärke wiedergegeben wird.

VORGEHENSWEISE

- **1.** Ziehen Sie den **Position**-Marker an die Position, ab der das Sample bei der geringsten Anschlagstärke wiedergegeben werden soll.
- **2.** Ziehen Sie den Marker **Velocity Range** an die Position, ab der das Sample bei der höchsten Anschlagstärke wiedergegeben werden soll.

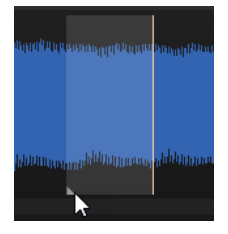

## **Filter-Bereich**

Der **Filter**-Bereich unten auf der Seite enthält ein Spektralfilter, mit dem Sie das Klangspektrum formen können.

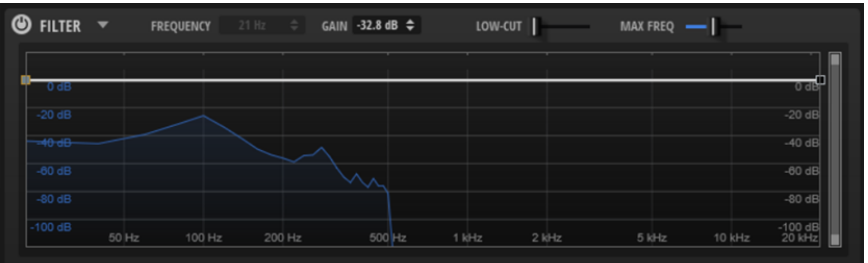

## **Filter On/Off**

Aktiviert/Deaktiviert das Spektralfilter.

## **Filter-Presets**

Klicken Sie auf **Open Menu**, um das Menü zu laden, in dem Sie Filter-Presets speichern, laden und löschen können.

## <span id="page-48-0"></span>**Frequency**

Bestimmt die Frequenz des ausgewählten Knotens.

## **Gain**

Bestimmt den Gain des ausgewählten Knotens.

## **Low Cut (nur Resynth-Modus Tonal)**

Ermöglicht es Ihnen, die Dämpfung tiefer Frequenzen anzupassen. Je höher der Wert, desto mehr tiefe Frequenzen werden abgeschnitten.

Der Parameter **Low Cut** funktioniert nicht wie ein klassisches Filter mit einer fixierten Cutoff-Frequenz. Stattdessen berücksichtigt er die Frequenzen im aktuellen Sample. Wenn Sie diesen Parameter zum Beispiel auf 10 % einstellen, dann werden die Frequenzen entfernt, die 10 % der gesamten Signalenergie im Spektrum einnehmen. Das ist besonders nützlich, um tieffrequente Störgeräusche zu entfernen, die möglicherweise hörbar werden, wenn Sie die Tonhöhe mit Pitch-Shifting erhöhen. Bei höheren Werten kann der Parameter **Low Cut** auffälligere Auswirkungen haben.

## **Max Freq**

Ermöglicht es Ihnen, die Resynthese auf den Frequenzbereich zu beschränken, der tatsächlich in einem Sample genutzt wird. Auf diese Weise verarbeitet die Resynthese nicht das gesamte Spektrum, wodurch die erforderliche Prozessorleistung erheblich reduziert wird. Verwenden Sie diese Funktion zum Beispiel dann, wenn Sie mit Layern arbeiten, die den tonalen Teil eines getrennten Samples mit nur wenigen Obertönen enthalten.

Dieser Parameter ist besonders nützlich, um die erforderliche Prozessorleistung zu reduzieren, wenn **High Definition** aktiviert ist.

#### HINWEIS

Wenn Sie zum Beispiel ein Sample mit einer **Cutoff**-Einstellung von 1000 Hz trennen, wird der Parameter **Max Freq** für die resultierende tonale Komponente automatisch auf 1000 Hz eingestellt.

#### **dB-Bereich**

Mit der Bildlaufleiste rechts können Sie den dB-Bereich festlegen, in dem die Filterkurve angepasst werden kann. Standardmäßig ist der Maximalbereich von +20 dB bis 120 dB eingestellt. Das ermöglicht es Ihnen, den Bereich einzuschränken, wenn Sie zum Beispiel sehr feine Anpassungen im Bereich von +/-12 dB machen möchten.

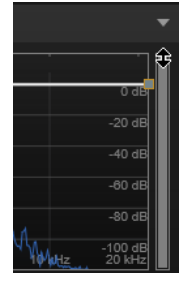

Ziehen Sie den oberen oder unteren Rand, um den Maximal- oder Minimalwert des Bereichs anzupassen. Wenn der Bereich eingeschränkt ist, können Sie auch die Mitte der Bildlaufleiste ziehen, um beide Werte gleichzeitig zu ändern.

## **Filter-Parameter**

Wenn das Filter aktiviert ist, sind die folgenden Parameter auf der linken Seite verfügbar:

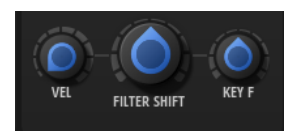

## **Filter Velocity**

Legt fest, wie die Anschlagstärke den Parameter **Filter Shift** moduliert. Wenn Sie den Wert für die **Filter Velocity** erhöhen, wird das Filter zu den tieferen Frequenzen bewegt, wenn tiefere Anschlagstärkewerte empfangen werden. Der Wert für **Filter Shift** wird dann mit der maximalen Anschlagstärke erreicht.

## **Filter Shift**

Ermöglicht es Ihnen, die Filterkurve im Frequenzbereich zu verschieben. Dies ist mit dem Verschieben der Cutoff-Frequenz eines klassischen Synthesefilters vergleichbar.

## **Filter Key Follow**

Ermöglicht es Ihnen, den Parameter **Filter Shift** mit den von Ihnen gespielten Noten anzupassen.

Bei positiven Werten erhöhen sich die Frequenzen der Filter-Knoten bei Noten über C3. Bei negativen Werten verringern sich die Frequenzen der Filter-Knoten bei Noten über C3.

Bei einer Einstellung von 100 verdoppelt eine Note, die eine Oktave über C3 gespielt wird, die Frequenzen aller Filter-Knoten. Bei einer Note eine Oktave unter C3 werden die Frequenzen halbiert. Das bedeutet, dass die Filterkurve der Tonhöhe der gespielten Note folgt.

## **Filterkurve bearbeiten**

Sie können Ihre eigenen Filterkurven erstellen, indem Sie Knoten hinzufügen und verschieben.

MÖGLICHKEITEN

- Um einen Knoten hinzuzufügen, doppelklicken Sie in die Anzeige.
- Um einen Knoten zu löschen, doppelklicken Sie darauf.
- Um einen Knoten zu verschieben, ziehen Sie ihn an eine andere Position.

## HINWEIS

Wenn mehrere Knoten ausgewählt sind, werden sie zusammen verschoben.

Um die Frequenz eines Knotens zu ändern, wählen Sie ihn aus und geben Sie einen neuen Wert in das **Frequency**-Feld ein.

Das entspricht dem horizontalen Ziehen des Knotens.

## **HINWEIS**

Wenn mehrere Knoten ausgewählt sind, werden sie relativ verschoben. Das bedeutet, dass die relativen Abstände zwischen den Knoten beibehalten werden.

Um den Gain eines Knotens zu ändern, wählen Sie ihn aus und geben Sie einen neuen Wert in das **Gain**-Feld ein.

Das entspricht dem vertikalen Ziehen des Knotens.

## **HINWEIS**

Wenn mehrere Knoten ausgewählt sind, erhalten sie denselben Gain-Wert.

# **Pitch-Seite**

Auf dieser Seite können Sie Einstellungen für Stimmungs- und Tonhöhenmodulationen vornehmen.

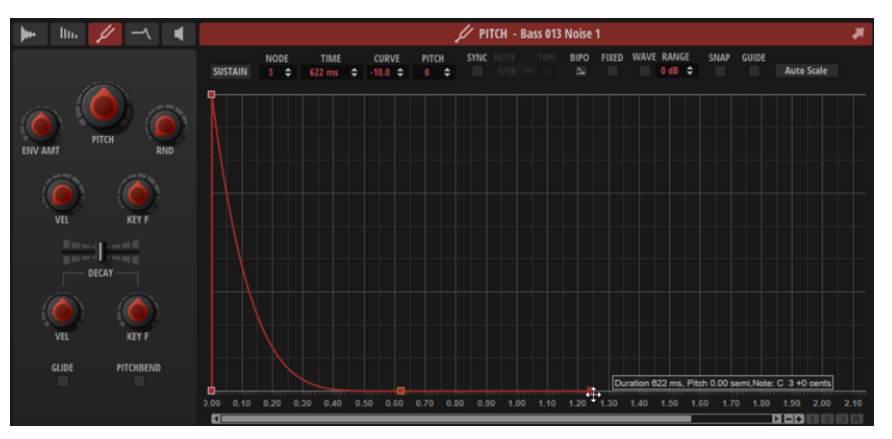

**Pitch**

Ermöglicht Ihnen, die Tonhöhe des Layers um -/+ 60 Halbtöne zu ändern.

## **Pitch Envelope Amount**

Bestimmt, wie stark die Tonhöhe durch die Tonhöhenhüllkurve beeinflusst wird. Wenn für diesen Parameter zum Beispiel ein Wert von 12 eingestellt ist, kann ein Hüllkurvenknoten die Tonhöhe um eine Oktave anheben/absenken.

## **Random Pitch**

Bestimmt, wie stark der Tonhöhenversatz für jede gespielte Note von einem Zufallsgenerator beeinflusst wird. Je höher der Wert, desto stärker die Variation. Bei einem Wert von 100 % kann der Versatz von -6 bis +6 Halbtönen variieren.

## **Level Velocity**

Bestimmt, wie die Anschlagstärke den Pegel der Hüllkurve beeinflusst.

Der Pegel der Hüllkurve hängt von der Einstellung dieses Parameters und von der Anschlagstärke beim Spielen der Note ab. Bei positiven Werten ist der Pegel umso höher, je stärker eine Taste angeschlagen wird. Bei negativen Werten ist der Pegel umso niedriger, je stärker eine Taste angeschlagen wird.

## **Pitch Key Follow**

Ermöglicht es Ihnen, die Tonhöhenmodulation durch die MIDI-Notennummer zu bestimmen. Bei positiven Werten wird die Tonhöhe angehoben, je höher Sie spielen. Bei negativen Werten wird die Tonhöhe abgesenkt, je höher Sie spielen.

- Bei einem Wert von +100 % folgt die Tonhöhe genau der gespielten Note.
- Bei einem Wert von 0 % wird das Sample mit der Tonhöhe des Grundtons wiedergegeben, wenn keine anderen Modulationen aktiv sind. Das bedeutet, dass Sie eine feste Tonhöhe erhalten.

## **Decay Time**

Ermöglicht Ihnen, die Decay-Zeit der Hüllkurve, also alle Segmente nach dem ersten Knoten, zu verschieben.

Wenn **Sustain Mode** aktiviert ist, beeinflusst dieser Parameter auch die Release-Phase.

## **Decay Velocity**

Bestimmt den Einfluss der Anschlagstärke auf die **Decay Time**. Positive Werte verkürzen die Decay-Zeit bei höherer Anschlagstärke. Negative Werte verlängern die Decay-Zeit bei höherer Anschlagstärke.

## **Decay Key Follow**

Bestimmt den Einfluss der gespielten Note auf die **Decay Time**. Positive Werte verkürzen die Decay-Zeit bei Noten über C3. Positive Werte verlängern die Decay-Zeit bei Noten über C3.

## **Glide On/Off**

Aktiviert/Deaktiviert **Glide**. **Glide** ermöglicht es Ihnen, die Tonhöhe langsam von einer gespielten Note zur nächsten gleiten zu lassen. Dies funktioniert am besten im **Mono**-Modus.

Sie können die **Glide Time**, **Curve** usw. für alle Layer auf der **Main**-Registerkarte einstellen.

## **Pitchbend On/Off**

Bestimmt, ob das Pitchbend-Rad das Layer beeinflusst.

Dadurch können Sie zum Beispiel festlegen, dass ein tonaler Layer dem Pitchbend folgt, aber nicht das entsprechende geräuschhafte Layer.

Sie können den Pitchbend-Bereich für alle Layer auf der **Main**-Registerkarte einstellen.

WEITERFÜHRENDE LINKS [Main-Registerkarte](#page-28-0) auf Seite 29 [Hüllkurven](#page-55-0) auf Seite 56 [Hüllkurven-Parameter](#page-55-0) auf Seite 56

# **Filter-Seite**

Auf der **Filter**-Seite können Sie den Filter und die Filter-Hüllkurve einrichten.

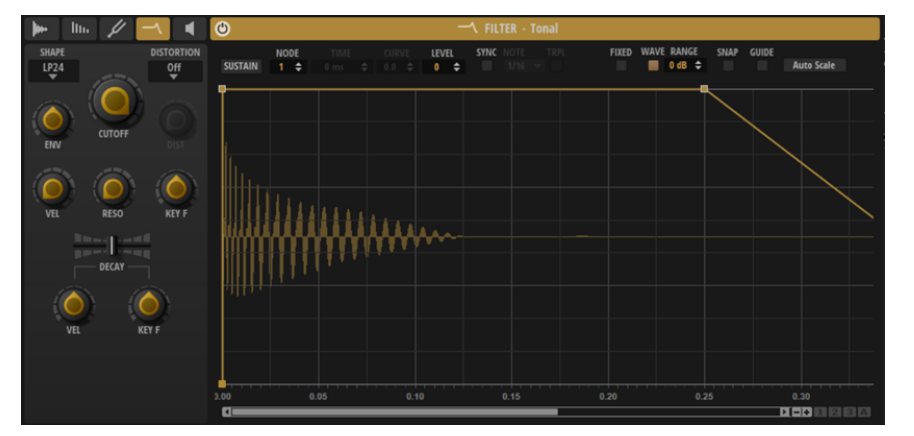

#### **Filter Shape**

- LP24, 18, 12 und 6 sind Tiefpassfilter mit einer Flankensteilheit von 24, 18, 12 und 6  dB/Okt. Frequenzen oberhalb der Cutoff-Frequenz werden abgeschwächt.
- BP12 und BP24 sind Bandpassfilter mit einer Flankensteilheit von 12 und 24 dB/Okt. Frequenzen unterhalb und oberhalb der Cutoff-Frequenz werden abgeschwächt.
- HP6 + LP18 und HP6 + LP12 sind Kombinationen aus einem Hochpassfilter mit einer Flankensteilheit von 6 dB/Okt. und einem Tiefpassfilter mit einer Flankensteilheit von 18 bzw. 12 dB/Okt. (asymmetrisches Bandpassfilter). Frequenzen unterhalb und oberhalb der Cutoff-Frequenz werden abgeschwächt. Die Abschwächung ist für die Frequenzen oberhalb der Cutoff-Frequenz stärker.
- HP12 + LP6 und HP18 + LP6 sind Kombinationen aus einem Hochpassfilter mit einer Flankensteilheit von 12 bzw. 18 dB/Okt. und einem Tiefpassfilter mit

einer Flankensteilheit von 6 dB/Okt. (asymmetrisches Bandpassfilter). Frequenzen unterhalb und oberhalb der Cutoff-Frequenz werden abgeschwächt. Die Abschwächung ist für die Frequenzen unterhalb der Cutoff-Frequenz stärker.

- HP24, 18, 12 und 6 sind Hochpassfilter mit einer Flankensteilheit von 24, 18, 12 und 6 dB/Okt. Frequenzen unterhalb der Cutoff-Frequenz werden abgeschwächt.
- BR12 und BR24 sind Bandsperrenfilter mit einer Flankensteilheit von 12 und 24 dB/Okt. Frequenzen im Bereich der Cutoff-Frequenz werden abgeschwächt.
- BR12 + LP6 und BR12 + LP12 sind Kombinationen aus einem Bandsperrenfilter mit einer Flankensteilheit von 12 dB/Okt. und einem Tiefpassfilter mit einer Flankensteilheit von 6 bzw. 12 dB/Okt. Frequenzen im Bereich der Cutoff-Frequenz und darüber werden abgeschwächt.
- BP12 + BR12 ist eine Kombination aus einem Bandpassfilter mit einer Flankensteilheit von 12 dB/Okt. und einem Bandsperrenfilter mit einer Flankensteilheit von 12 dB/Okt. Frequenzen unter, über und um die Cutoff-Frequenz werden abgeschwächt.
- HP6 + BR12 und HP12 + BR12 sind Kombinationen aus einem Hochpassfilter mit einer Flankensteilheit von 6 bzw. 12 dB/Okt. und einem Bandsperrenfilter mit einer Flankensteilheit von 12 dB/Okt. Frequenzen im Bereich der Cutoff-Frequenz und darunter werden abgeschwächt.
- AP ist ein Allpassfilter mit einer Flankensteilheit von 18 dB/Okt. Frequenzen im Bereich der Cutoff-Frequenz werden abgeschwächt.
- AP + LP6 ist eine Kombination aus einem Allpassfilter mit einer Flankensteilheit von 18 dB/Okt. und einem Tiefpassfilter mit einer Flankensteilheit von 6 dB/Okt. Frequenzen im Bereich der Cutoff-Frequenz und darüber werden abgeschwächt.
- HP6 + AP ist eine Kombination aus einem Hochpassfilter mit einer Flankensteilheit von 6 dB/Okt. und einem Allpassfilter mit einer Flankensteilheit von 18 dB/Okt. Frequenzen im Bereich der Cutoff-Frequenz und darunter werden abgeschwächt.

## **Distortion Type**

Hier können Sie einen Verzerrungstyp auswählen.

- **Tube** fügt eine warme Verzerrung hinzu, die typisch für Röhrenverstärker ist.
- **Hard Clip** fügt eine helle, transistorähnliche Verzerrung hinzu.
- **Bit Reduction** fügt eine digitale Verzerrung durch Quantisierungsrauschen hinzu.
- **Rate Reduction** fügt eine digitale Verzerrung durch Aliasing hinzu.
- **Rate Reduction Key Follow** fügt durch Aliasing eine digitale Verzerrung hinzu, aber mit **Key Follow**. Die Rate Reduction folgt dem Keyboard: je höher die gespielten Noten, desto höher die Samplerate.
- Wählen Sie **Off**, wenn Sie keine Verzerrung verwenden möchten.

## **Distortion**

Bestimmt den Grad der Verzerrung.

## **Envelope Amount**

Steuert die Cutoff-Modulation der Filterhüllkurve.

## **Cutoff**

Steuert die Cutoff-Frequenz des Filters.

## **Cutoff Velocity**

Steuert die Cutoff-Modulation der Anschlagstärke.

Wenn Sie den Wert für die **Cutoff Velocity** erhöhen, wird der Cutoff zu den tieferen Frequenzen bewegt, wenn tiefere Anschlagstärkewerte empfangen werden. Der **Cutoff**-Wert wird dann mit der maximalen Anschlagstärke erreicht.

## **Resonance**

Betont die Frequenzen im Bereich der Cutoff-Frequenz. Bei höheren Werten gerät das Filter in Eigenschwingung, wodurch klingelnde Geräusche erzeugt werden.

## **Cutoff Key Follow**

Passt die Cutoff-Modulation anhand der Notennummer an. Erhöhen Sie den Parameterwert, um die Cutoff-Modulation mit höheren Noten zu erhöhen. Bei 100 % folgt die Cutoff-Modulation exakt der gespielten Note.

## **Decay Time**

Ermöglicht Ihnen, die Decay-Zeit der Hüllkurve, also alle Segmente nach dem ersten Knoten, zu verschieben.

Wenn **Sustain Mode** aktiviert ist, beeinflusst dieser Parameter auch die Release-Phase.

## **Decay Velocity**

Bestimmt den Einfluss der Anschlagstärke auf die **Decay Time**. Positive Werte verkürzen die Decay-Zeit bei höherer Anschlagstärke. Negative Werte verlängern die Decay-Zeit bei höherer Anschlagstärke.

## **Decay Key Follow**

Bestimmt den Einfluss der gespielten Note auf die **Decay Time**. Positive Werte verkürzen die Decay-Zeit bei Noten über C3. Positive Werte verlängern die Decay-Zeit bei Noten über C3.

WEITERFÜHRENDE LINKS [Hüllkurven](#page-55-0) auf Seite 56 [Hüllkurven-Parameter](#page-55-0) auf Seite 56

## **Amp-Seite**

Die **Amp**-Seite enthält die Einstellungen für den Verstärker und die Verstärkerhüllkurve.

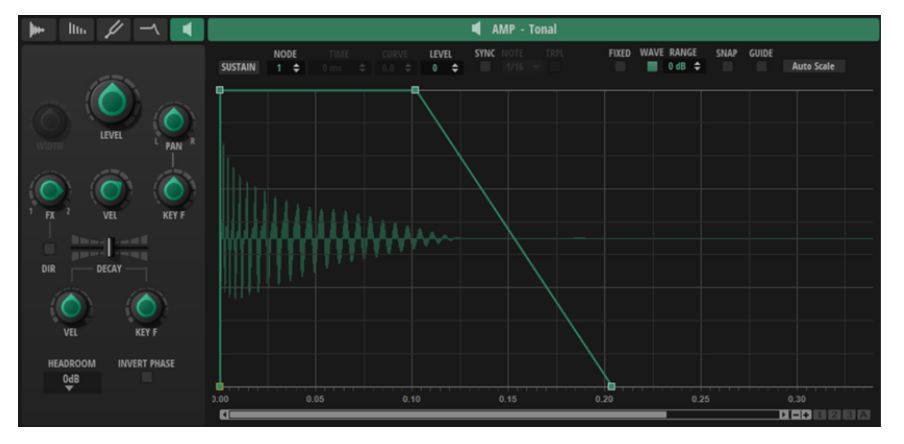

#### **Level**

Steuert die Gesamtlautstärke des Layers.

## **Stereo Width**

Steuert die Breite des Stereopanoramas. Drehen Sie den Regler nach rechts, um es zu verbreiten, und nach links, um es schmaler zu machen. Wenn Sie den Regler vollständig nach links drehen, erhalten Sie ein Monosignal.

## **HINWEIS**

Dieser Parameter funktioniert nur mit Stereosignalen. Er kann nicht verwendet werden, um das Stereopanorama eines Monosignals künstlich zu erweitern.

#### **Pan**

Bestimmt die Position des Kanals im Stereoklangbild. Bei -100 % wird der Sound ganz links ausgerichtet und bei +100 % ganz rechts.

## **Pan Key Follow**

Ermöglicht Ihnen, die Panoramaposition eines Layers über die MIDI-Notennummer zu steuern. Bei positiven Werten wird die Panoramaposition bei Noten über C3 nach rechts verschoben, bei Noten unter C3 wird sie nach links verschoben. Bei negativen Werten wird die Panoramaposition bei Noten über C3 nach links verschoben, bei Noten unter C3 wird sie nach rechts verschoben.

Beim Maximalwert von +200 % bewegt sich die Panoramaposition innerhalb von zwei Oktaven von ganz links nach ganz rechts. Die Position ganz links wird bei einer Oktave unter C3 erreicht, die Position ganz rechts eine Oktave über C3.

#### **Velocity**

Steuert die Pegelmodulation der Anschlagstärke. Bei 0 werden alle Anschlagstärken mit demselben Pegel wiedergegeben.

#### **FX Bus**

Legt fest, an welchen FX-Bus der Ausgang des Layers geleitet wird. In der Position ganz links wird das Signal an den ersten FX-Bus geleitet. In der Position ganz rechts wird es an den zweiten FX-Bus geleitet. In der Mittelposition wird das Signal zu gleichen Teilen an beide Busse geleitet.

## **Direct Out**

Ermöglicht Ihnen, das Signal des Layers direkt an den PlugIn-Ausgang zu leiten und beide Busse zu umgehen. Auf diese Weise können Sie Layer hinzufügen, die nicht von den Effekten verarbeitet werden sollen.

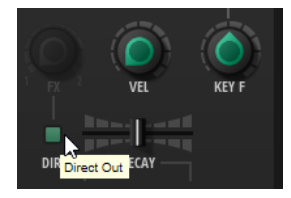

## **Decay Time**

Ermöglicht Ihnen, die Decay-Zeit der Hüllkurve, also alle Segmente nach dem ersten Knoten, zu verschieben.

Wenn **Sustain Mode** aktiviert ist, beeinflusst dieser Parameter auch die Release-Phase.

## **Decay Velocity**

Skaliert alle Zeiten nach dem Attack-Knoten. Auf diese Weise können Sie die Decay-Zeit und die Release-Zeit der Hüllkurve abhängig von der gespielten Anschlagstärke verlängern oder verkürzen. Das ermöglicht Ihnen zum Beispiel, eine Hi-Hat zu erzeugen, die sich abhängig von der gespielten Anschlagstärke schließt oder öffnet.

Positive Werte verkürzen die Hüllkurve und negative Werte verlängern die Hüllkurve mit höheren Anschlagstärken.

#### **Decay Key Follow**

Skaliert alle Zeiten nach dem Attack-Knoten. Auf diese Weise können Sie die Decay-Zeit und die Release-Zeit der Hüllkurve abhängig von der gespielten Note verlängern oder

<span id="page-55-0"></span>verkürzen. Das ermöglicht Ihnen zum Beispiel, eine Tom zu erzeugen, die abhängig von der gespielten Tonhöhe länger oder kürzer klingt.

Bei C3 wird die ursprüngliche Hüllkurve wiedergegeben. Bei einem Wert von 100 wird eine um eine Oktave höhere Note (C4) in der halben Zeit wiedergegeben. Eine um eine Oktave tiefere Note (C2) wird in der doppelten Zeit wiedergegeben.

Negative Werte kehren dieses Verhalten um.

## **Headroom**

Bestimmt den Headroom bei polyphoner Wiedergabe. Standardmäßig verwendet Backbone einen Headroom von 0 dB. Behalten Sie die Headroom-Einstellung von 0  dB für die Wiedergabe von monophonen Programmen, wie zum Beispiel Drum-Loops, bei. Bei einer polyphonen Wiedergabe reicht für gewöhnlich ein Headroom von 6 dB aus. Je mehr Layer und Stimmen Sie gleichzeitig wiedergeben, desto mehr Headroom benötigen Sie möglicherweise, um Clipping am Ausgang zu vermeiden.

#### **Invert Phase**

Kehrt die Phase des Samples um.

Das kann nützlich sein, wenn Sie mehrere Layer verwenden und die Samples sich gegenseitig aufheben.

WEITERFÜHRENDE LINKS Hüllkurven auf Seite 56 Hüllkurven-Parameter auf Seite 56

## **Hüllkurven**

Auf den **Pitch**-, **Filter**- und **Amp**-Seiten können Sie die Hüllkurven bearbeiten. Jede Hüllkurve ist eine Multisegment-Hüllkurve mit bis zu 128 Knoten.

Mit der **Pitch**-Hüllkurve modulieren Sie die Tonhöhe.

Mit der **Amp**-Hüllkurve steuern Sie die Lautstärke über den zeitlichen Verlauf.

Mit der **Filter**-Hüllkurve modulieren Sie die Filter-Cutoff-Frequenz.

Wenn Sie ein Sample importieren, passen sich alle Hüllkurven an die Länge des Samples an. Alle Hüllkurven werden automatisch als One-Shot vom ersten bis zum letzten Knoten wiedergegeben.

## **Hüllkurven-Parameter**

Die Hüllkurven-Parameter befinden sich über der Anzeige.

Die meisten Hüllkurven-Parameter auf den **Pitch**-, **Filter**- und **Amp**-Seiten sind dieselben. Wenn Unterschiede zwischen den Hüllkurven bestehen, wird im Text darauf hingewiesen.

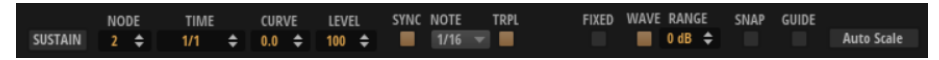

## **Sustain Mode**

Wir empfehlen Ihnen, diesen Modus zu aktivieren, wenn Sie mit nicht-perkussiven Samples arbeiten, die nicht als One-Shot wiedergegeben werden sollen, zum Beispiel Bass-Samples. Wenn **Sustain Mode** aktiviert ist, wird die Hüllkurve vom ersten Knoten bis zum Sustain-Knoten wiedergegeben. Der Sustain-Pegel wird so lange gehalten, wie die Note wiedergegeben wird. Nach dem Loslassen der Taste wird die Hüllkurve mit den nachfolgenden Hüllkurven-Phasen fortgeführt.

## **Selected Node**

Zeigt den ausgewählten Hüllkurven-Knoten.

#### **Time**

Bestimmt die Länge zwischen zwei Knoten. Je nachdem, wie der **Sync**-Modus eingestellt ist, wird der **Time**-Parameter in Millisekunden und Sekunden oder in Zählzeiten angezeigt.

## HINWEIS

Die Zählzeit wird immer auf den kleinsten Wert reduziert. 2/16 wird zum Beispiel als 1/8 dargestellt.

#### **Curve**

Ermöglicht es Ihnen, die Kurvencharakteristik zwischen zwei Knoten zu bestimmen, von linear bis logarithmisch oder exponentiell.

## **Pitch (Tonhöhenhüllkurve)**

Bestimmt den Tonhöhenversatz der Hüllkurve an der Position, die Sie mit dem **Time**-Parameter festgelegt haben.

HINWEIS

Dieser Wert hat nur dann einen Effekt, wenn **Pitch Envelope Amount** nicht auf 0 steht.

## **Level (Filterhüllkurve und Verstärkerhüllkurve)**

Bestimmt die Amplitude der Hüllkurve an der Position, die Sie mit dem **Time**-Parameter festgelegt haben.

#### **Sync**

Synchronisiert die Hüllkurve zum Tempo der Host-Anwendung.

Wenn **Sync** aktiviert ist, wird ein Raster im grafischen Editor angezeigt. Mit dem Parameter **Sync Note** können Sie die Auflösung des Rasters einstellen.

Um triolische Notenwerte zu verwenden, aktivieren Sie den **Triplets**-Schalter.

#### **Bipolar (Tonhöhenhüllkurve)**

Wenn dieser Schalter aktiviert ist, ist die Tonhöhenhüllkurve bipolar, d. h., sie lässt negative und positive Werte zu.

## **Fixed Mode**

- Wenn **Fixed Mode** aktiviert ist, werden beim Verschieben eines Knotens auf der Zeitachse nur ausgewählte Knoten verschoben.
- Wenn **Fixed Mode** deaktiviert ist, werden beim Verschieben eines Knotens auch alle folgenden Knoten verschoben.

#### **Show Waveform**

Zeigt die Wellenform des Samples im Hüllkurven-Editor an.

## **Sample Display Level Range**

Ermöglicht es Ihnen, den Pegelbereich festzulegen, der in der Anzeige verwendet wird. Dies bietet Ihnen auch bei niedrigen Pegeln einen Überblick über die Wellenform.

#### **Snap**

Wenn **Snap** aktiviert ist und Sie die Position von Knoten ändern, rasten diese genau an den Knoten der im Hintergrund gezeigten Hüllkurve ein.

## **Show Guide Envelopes**

Wenn dieser Schalter aktiviert ist, werden die beiden anderen Hüllkurven als Referenz im Hintergrund angezeigt. Für die Filterhüllkurve bedeutet das zum Beispiel, dass die Tonhöhen- und die Verstärkerhüllkurve im Hintergrund angezeigt werden.

#### **Auto Scale**

Passt die Hüllkurve an die Länge des Samples an. Die relativen Abstände zwischen den Knoten werden beibehalten.

## **Vergrößern/Verkleinern der Darstellung (Zoom)**

Die horizontale Achse im grafischen Hüllkurven-Editor zeigt den Pegel an. Die vertikale Achse zeigt die Zeit an.

## MÖGLICHKEITEN

- Um die Darstellung zu vergrößern oder zu verkleinern, klicken Sie auf die Schalter **+** oder  rechts neben der Bildlaufleiste unterhalb des grafischen Editors.
- Um den Bereich um die aktuelle Position zu vergrößern, klicken Sie auf die Zeitleiste und ziehen Sie nach oben oder unten.
- Um zwischen der maximalen Vergrößerung und der letzten Vergrößerungseinstellung zu wechseln, klicken Sie rechts neben dem horizontalen Vergrößerungsregler auf den **A**-**Schalter**
- Um einen bestimmten Bereich zu vergrößern, halten Sie die **Alt/Opt-Taste** gedrückt, klicken Sie und ziehen Sie mit der Maus ein Rechteck um diesen Bereich auf.

## **Zoom-Snapshots verwenden**

Zoom-Snapshots speichern den Vergrößerungsfaktor und die Scroll-Position im Editor. Diese Einstellungen werden beim Laden des Snapshots wiederhergestellt.

Mit den drei nummerierten Schaltern rechts neben der Bildlaufleiste können Sie Zoom-Snapshots speichern und laden.

#### **HINWEIS**

Wenn Sie die Darstellung manuell vergrößern/verkleinern oder einen Bildlauf durchführen, wird der Zoom-Snapshot deaktiviert.

#### VORGEHENSWEISE

- **1.** Um den Zustand des Editors als Snapshot zu speichern, klicken Sie mit gedrückter **Umschalttaste** auf einen der nummerierten Schalter rechts neben der Bildlaufleiste.
- **2.** Um einen Zoom-Snapshot zu laden, klicken Sie auf den entsprechenden Schalter. Der Schalter ändert seine Farbe, wenn ein Snapshot aktiv ist.

## **Knoten auswählen**

## MÖGLICHKEITEN

- Um einen Knoten auszuwählen, klicken Sie im grafischen Editor darauf. Der für die Bearbeitung aktivierte Knoten ist durch einen Rahmen gekennzeichnet. Die Wertefelder über dem grafischen Hüllkurven-Editor zeigen die Parameter des für die Bearbeitung aktivierten Knotens an.
- Wenn mehrere Knoten ausgewählt sind, können Sie im Wertefeld **Selected Envelope Node**  einen anderen Knoten aktivieren, ohne die Mehrfachauswahl zu verlieren.
- Um einen Kurvenpunkt zur Auswahl hinzuzufügen, klicken Sie mit gedrückter **Umschalttaste** darauf. Ausgewählte Knoten werden gemeinsam bearbeitet.
- Sie können mehrere Knoten auswählen, indem Sie mit der Maus ein Rechteck darum aufziehen.
- Wenn der grafische Editor den Fokus hat, können Sie mit der **Pfeil-nach-links-Taste** und der **Pfeil-nach-rechts-Taste** den vorherigen bzw. den nächsten Knoten auswählen.

WEITERFÜHRENDE LINKS Knotenbearbeitung

## **Länge zwischen zwei Knoten anpassen**

Der **Time**-Parameter bestimmt die Länge zwischen zwei Knoten. Die Einstellung für **Sync to Host Tempo** bestimmt, ob der **Time**-Parameter in Millisekunden und Sekunden oder in Zählzeiten angezeigt wird.

Um die Länge zwischen zwei Knoten festzulegen, führen Sie eine der folgenden Aktionen aus:

MÖGLICHKEITEN

- Wählen Sie zwei nebeneinanderliegende Knoten aus und geben Sie einen neuen Wert im **Time**-Feld ein.
- Ziehen Sie einen Knoten im grafischen Editor nach links oder rechts.
- Halten Sie für eine höhere Auflösung beim Ziehen die **Umschalttaste** gedrückt. Um das Verschieben auf die Zeitachse zu begrenzen (horizontal), halten Sie beim Ziehen die **Strg-Taste/Befehlstaste** gedrückt.

## **Knotenpegel ändern**

Der **Level**-Parameter legt die Amplitude des ausgewählten Hüllkurvenknotens fest.

Um den Pegel eines Knoten einzustellen, führen Sie eine der folgenden Aktionen aus:

MÖGLICHKEITEN

- Wählen Sie einen Knoten aus und geben Sie einen neuen Wert im **Level**-Feld ein.
- Ziehen Sie einen oder mehrere ausgewählte Knoten im grafischen Editor nach oben oder unten.

Halten Sie für eine höhere Auflösung beim Ziehen die **Umschalttaste** gedrückt.

Um das Verschieben auf die Pegelachse zu begrenzen (vertikal), halten Sie beim Ziehen die **Alt/Opt-Taste** gedrückt.

## **Kurve zwischen zwei Knoten anpassen**

Mit dem **Curve**-Parameter können Sie die Kurvencharakteristik zwischen zwei Knoten bestimmen, von linear bis logarithmisch oder exponentiell.

Führen Sie dazu eine der folgenden Aktionen aus:

MÖGLICHKEITEN

Wählen Sie den oder die Knoten aus, die Sie bearbeiten möchten, und geben Sie einen Wert im **Curve**-Feld ein. Positive Werte erzeugen einen logarithmischen Verlauf, negative Werte einen exponentiellen Kurvenverlauf.

Klicken Sie im grafischen Editor zwischen zwei Knoten auf die Kurve und ziehen Sie sie nach oben oder unten.

Um die Kurve auf einen linearen Verlauf zurückzusetzen, klicken Sie mit gedrückter **Strg-Taste/Befehlstaste** darauf.

## **Hüllkurven zur Host-Anwendung synchronisieren**

Hüllkurven können zum Tempo der Host-Anwendung synchronisiert werden. Auf diese Weise können Sie Hüllkurvenzeiten – ungeachtet späterer Tempoänderungen – im musikalischen Raster einstellen.

VORGEHENSWEISE

**1.** Klicken Sie auf den **Sync**-Schalter, um die **Sync**-Funktion zu aktivieren.

Die **Sync**-Funktion ist aktiv, wenn der Schalter aufleuchtet. Ein Raster wird im Hüllkurven-Editor angezeigt.

**2.** Wählen Sie im Einblendmenü rechts neben dem **Sync**-Schalter einen Notenwert aus. So legen Sie die Auflösung für das Raster fest.

## **HINWEIS**

Im **Time**-Feld der Knoten werden Taktart-Werte angezeigt. Die Zählzeit wird immer auf den kleinsten Wert reduziert. 2/16 wird zum Beispiel als 1/8 dargestellt.

**3.** Um triolische Notenwerte zu verwenden, aktivieren Sie den **Triplets**-Schalter.

## **HINWEIS**

- Hüllkurven-Knoten, die nicht genau einem Notenwert entsprechen, zeigen den Notenwert an, dem sie am nächsten liegen.
- Knoten, die genau einem Notenwert entsprechen, werden mit einem roten Punkt im Griff des Knotens markiert. Dies ist hilfreich, wenn Sie das Raster zum Beispiel zwischen Triolen und normalen Notenwerten umschalten. Triolen-Knoten zeigen immer noch an, dass sie einem Notenwert entsprechen, auch wenn das Raster normale Notenwerte anzeigt.

Sie können auch direkt Notenwerte und triolische Werte im Wertefeld eingeben.

## **Länge der Hüllkurve an die Länge des Samples anpassen**

Wenn Sie die Länge des Samples ändern, können Sie die Länge der Hüllkurve automatisch an die neue Sample-Länge anpassen.

VORGEHENSWEISE

- **1.** Bewegen Sie auf der **Sample**-Seite den Marker **Sample End** nach links.
- **2.** Öffnen Sie eine der Hüllkurven-Seiten: **Pitch**, **Filter** oder **Amp**.
- **3.** Aktivieren Sie **Show Waveform** in der Werkzeugzeile.

Sie können jetzt sehen, dass die Hüllkurve länger als die zugehörige Sample-Wellenform ist.

**4.** Klicken Sie in der Werkzeugzeile auf **Scale Envelope to Length of Sample**.

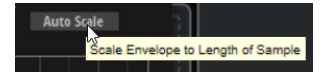

ERGEBNIS

Die Länge der Hüllkurve wird an die Länge des Samples angepasst.

## HINWEIS

Wenn Sie die Sample-Länge durch Anpassen des **Speed**-Parameters auf der **Resynth**-Seite anpassen oder ein Sample loopen, müssen Sie die Länge der Hüllkurve möglicherweise manuell anpassen, nachdem Sie **Scale Envelope to Length of Sample** angewendet haben.

# **Sample-Export**

Sie können Samples exportieren, um zum Beispiel Effekte in sie zu rendern, Prozessorleistung zu sparen oder weitere Bearbeitungsschritte oder Effekte auf die gerenderten Samples anzuwenden.

Sie können einzelne Layer oder alle Layer rendern und exportieren.

# **Einzelne Layer exportieren**

Sie können einzelne Layer per Drag & Drop exportieren.

VORGEHENSWEISE

**1.** Halten Sie den Schalter **Drag to Export Layer** gedrückt.

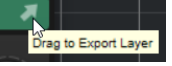

Dieser Schalter befindet sich auf Seiten in der Editor-Ansicht oben rechts. Wenn die Übersicht aller Seiten im **Edit**-Bereich angezeigt wird, befindet sich dieser Schalter oben rechts auf der **Amp**-Seite.

**2.** Halten Sie den Schalter gedrückt und ziehen Sie das Layer auf eine Spur in Ihrer DAW, einen Ordner in Ihrem System oder einen anderen Layer-Slot in Backbone.

## **ERGEBNIS**

Das Layer wird als Sample an der Ablageposition eingefügt. Die exportierte Datei erhält den Namen des Layers gefolgt von einer Zahl, die mit jedem Export ansteigt. In welchem Ordner die Datei gespeichert und wie das Sample gerendert wird, hängt von den Einstellungen im Bereich **Export Settings** ab.

WEITERFÜHRENDE LINKS [Export-Einstellungen](#page-12-0) auf Seite 13 [Bearbeitungs-Ansicht und Übersicht](#page-32-0) auf Seite 33

## **Alle Layer exportieren**

Sie können den Sound exportieren, der von allen Layern beim Triggern einer Note produziert wird.

VORAUSSETZUNGEN

Sie haben die Layer so eingerichtet, dass sie den Sound erzeugen, den Sie exportieren möchten.

VORGEHENSWEISE

**1.** Klicken Sie auf **Export Settings** oben rechts im Output-Bereich.

- **2.** Nehmen Sie die gewünschten Parametereinstellungen vor.
- **3.** Klicken Sie auf **Export**.

WEITERFÜHRENDE LINKS [Output-Bereich](#page-11-0) auf Seite 12

# <span id="page-62-0"></span>**Dateien verwalten und laden**

Im **Load**-Bedienfeld können Sie Ihre Dateien verwalten.

Im oberen Bereich geben Sie an, nach welchen Sounds Sie suchen. Im unteren Bereich werden die Treffer angezeigt.

# **Load-Bedienfeld**

Über das **Load**-Bedienfeld können Sie verschiedene Dateitypen verwalten, navigieren, laden und vorhören.

Um das **Load**-Bedienfeld anzuzeigen, klicken Sie auf **Show/Hide Load Panel** in der Werkzeugzeile.

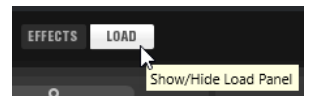

Um das **Load**-Bedienfeld in einem separaten Fenster anzuzeigen, klicken Sie auf **Dock/Undock**  Load Panel **a** oben rechts im Bedienfeld.

Das **Load**-Bedienfeld enthält die **Programs**-, **Layers**- und **Browser**-Registerkarten.

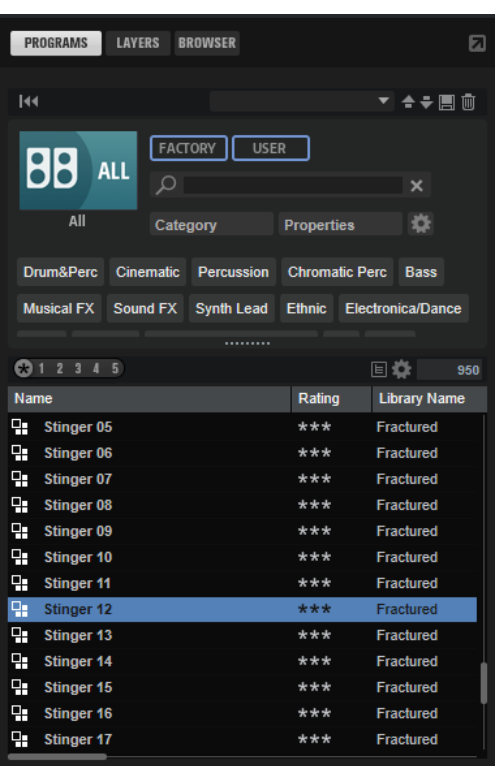

- Die **Programs**-Registerkarte enthält die Programme, die Sie laden können.
- Die **Layers**-Registerkarte ermöglicht Ihnen, einzelne Layer in die Slots zu laden.

● Die **Browser**-Registerkarte ermöglicht Ihnen, Ihr Dateisystem nach Samples und Presets zu durchsuchen, die Sie exportiert oder in einem Ordner gespeichert haben, der nicht automatisch von Backbone gescannt wird.

## **HINWEIS**

Wenn Sie ein Preset laden, das auf den Content einer lizenzgeschützten Bibliothek verweist, und Sie nicht über die entsprechende Lizenz verfügen oder diese deaktiviert haben, kann der Content nicht wiedergegeben werden und ein Warnsymbol wird vor dem Namen des Presets angezeigt.

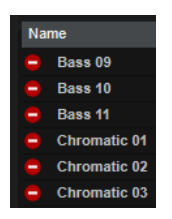

WEITERFÜHRENDE LINKS [Dateien verwalten und laden](#page-62-0) auf Seite 63 Dateien in den Programs- und Layers-Registerkarten des Load-Bedienfelds verwalten auf Seite 64

[Dateien mit der Browser-Registerkarte des Load-Bedienfelds verwalten](#page-72-0) auf Seite 73

# **Dateien in den Programs- und Layers-Registerkarten des Load-Bedienfelds verwalten**

In den **Programs**- und **Layers**-Registerkarten können Sie auf die verfügbaren Programme und Layer zugreifen. Sie basieren auf Steinbergs **MediaBay**-Technologie und ermöglichen Ihnen deshalb, Ergebnisse zu filtern und bestimmte Dateien schnell zu finden.

Soweit nicht anders angegeben, enthalten die **Programs**- und **Layers**-Registerkarten dieselben Bedienelemente.

Im oberen Bereich der Seite können Sie angeben, nach welchen Sounds Sie suchen. Im unteren Bereich werden die entsprechenden Treffer angezeigt.

Sie können die Größe der beiden Fensterbereiche mit dem Fensterteiler über der Trefferliste anpassen.

## **Reset Filter**

Setzt alle Filtereinstellungen zurück.

## **Preset-Schalter**

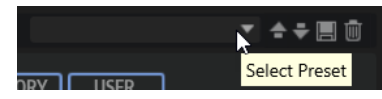

Sie können die Einstellungen für eine **MediaBay**-Suche, die aus der Suchmaske oben und der Trefferliste besteht, speichern, laden und löschen. Das ermöglicht es Ihnen zum Beispiel, Vorlagen für bestimmte Suchszenarien zu erstellen.

Wenn Sie die **MediaBay** mit aktiven Suchfiltern speichern, können Sie verschiedene Preset-Sammlungen erstellen, die sehr schnell wieder aufgerufen werden können. Diese Sammlungen sind dynamisch. Das bedeutet, dass alle später zu Ihrem System hinzugefügten Presets ebenfalls in der Trefferliste angezeigt werden, wenn ein neuer Suchvorgang durchgeführt wird.

## **Suchmaske und Trefferliste**

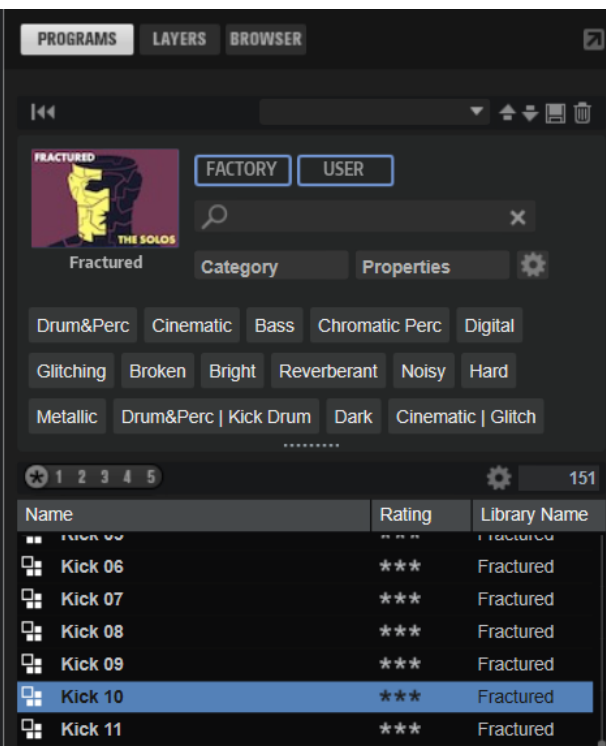

## **Bibliothek auswählen**

Klicken Sie auf das Bibliothekssymbol links, um das Bibliothek-Auswahlfeld zu öffnen, in dem Sie festlegen können, welche Bibliothek nach Content durchsucht werden soll.

## **Factory**

Aktivieren Sie diesen Schalter, um nach Presets zu suchen, die zu kostenpflichtigen oder zu kostenlos erhältlichen Bibliotheken gehören und als VST-Sound-Bibliotheken in Ihrem System installiert sind. Diese Bibliotheken können zum Beispiel Bestandteil von HALion oder HALion Sonic oder in Erweiterungsbibliotheken enthalten sein.

## **User**

Aktivieren Sie diesen Schalter, um nach Presets zu suchen, die Sie in der **MediaBay**  erstellt und gespeichert haben.

## **Text-Filter**

Sie können Text, der im Namen oder in einem der Attribute des gesuchten Presets enthalten ist, in das Textsuchfeld eingeben. Wenn Sie zum Beispiel **Piano** eingeben, werden in der Trefferliste alle Presets angezeigt, deren Name den Begriff »Piano« enthält oder bei denen der Begriff »Piano« in einem der Attribute verwendet wird. Das ist zum Beispiel beim **Category**-Attribut **Piano** oder dem **Subcategory**-Attribut **Keyboard | E.Piano** der Fall.

## **Configure Attribute Menus**

Ermöglicht es Ihnen, Attributmenüs hinzuzufügen, in denen Sie Attribute für Ihre Suche festlegen können.

Die folgenden Attributmenüs sind verfügbar:

● **Category** öffnet eine Baumstruktur, in der Sie eine **Category** oder eine **Subcategory** auswählen können. **Subcategory**-Tags werden zusammen mit der zugehörigen **Category** in der folgenden Form angezeigt: (Category | Subcategory).

- **Style** öffnet eine Baumstruktur, in der Sie einen **Style** oder einen **Substyle**  auswählen können. **Substyle**-Tags werden zusammen mit dem zugehörigen **Style**  in der folgenden Form angezeigt: (Style | Substyle).
- **Properties** öffnet den **Properties**-Dialog, in dem Sie ein oder mehrere **Properties**-Attribute hinzufügen können.

Um nach einem **Properties**-Attribut zu suchen, geben Sie eine Zeichenfolge in das Textfeld ein, zum Beispiel **warm**. Sobald Sie mit der Eingabe beginnen, werden die verfügbaren Eigenschaften angezeigt und können in der Liste ausgewählt werden. Wenn der eingegebene Text nicht mit vorhandenen Attributwerten übereinstimmt, werden alle verfügbaren Attributwerte in alphabetischer Reihenfolge angezeigt. Indem Sie mehrere Eigenschaften hinzufügen, können Sie die Suche auf Ergebnisse eingrenzen, die allen Eigenschaften entsprechen.

Alternativ können Sie auf **Show All Attribute Values** neben dem Textfeld klicken, um eine Liste aller **Properties**-Attribute zu öffnen. Sie können durch die Liste scrollen, um passende Attribute zu finden. Drücken Sie die **Eingabetaste**  oder klicken Sie auf eine Eigenschaft, um sie hinzuzufügen.

Um ein neues **Properties**-Attribut hinzuzufügen, geben Sie den Text ein und drücken Sie die **Eingabetaste** .

Wenn Sie mehrere Attribute festlegen, können Sie ihre Reihenfolge per Drag & Drop ändern.

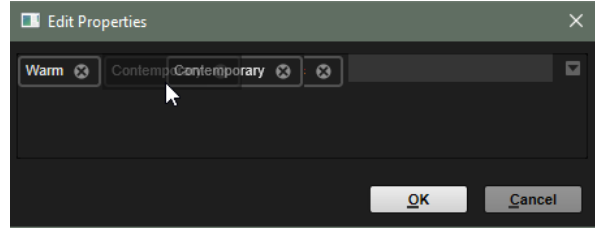

● **Moods** öffnet den **Moods**-Dialog, in dem Sie ein oder mehrere **Moods**-Attribute hinzufügen können.

Um nach einem Attribut zu suchen, geben Sie eine Zeichenfolge in das Textfeld ein, zum Beispiel **energetic**. Sobald Sie mit der Eingabe beginnen, werden die verfügbaren Eigenschaften angezeigt und können in der Liste ausgewählt werden. Wenn der eingegebene Text nicht mit vorhandenen Attributwerten übereinstimmt, werden alle verfügbaren Attributwerte in alphabetischer Reihenfolge angezeigt. Indem Sie mehrere Eigenschaften hinzufügen, können Sie die Suche auf Ergebnisse eingrenzen, die allen Eigenschaften entsprechen.

Alternativ können Sie auf Show All Attribute Values neben dem Textfeld klicken, um eine Liste aller Attributwerte zu öffnen. Sie können durch die Liste scrollen, um passende Attributwerte zu finden. Drücken Sie die **Eingabetaste**  oder klicken Sie auf einen Attributwert, um ihn hinzuzufügen.

Um ein neues **Moods**-Attribut hinzuzufügen, geben Sie den Text ein und drücken Sie die **Eingabetaste** .

Wenn Sie mehrere Attribute festlegen, können Sie ihre Reihenfolge per Drag & Drop ändern.

● **Articulations** öffnet den **Articulations**-Dialog, in dem Sie ein oder mehrere **Articulations**-Attribute hinzufügen können.

Um nach einem Attribut zu suchen, geben Sie eine Zeichenfolge in das Textfeld ein, zum Beispiel **Decrescendo**. Sobald Sie mit der Eingabe beginnen, werden die verfügbaren Artikulationen angezeigt und können in der Liste ausgewählt werden. Wenn der eingegebene Text nicht mit vorhandenen Attributwerten übereinstimmt, werden alle verfügbaren Attributwerte in alphabetischer Reihenfolge angezeigt.

Indem Sie mehrere Artikulationen hinzufügen, können Sie die Suche auf Ergebnisse eingrenzen, die beiden Artikulationen entsprechen.

Alternativ können Sie auf **Show All Attribute Values** neben dem Textfeld klicken, um eine Liste aller **Articulations**-Attribute zu öffnen. Sie können durch die Liste scrollen, um passende Attribute zu finden. Drücken Sie die **Eingabetaste**  oder klicken Sie auf ein Attribut, um es hinzuzufügen.

Um ein neues **Articulations**-Attribut hinzuzufügen, geben Sie den Text ein und drücken Sie die **Eingabetaste** .

Wenn Sie mehrere Attribute festlegen, können Sie ihre Reihenfolge per Drag & Drop ändern.

- **Author** öffnet eine Liste aller verfügbaren Autoren.
- **Key** öffnet eine Liste aller verfügbaren Tonarten.
- **Signature** öffnet eine Liste aller verfügbaren Taktarten.
- **Tempo** öffnet den **Tempo**-Dialog, in dem Sie ein **Tempo** auswählen und mit **Range**  einen Bereich festlegen können, in dem das Ergebnis von dem angegebenen Tempo abweichen kann. Aktivieren Sie die Schalter Half-Time **Valgder Double-Time z** um Presets einzuschließen, die das halbe oder doppelte Tempo verwenden.

## **Rating-Filter**

Ermöglicht es Ihnen, die Trefferliste auf Presets einzuschränken, die eine bestimmte Qualität haben. Verwenden Sie den Rating-Schieberegler, um das minimale Rating festzulegen.

## **Set Up Result Columns**

Hier können Sie auswählen, welche Attributspalten in der Trefferliste angezeigt werden.

## **Trefferzähler**

Zeigt die Anzahl der Dateien an, die den Filterkriterien entsprechen. Um einen aktiven Scanvorgang anzuhalten, klicken Sie in das Wertefeld.

# **Dateien durchsuchen**

In den Registerkarten **Programs** und **Layers** können Sie Dateien durchsuchen und laden. Sie können die Anzahl der durchsuchten Dateien einschränken, indem Sie die Ergebnisse filtern oder einen Suchtext eingeben. Auf der **Layers**-Registerkarte können Sie Dateien mit den **Prelisten**-Bedienelementen anhören.

VORGEHENSWEISE

**1.** Mit den Schaltern **Factory** und **User** oben im Fenster können Sie festlegen, ob Sie den mitgelieferten Content oder den von Ihnen erstellten Content durchsuchen möchten.

Sie können beide Schalter aktivieren, um den gesamten Content zu durchsuchen.

**2.** Klicken Sie auf das Bibliothekssymbol links neben den Schaltern **Factory** und **User**, um das Bibliothek-Auswahlfeld zu öffnen.

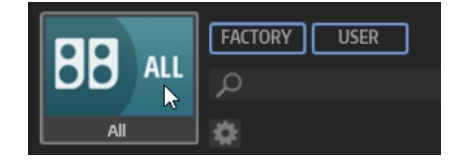

**3.** Legen Sie im Bibliothek-Auswahlfeld fest, wo Sie nach Dateien suchen möchten. Um eine bestimmte Bibliothek zu durchsuchen, klicken Sie darauf. Um den gesamten Content zu durchsuchen, wählen Sie **All Libraries**.

Wenn die Bibliothek, die Sie verwenden möchten, nicht im sichtbaren Bereich des Auswahlfelds angezeigt wird, verwenden Sie die Scrollleiste oder geben Sie den Namen bzw. einen Teil des Namens der Bibliothek in das Suchfeld ein. Geben Sie zum Beispiel »LoFi« ein, um die Liste auf alle Bibliotheken einzugrenzen, deren Namen den Begriff »LoFi« enthält.

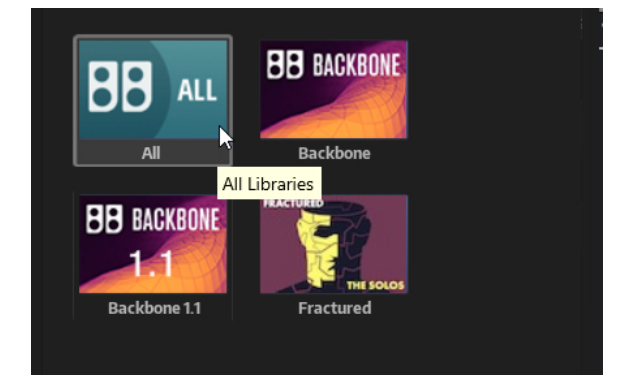

## HINWEIS

Wenn Sie Suchtext eingeben, werden im Bibliothek-Auswahlfeld alle Bibliotheken angezeigt, die diesen Text enthalten. Außerdem werden alle Bibliotheken mit Dateien angezeigt, deren Namen oder Attribute den Text enthalten.

Wenn Sie eine Bibliothek auswählen, wird die Eingabe im Suchfeld gelöscht und die in der Bibliothek enthaltenen Dateien werden in der Ergebnisliste angezeigt.

**4.** Über der Trefferliste wird eine Liste mit Vorschlägen für Filter-Tags angezeigt, die auf den am häufigsten verwendeten Tags basiert. Um ein vorgeschlagenes Tag als Filter-Tag zu verwenden, klicken Sie darauf. Sie können mehrere Filter-Tags gleichzeitig aktivieren.

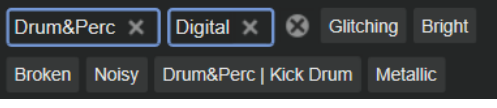

## **HINWEIS**

Aktive Filter-Tags haben einen blauen Rahmen und werden links neben den Vorschlägen angezeigt.

Die Liste der vorgeschlagenen Filter-Tags wird mit jedem aktiven Filter-Tag aktualisiert.

- Um ein Filter-Tag zu entfernen, klicken Sie auf den entsprechenden Schalter **Remove Filter**.
- Um alle Filter-Tags zu entfernen, klicken Sie auf **Remove All Filters** zwischen den Filter-Tags und den Vorschlägen.
- **5.** Optional: Fügen Sie Attributmenüs hinzu, um nach bestimmten Arten von Presets zu suchen. Um ein Menü hinzuzufügen oder zu entfernen, klicken Sie auf den Schalter **Configure Attribute Menus** und wählen Sie die gewünschten Attribute aus oder heben Sie die Auswahl auf.

Dies ermöglicht es Ihnen, nach einem bestimmten Instrument oder Loop-basierten Presets zu suchen. Bei der Suche nach bestimmten Instrumenten sind zum Beispiel die Attributmenüs **Category**, **Articulations** und **Properties** besonders hilfreich, während die Attributmenüs **Style**, **Tempo** und **Signature** für die Suche nach Loop-basierten Presets nützlich sind.

**6.** Wenn Sie nach einer bestimmten Datei suchen, geben Sie ihren Namen im Textsuchfeld in der Werkzeugzeile ein.

Dort können Sie auch Text eingeben, der Teil des Dateinamens oder der Dateiattribute ist. Die Liste der vorgeschlagenen Filter-Tags wird während der Eingabe aktualisiert. Auf diese Weise können Sie sehen, in wie vielen und in welchen Attributen Ihr Suchtext enthalten ist.

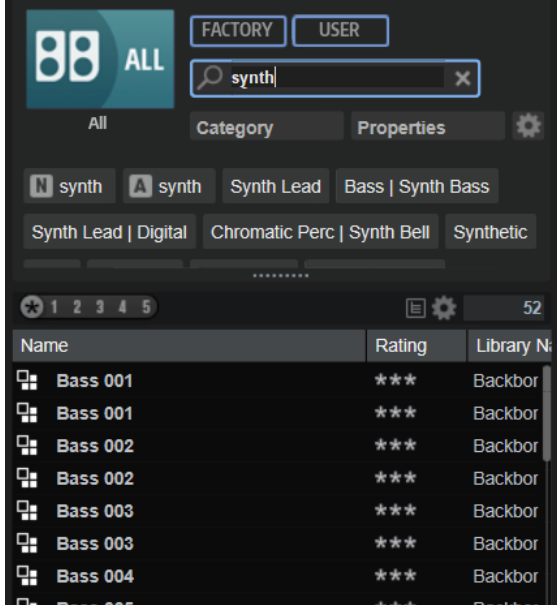

Die Tags **Name Nund All Attributes Alla sind die ersten Vorschläge. Um zu sehen, welchem** Attribut ein vorgeschlagenes Filter-Tag angehört, bewegen Sie den Mauszeiger darüber, um seinen Tooltip anzuzeigen.

## TIPP

Wenn Sie Tags für verschiedene Attribute kombinieren, bedeutet das, dass für einen Treffer beide Filterkriterien erfüllt sein müssen. Wenn Sie mehrere Tags für dasselbe Attribut verwenden, muss für einen Treffer nur eines dieser Kriterien erfüllt sein.

**7.** Optional: Sie können die Suchparameter so festlegen, dass Presets mit bestimmten Tags in die Suche einbezogen bzw. von ihr ausgeschlossen werden. Definieren Sie dazu den **Mode**  für das Filter-Tag, indem Sie darauf klicken und eine Option im Menü auswählen.

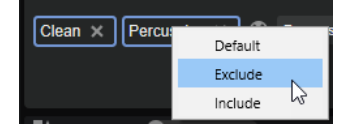

- **Default** ist das Standardverhalten. Es wird durch einen blauen Rahmen gekennzeichnet.
- Mit **Include** werden Presets auch dann aufgelistet, wenn die Filter-Tags dies verhindern. Wenn Sie zum Beispiel die Eigenschaften **Category = Piano**, **Property = Warm**  und **Name = Warm Piano (Mode = Include)** festlegen, werden in der Trefferliste Presets angezeigt, deren **Category**- und **Property**-Attribute mit diesen Angaben übereinstimmen. Darüber hinaus werden auch alle Presets angezeigt, deren Name den Text »Warm Piano« enthält. Der Modus **Include** wird durch einen grünen Rahmen um das Filter-Tag herum gekennzeichnet.
- Mit **Exclude** können Presets auch dann aus der Trefferliste ausgeschlossen werden, wenn ihre Attribute mit Ihren Einstellungen übereinstimmen. Wenn Sie zum Beispiel die

Eigenschaften **Category = Piano** und **Property = Warm (Mode = Exclude)** festlegen, werden nur Piano-Presets ohne das Tag **Warm** aufgelistet. Der **Exclude**-Modus wird durch einen roten Rahmen gekennzeichnet.

- **8.** Wenn Sie die verfügbaren Layer auf der **Layers**-Registerkarte durchsuchen, können Sie Dateien mit den **Prelisten**-Bedienelementen anhören.
- **9.** Doppelklicken Sie auf die Datei, die Sie laden möchten.

Wenn Sie ein Programm laden, wird dadurch das aktuelle Programm ersetzt.

Wenn Sie ein Layer laden, wird es in den ausgewählten Slot geladen. Wenn der Slot bereits ein Layer enthält, wird es ersetzt.

# **Trefferliste konfigurieren**

Sie können festlegen, welche Dateiattribute in der Trefferliste angezeigt werden sollen und die Spaltenreihenfolge so ändern, dass diese Attribute ohne Scrollen sichtbar sind. Auf diese Weise können Sie Dateien mit bestimmten Attributen schnell finden.

## MÖGLICHKEITEN

Um festzulegen, welche Attribute in der Trefferliste angezeigt werden sollen, klicken Sie auf **Set up Result Columns** oben rechts in der Trefferliste und wählen Sie die gewünschten Einträge aus. Neue Attribute werden rechts in der Liste hinzugefügt.

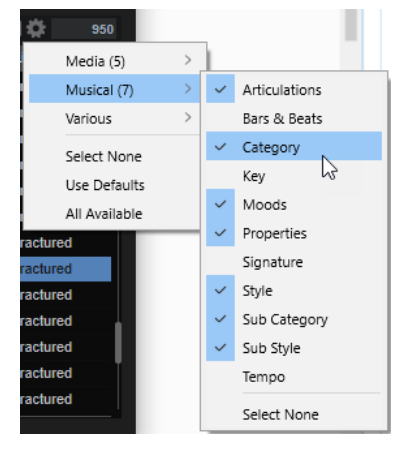

- **Select None** hebt die Auswahl aller Attribute auf.
- Use Defaults setzt die Trefferliste so zurück, dass die Standardattribute angezeigt werden.
- **All Available** fügt Spalten für alle verfügbaren Attribute hinzu.
- Um die Spalten in der Trefferliste anders anzuordnen, ziehen Sie die Spaltenüberschriften an eine andere Position.
- Um die Sortierung der Einträge zu ändern, klicken Sie auf die Spaltenüberschrift. Das Dreieck in der Spaltenüberschrift zeigt die Sortierrichtung an.

# **Kategorien und Subkategorien oder Styles und Substyles hinzufügen**

Wenn die verfügbaren Attribute für Kategorien, Subkategorien, Styles und Substyles nicht ausreichen, um Ihre Programme und Layer zu taggen, können Sie neue Attribute hinzufügen und stattdessen diese verwenden.

## VORGEHENSWEISE

**1.** Klicken Sie je nachdem, wo Sie das neue Attribut hinzufügen möchten, auf das Wertefeld in der Spalte Category, Subcategory, Style oder Substyle.

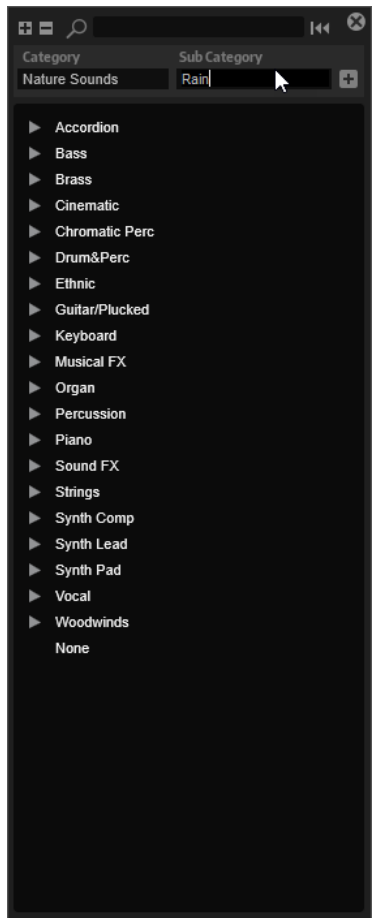

- **2.** Geben Sie das Attribut ein, das Sie hinzufügen möchten. Sie müssen sowohl das Feld **Category** als auch das Feld **Subcategory** bzw. sowohl **Style** als auch **Substyle** ausfüllen.
- **3.** Klicken Sie auf Add  $\boxed{+}$ , um das neue Attribut hinzuzufügen.

#### ERGEBNIS

Die neuen Attribute werden zu Ihrem Programm oder Layer hinzugefügt.

## HINWEIS

Die Attribute werden im Programm oder Layer gespeichert, nicht im PlugIn oder Projekt Ihrer DAW. Wenn Sie neue Attribute erstellen, ohne sie in einem Preset zu verwenden, gehen diese verloren, wenn Sie das PlugIn oder Projekt schließen.

# **Attribute in der Trefferliste bearbeiten**

In der Trefferliste des **Load**-Bedienfelds können Sie Attribute für Ihre Inhalte hinzufügen und bearbeiten.

VORGEHENSWEISE

**1.** Wählen Sie das Programm oder Layer aus, das Sie bearbeiten möchten.

- **2.** Klicken Sie in der Attributspalte des Attributs, das Sie bearbeiten möchten, in das Wertefeld. Wenn die Spalte nicht angezeigt wird, fügen Sie sie mit dem Menü **Set Up Result Columns**  hinzu.
- **3.** Je nach Attribut wird ein Menü oder ein Dialog geöffnet. Führen Sie eine der folgenden Aktionen aus:
	- Geben Sie den Text für die Attribute Articulations, Moods und Properties in das Wertefeld ein und klicken Sie auf **OK**.

Sobald Sie mit der Eingabe beginnen, werden bereits vorhandene Attribute, die mit derselben Buchstabenfolge beginnen, in einem Menü angezeigt. Sie können einen der Vorschläge mit den Pfeiltasten auswählen oder den vollständigen Text eingeben.

**HINWEIS** 

Sie können mehrere Attribute im Dialog hinzufügen.

Wählen Sie bei Attributen, bei denen ein Menü angezeigt wird, das Element im Menü aus, das Sie verwenden möchten.

Sie können neue Attribute für die Kategorie, die Subkategorie sowie den Style und den Substyle zur Liste hinzufügen.

Geben Sie in Werte- oder Textfeldern den Wert oder den Text ein und drücken Sie die **Eingabetaste** .

## HINWEIS

Sie können Attribute auch beim Speichern oder Exportieren von Programmen hinzufügen und bearbeiten.

## WEITERFÜHRENDE LINKS

[Attribute beim Speichern oder Exportieren von Programmen bearbeiten](#page-81-0) auf Seite 82

# **Prelisten- und Dateiinfo-Bereich der Layer-Seite**

Im Bereich unterhalb der Trefferliste können Sie das aktive Layer wiedergeben. Außerdem wird der jeweilige Dateiname angezeigt.

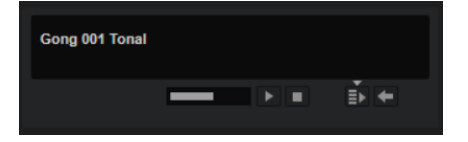

## **Level**

Hiermit können Sie den Wiedergabepegel anpassen.

## **Play**

Gibt die aktive Datei wieder.

## **Stop**

Stoppt die Wiedergabe.

## **Auto Play**

Startet die Wiedergabe der ausgewählten Datei automatisch.

## **Auto Play Options**

Klicken Sie auf das Dreieck über dem Schalter **Auto Play**, um eine Option auszuwählen.
- Wenn **Always** ausgewählt ist, wird die Wiedergabe immer getriggert, wenn Sie eine Datei in der Trefferliste auswählen.
- Wenn **Auto** ausgewählt ist, wird die Wiedergabe nicht getriggert, wenn Sie eine Datei in der Trefferliste auswählen, während eine Sequenz von der Host-Anwendung wiedergegeben wird. Dadurch wird verhindert, dass diese Samples nicht im Rhythmus getriggert werden.

### **Prelisten in Place**

Lädt das ausgewählte Layer zum Vorhören vorübergehend in den aktiven Slot. Während des Vorhörens wird eine Animation im Bearbeitungsbereich angezeigt.

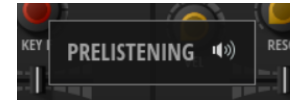

Unten links im Bereich werden zwei Schalter angezeigt, mit denen Sie das vorgeladene Layer laden **Moder den Vorhörvorgang abbrechen Mund zum ursprünglichen Layer** zurückkehren können.

# **Dateien mit der Browser-Registerkarte des Load-Bedienfelds verwalten**

Mit dem **Browser** können Sie zu bestimmten Ordnern auf Ihrem System navigieren und Dateien laden.

### **Pfadauswahl**

- Um zwischen den zuletzt verwendeten Speicherorten zu wechseln, klicken Sie auf die Schalter **Previous Browse Location/Next Browse Location**.
- Um in der Verzeichnisstruktur eine Ebene nach oben zu wechseln, klicken Sie auf den Schalter **Browse Containing Folder**.
- Der Pfad zur aktuellen Position in der Hierarchie wird rechts angezeigt. Um zu einem dieser Verzeichnisse zu navigieren, klicken Sie auf dessen Namen.
- Um den Verlauf zu öffnen, klicken Sie auf den Schalter **Navigation History** rechts.

### **Verzeichnisstruktur**

Mit der Verzeichnisstruktur können Sie in beliebigen Ordnern durch Samples navigieren.

Wenn Sie in der Verzeichnisstruktur einen Eintrag auswählen, zeigt die Trefferliste den zugehörigen Inhalt.

### **Kontextmenü der Verzeichnisstruktur**

### **Collapse Tree**

Blendet das ausgewählte Element in der Verzeichnisstruktur ein.

### **Refresh Views**

Aktualisiert die Verzeichnisstruktur. Dies ist nützlich, wenn Sie Ihrem System eine neue Festplatte hinzugefügt oder auf einer Festplatte neue Ordner erstellt haben.

### **Create New Folder**

Erzeugt einen neuen Ordner am ausgewählten Speicherort.

### **Show in Explorer (Win)/Reveal in Finder (Mac)**

Zeigt den Speicherort der ausgewählten Datei in Ihrem Dateisystem.

### **Speicherorte**

Sie können Ordner oder Verzeichnisse in Ihrem System als bevorzugte Speicherorte speichern, um schnell auf sie zugreifen zu können.

Das Textfeld oberhalb der Verzeichnisstruktur zeigt den Namen des ausgewählten Ordners an. Wenn dem Namen ein Sternchen vorangestellt ist, ist der Ordner noch nicht als Speicherort definiert.

### **Speicherorte verwalten**

- Um die Liste der bevorzugten Speicherorte zu öffnen, klicken Sie in das Textfeld. Wenn Sie keine Speicherorte erstellt haben, ist diese Liste leer.
- Um den ausgewählten Ordner zu den bevorzugten Speicherorten hinzuzufügen, klicken Sie auf **Add Selected Media Node as Favorite Location**.

Sie können den Ordnernamen übernehmen oder für den Speicherort einen neuen Namen festlegen.

● Um den ausgewählten Speicherort aus der Liste zu entfernen, klicken Sie auf **Remove Favorite Location**.

### **Trefferliste**

Die Trefferliste enthält die Dateien, die im ausgewählten Ordner gefunden wurden. Sie zeigt die Dateien an, die Backbone lesen kann, zum Beispiel VST-Presets oder Samples.

Neben Angaben wie Dateiname und -pfad können Sie die Spalten der Trefferliste so konfigurieren, dass verschiedene Attribute angezeigt werden.

Die Trefferliste zeigt außerdem alle Unterordner des ausgewählten Ordners an, jedoch nicht den Inhalt dieser Unterordner. Um den Inhalt eines Unterordners zu sehen, wählen Sie diesen Unterordner aus.

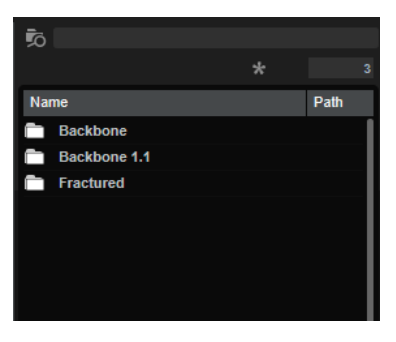

#### **Filter by Sound Component**

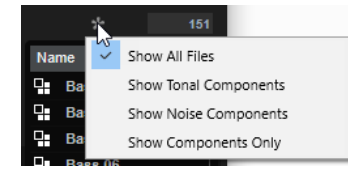

Ermöglicht es Ihnen, die Liste so zu filtern, dass entweder nur die von der **Decompose**-Funktion erzeugten tonalen oder geräuschhaften Komponenten, oder sowohl die tonalen als auch die geräuschhaften Komponenten, oder alle Dateien angezeigt werden.

### **Search Subfolders**

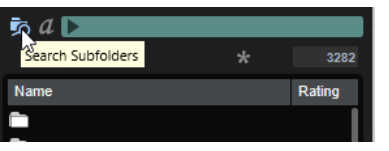

Wenn dieser Schalter aktiviert ist, werden alle Unterordner des ausgewählten Speicherorts ebenfalls bei der Suche berücksichtigt.

Wenn Sie beim Wechseln von Ordnern automatisch eine neue Dateisuche durchführen wollen, aktivieren Sie **Auto Search** .

● Wenn dieser Schalter deaktiviert ist, wird nur der ausgewählte Speicherort nach Dateien durchsucht.

### **Textsuche**

Sie können in das Textsuchfeld in der Werkzeugzeile der Trefferliste Text eingeben, der im Namen oder in einem der Attribute des gesuchten Presets enthalten ist. Die Trefferliste wird in Echtzeit aktualisiert und im oberen Bereich werden alle Kategorien angezeigt, die gefundene Presets enthalten.

Um den textbasierten Ergebnisfilter zurückzusetzen, klicken Sie auf **Clear Filter Text**  neben dem Suchfeld.

### **Set Up Result Columns**

Hier können Sie auswählen, welche Attributspalten in der Trefferliste angezeigt werden.

### **Trefferzähler**

Zeigt die Anzahl der Dateien an, die den Filterkriterien entsprechen. Um einen aktiven Scanvorgang anzuhalten, klicken Sie in das Wertefeld.

WFITERFÜHRENDE I INKS

Trefferliste konfigurieren Kategorien und Subkategorien oder Styles und Substyles hinzufügen auf Seite 75 [Klangkomponenten-Filter](#page-75-0) auf Seite 76 [Im Dateisystem suchen](#page-76-0) auf Seite 77

### **Kategorien und Subkategorien oder Styles und Substyles hinzufügen**

Wenn die verfügbaren Attribute für Kategorien, Subkategorien, Styles und Substyles nicht ausreichen, um Ihre Programme und Layer zu taggen, können Sie neue Attribute hinzufügen und stattdessen diese verwenden.

VORGEHENSWEISE

**1.** Klicken Sie je nachdem, wo Sie das neue Attribut hinzufügen möchten, auf das Wertefeld in der Spalte Category, Subcategory, Style oder Substyle.

<span id="page-75-0"></span>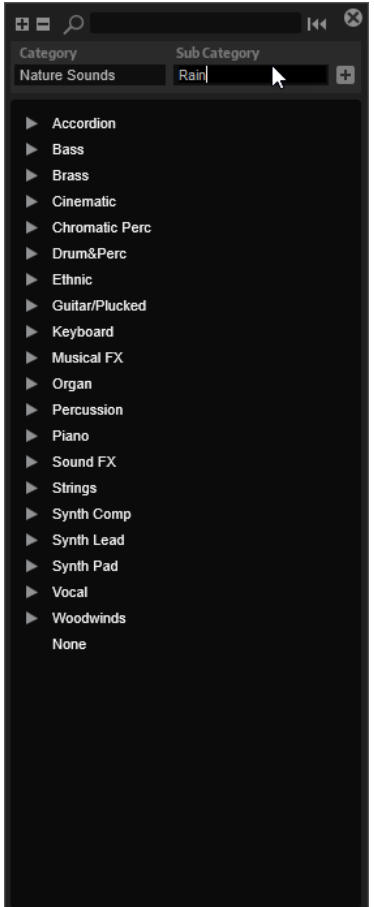

- **2.** Geben Sie das Attribut ein, das Sie hinzufügen möchten. Sie müssen sowohl das Feld **Category** als auch das Feld **Subcategory** bzw. sowohl **Style** als auch **Substyle** ausfüllen.
- **3.** Klicken Sie auf **Add +**, um das neue Attribut hinzuzufügen.

### ERGEBNIS

Die neuen Attribute werden zu Ihrem Programm oder Layer hinzugefügt.

### HINWEIS

Die Attribute werden im Programm oder Layer gespeichert, nicht im PlugIn oder Projekt Ihrer DAW. Wenn Sie neue Attribute erstellen, ohne sie in einem Preset zu verwenden, gehen diese verloren, wenn Sie das PlugIn oder Projekt schließen.

### **Klangkomponenten-Filter**

Wenn Sie Ihre tonalen Samples oder Noise-Samples bearbeiten oder verwenden möchten, können Sie die Trefferliste so filtern, dass nur diese Samples angezeigt werden.

Klicken Sie auf **Filter by Sound Component** in der Werkzeugzeile und wählen Sie eine Option im Einblendmenü.

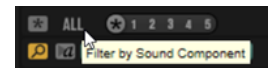

### <span id="page-76-0"></span>**Show All Files**

Wenn diese Option ausgewählt ist, wird die Trefferliste nicht gefiltert.

### **Show Tonal Components**

Zeigt nur die Samples an, die die tonale Komponente enthalten. Diese Samples haben die Dateinamenerweiterung » tonal«.

### **Show Noise Components**

Zeigt nur die Samples an, die die geräuschhafte Komponente enthalten. Diese Samples haben die Dateinamenerweiterung » noise«.

### **Show Components only**

Zeigt sowohl die Noise-Samples als auch die tonalen Samples an. Andere Dateien werden herausgefiltert.

### **Im Dateisystem suchen**

Mit der Textsuche können Sie neben der Trefferliste auch auf Festplatten oder in VST-Sound-Containern nach Dateien suchen.

VORGEHENSWEISE

- **1.** Wählen Sie einen Speicherort als Ausgangspunkt für die Suche aus. Je höher sich der Speicherort in der Hierarchie befindet, desto länger dauert die Suche.
- **2.** Klicken Sie oben links in der Trefferliste auf den Schalter Search Subfolders **a** und geben Sie den Suchtext im Textfeld ein.
- **3.** Optional: Um die Suche auf den Namen der Datei zu beschränken, aktivieren Sie **Search Names Only <b>n** rechts vom Textfeld.
- **4.** Optional: Klicken Sie auf den Schalter rechts vom Suchfeld, um auszuwählen, ob Sie nach Programmen, Layern, Samples oder allen Medientypen suchen möchten.
- **5.** Um die Suche zu starten, drücken Sie die **Eingabetaste** oder klicken Sie auf den Schalter **Search/Stop Search**.

Die Dateien, die den Suchkriterien entsprechen, werden in der Trefferliste angezeigt.

### HINWEIS

Die maximale Dateianzahl für die Listendarstellung ist 10.000.

**6.** Doppelklicken Sie auf ein Ergebnis, um es in der Verzeichnisstruktur anzuzeigen.

### **Prelisten- und Dateiinfo-Bereich**

Im Bereich unterhalb der Trefferliste können Sie das aktive Element wiedergeben oder Informationen über die jeweilige Datei anzeigen.

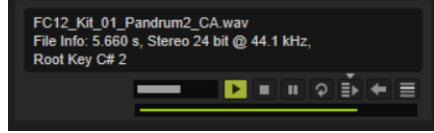

#### **Level**

Hiermit können Sie den Wiedergabepegel anpassen.

### **Play**

Gibt die aktive Datei wieder.

### **Stop**

Stoppt die Wiedergabe. Der Positionszeiger springt zurück an den Anfang der Datei.

### **Pause**

Pausiert die Wiedergabe. Klicken Sie erneut, um die Wiedergabe fortzusetzen.

### **Loop Playback**

Wenn dieser Schalter aktiviert ist, wird die aktive Datei in einer Loop wiedergegeben.

### **Auto Play**

Startet die Wiedergabe der ausgewählten Datei automatisch.

### **Auto Play Options**

Klicken Sie auf das Dreieck über dem Schalter **Auto Play**, um eine Option auszuwählen.

- Wenn **Always** ausgewählt ist, wird die Wiedergabe immer getriggert, wenn Sie eine Datei in der Trefferliste auswählen.
- Wenn **Auto** ausgewählt ist, wird die Wiedergabe nicht getriggert, wenn Sie eine Datei in der Trefferliste auswählen, während eine Sequenz von der Host-Anwendung wiedergegeben wird. Dadurch wird verhindert, dass diese Samples nicht im Rhythmus getriggert werden.

### **Prelisten in Place**

Das ausgewählte Sample wird zum Vorhören vorübergehend geladen. Auf diese Weise können Sie ausprobieren, wie es sich im Kontext Ihres aktuellen Projekts anhört. Während des Vorhörens wird eine Animation im Bearbeitungsbereich angezeigt.

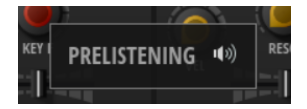

Unten links im Bereich werden zwei Schalter angezeigt, mit denen Sie das vorgeladene Layer laden  $\Box$  oder den Vorhörvorgang abbrechen  $\boxtimes$  und zum ursprünglichen Layer zurückkehren können.

Ob mit **Prelisten in Place** nur das Sample oder das ganze Layer ersetzt wird, hängt vom ausgewählten **Replace Mode** ab.

### **Replace Mode**

- **Replace Layer** lädt das Sample und setzt die Layer-Einstellung auf die Standardwerte zurück.
- **Replace Sample [#4]** ersetzt das aktuelle Sample und setzt die Werte für Sample-Start/Ende, Loop-Start/Ende und Fade-In/Out zurück. Alle anderen Einstellungen, die Sie für das Layer vorgenommen haben, werden beibehalten.

#### **HINWEIS**

Der ausgewählte **Replace Mode** wird berücksichtigt, wenn Sie das Sample oder Layer laden.

# **Programme speichern und exportieren**

Die **MediaBay** ist Steinbergs Datenbank, mit der Sie Ihre Inhalte verwalten, gesuchte Dateien schnell finden sowie Attribute für Ihre Dateien festlegen können und mehr.

Mit der **MediaBay**-Registerkarte in den Dialogen zum Speichern und Exportieren werden Programme in einem Backbone-spezifischen Ordner gespeichert. Die Datenbank scannt den Inhalt dieses Ordners. Alle Samples, die in Ihren Programmen verwendet werden, bleiben an dem Ort, von dem aus sie hinzugefügt wurden.

In manchen Fällen möchten Sie Ihre Programme eventuell an einem anderen Ort im Dateisystem speichern. Das kann zum Beispiel dann der Fall sein, wenn Sie mit mehreren Benutzern an einem Sounddesign-Projekt arbeiten, bei dem alle Teilnehmer an denselben Ausgangs-Samples arbeiten und Programme an einem gemeinsamen Speicherort speichern. In diesem Fall können Sie Ihr Programm über die Registerkarte **File System** speichern. So können Sie sicherstellen, dass der Zusammenhang zwischen Presets und referenzierten Samples für alle Teilnehmer gleich bleibt.

Mit den Funktionen **Export with Samples** und **Batch Export with Samples** können Sie Ihr VST-3- Preset und alle Sample-Dateien in einem spezifischen Ordner konsolidieren. Das ermöglicht Ihnen, Ihre Dateien zu archivieren oder sie auf ein anderes System zu übertragen. Durch die relativen Dateipfade können die Dateien auch auf anderen Systemen geladen werden. Beachten Sie jedoch, dass die während des Exports erzeugte Ordnerstruktur anschließend nicht mehr verändert werden darf.

### **Programme speichern**

MÖGLICHKEITEN

Um das aktuelle Programm ohne zusätzliche Einstellungen zu speichern, klicken Sie auf **Save/Export Programs** und wählen Sie **Save**.

Dadurch wird das aktuelle Programm überschrieben.

**HINWEIS** 

Wenn das Programm noch nicht gespeichert wurde, wird der **Save**-Dialog geöffnet.

● Um das aktuelle Programm zu speichern und ihm **MediaBay**-Attribute zuzuweisen, klicken Sie auf den Schalter **Save Program** im Programm-Menü oder klicken Sie auf **Save/Export Programs** und wählen Sie **Save As** im Einblendmenü aus.

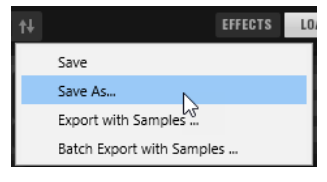

Daraufhin wird der **Save**-Dialog geöffnet, in dem Sie Attribute zu Ihrem Programm hinzufügen, einen Speicherort für die gespeicherte Datei festlegen können und mehr.

WEITERFÜHRENDE LINKS Save-Dialog auf Seite 79

### **Save-Dialog**

Sie können Ihre Programme entweder in der **MediaBay**-Datenbank oder an einem bestimmten Speicherort in Ihrem Dateisystem speichern. Normalerweise ist die **MediaBay** die beste Wahl, da sie dieselben Datei- und Ordnerstrukturen sowie Speicherorte wie andere Steinberg-Produkte verwendet. So können Sie sichergehen, dass Ihre Programme dort auch geöffnet und bearbeitet werden können.

### **MediaBay-Registerkarte**

Programme, die über die **MediaBay**-Registerkarte gespeichert werden, werden am Standard-Speicherort für VST-3-Presets gespeichert, und sind deshalb im Programm-Menü und im **Load**-Bedienfeld verfügbar.

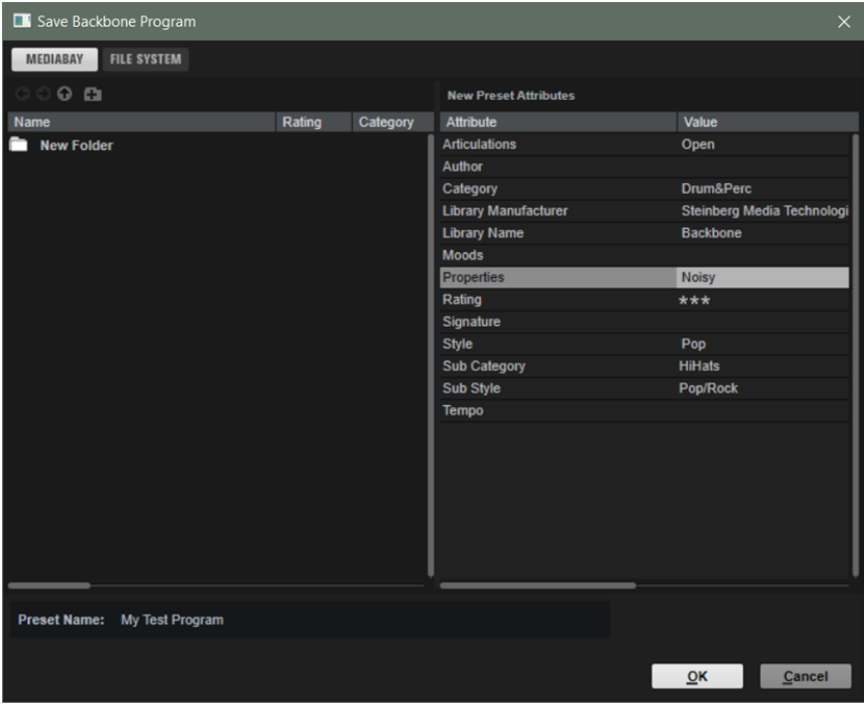

### **Previous Browse Location/Next Browse Location**

Mit diesen Schaltern können Sie zwischen kürzlich verwendeten Speicherorten wechseln.

### **Browse Containing Folder**

Öffnet den Ordner, der sich in der Verzeichnisstruktur eine Ebene über dem aktuellen Ordner befindet.

### **Create New Folder**

Erstellt einen neuen Ordner in der aktuellen Ebene der Verzeichnisstruktur. Auf diese Weise können Sie Ihre exportierten Programme in verschiedenen Ordnern speichern, die zum Beispiel nach ihrem Inhalt, Musikstil oder Instrument, Erstellungsdatum usw. benannt sind.

### **Attribute-Bereich**

Rechts neben dem Dialog können Sie die Attribute bearbeiten.

### **Attribute**

Die **Attribute**-Spalte enthält die verfügbaren Attribute.

### **Value**

Doppelklicken Sie in die **Value**-Spalte des ausgewählten Attributs, um den Wert zu bearbeiten.

### **File-System-Registerkarte**

Auf dieser Registerkarte können Sie den Ordner in Ihrem System festlegen, in dem Ihre Presets gespeichert werden sollen. Das kann zum Beispiel dann nützlich sein, wenn Sie mit anderen

Musikern zusammenarbeiten, und alle Teilnehmer dazu in der Lage sein müssen, auf die Dateien in Ihrem Arbeitsverzeichnis zuzugreifen und diese zu bearbeiten.

Save Backbone Program  $\checkmark$ MEDIABAY FILE SYSTEM  $0.005$  $\Box$ ▶ ... ▶ Documents ▶ Backbone **New Preset Attribute**  $\blacksquare$  $*$  Backbone Attribute Value Articulations ProgramData Ы Author **Robert Dudzic Recordings** Steinberg Category Cinematic Documents **Library Manufacturer** Steinberg Media Technologi  $\blacktriangleright$  **Backbone Library Name Backbone**  $\blacksquare$  temp Moods **Dangerous** Users Properties Dark|Ambient|Deep|Boomin  $\Box$  D: (Data) Rating  $***$ 품 M: (Network Drive) Signature  $\equiv$  T: (Harddisk) Style Soundtrack Whoosh **Sub Category** Trailer **Sub Style** Name Tempo **Export** Preset Name: Whoosh 001  $C$ ancel  $QK$ 

Programme, die über die Registerkarte **File System** gespeichert werden, sind nicht in der MediaBay verfügbar.

Oben im Fenster wird der Pfad zur aktuellen Position in der Verzeichnisstruktur angezeigt. Um zu einem dieser Verzeichnisse zu navigieren, klicken Sie auf dessen Namen.

Um den Ordner festzulegen, in den Sie das Programm speichern möchten, navigieren Sie in der Verzeichnisstruktur auf der linken Seite zu diesem Ordner und wählen Sie ihn aus.

Die Dateiliste unter der Verzeichnisstruktur zeigt die VST-Presets an, die sich im ausgewählten Ordner befinden. Dies ermöglicht es Ihnen beispielsweise, ein bestimmtes Preset auszuwählen und es mit den aktuellen Einstellungen zu überschreiben.

### **Programme mit Samples exportieren**

Sie können Programme mit allen ihren zugehörigen Samples in einen Ordner Ihrer Wahl exportieren. Das erleichtert es zum Beispiel, ein Programm mit anderen Musikern zu teilen, es auf einen anderen Computer zu übertragen oder Ihre Presets und Samples zu archivieren.

VORGEHENSWEISE

- **1.** Klicken Sie im Programm-Menü auf **Save/Export Programs**, um ein Einblendmenü zu öffnen, und wählen Sie **Export with Samples**.
- **2.** Legen Sie einen Speicherort und den Namen des Programms im Dialog fest.

### ERGEBNIS

Das exportierte Programm wird in einem Ordner gespeichert, der den Namen des Programms trägt. Die Samples werden in einem »Samples«-Unterordner gespeichert. Das exportierte Programm verweist auf die Samples im neu erstellten »Samples«-Unterordner.

### WEITERE SCHRITTE

Sie können das Programm und die Samples auf ein anderes System übertragen. Solange Sie die exportierte Ordnerstruktur beibehalten, werden die Samples mit dem Programm geladen.

### **Attribute beim Speichern oder Exportieren von Programmen bearbeiten**

Beim Speichern oder Exportieren von Programmen können Sie Attributeinstellungen auf der **MediaBay**-Registerkarte vornehmen. Attribute lassen sich verwenden, um Ihren Sound mit Stichwörtern zu beschreiben. Sie können im **Load**-Bedienfeld und der **MediaBay** Ihrer Steinberg-DAW verwendet werden. Je sorgfältiger Sie diese Attribute auswählen, desto leichter können Sie bestimmte Presets finden.

### VORGEHENSWEISE

- **1.** Klicken Sie auf **Save Program**.
- **2.** Klicken Sie im Bereich **New Preset Attributes** des Dialogs in das Feld des einzustellenden Attributwerts.
- **3.** Je nach Attribut wird ein Menü oder ein Dialog geöffnet. Führen Sie eine der folgenden Aktionen aus:
	- Geben Sie den Text für die Attribute Articulations, Moods und Properties in das Wertefeld ein und klicken Sie auf **OK**.

Sobald Sie mit der Eingabe beginnen, werden bereits vorhandene Attribute, die mit derselben Buchstabenfolge beginnen, in einem Menü angezeigt. Sie können einen der Vorschläge mit den Pfeiltasten auswählen oder den vollständigen Text eingeben.

#### HINWEIS

Sie können mehrere Attribute im Dialog hinzufügen.

● Wählen Sie bei Attributen, bei denen ein Menü angezeigt wird, das Element im Menü aus, das Sie verwenden möchten.

Sie können neue Attribute für die Kategorie, die Subkategorie sowie den Style und den Substyle zur Liste hinzufügen.

- Geben Sie in Werte- oder Textfeldern den Wert oder den Text ein und drücken Sie die **Eingabetaste** .
- **4.** Klicken Sie auf **OK**.

### ERGEBNIS

Das Attribut wird im Programm gespeichert.

### **Kategorien und Subkategorien oder Styles und Substyles hinzufügen**

Wenn die verfügbaren Attribute für Kategorien, Subkategorien, Styles und Substyles nicht ausreichen, um Ihre Programme und Layer zu taggen, können Sie neue Attribute hinzufügen und stattdessen diese verwenden.

### VORGEHENSWEISE

**1.** Klicken Sie je nachdem, wo Sie das neue Attribut hinzufügen möchten, auf das Wertefeld in der Spalte Category, Subcategory, Style oder Substyle.

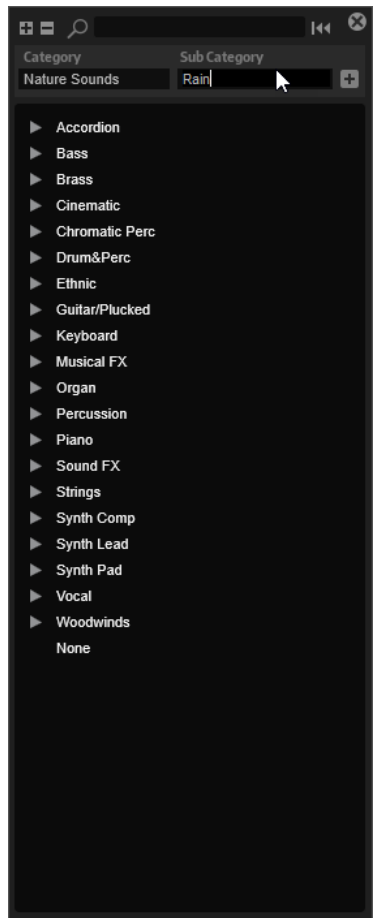

- **2.** Geben Sie das Attribut ein, das Sie hinzufügen möchten. Sie müssen sowohl das Feld **Category** als auch das Feld **Subcategory** bzw. sowohl **Style** als auch **Substyle** ausfüllen.
- **3.** Klicken Sie auf Add  $\boxed{+}$ , um das neue Attribut hinzuzufügen.

#### ERGEBNIS

Die neuen Attribute werden zu Ihrem Programm oder Layer hinzugefügt.

### HINWEIS

Die Attribute werden im Programm oder Layer gespeichert, nicht im PlugIn oder Projekt Ihrer DAW. Wenn Sie neue Attribute erstellen, ohne sie in einem Preset zu verwenden, gehen diese verloren, wenn Sie das PlugIn oder Projekt schließen.

### **Batch-Export für Programme**

Wenn Sie mehrere Programme erstellt haben und diese auf ein anderes System übertragen möchten, können Sie die Batch-Export-Funktion verwenden.

### VORGEHENSWEISE

- **1.** Klicken Sie im Programm-Menü auf **Save/Export Programs**, um ein Einblendmenü zu öffnen, und wählen Sie **Batch Export with Samples**.
- **2.** Fügen Sie die Programme zur Liste hinzu, die Sie exportieren möchten.
	- Klicken Sie auf **Add Program**, um ein Programm zur Liste hinzuzufügen.
	- Klicken Sie auf **Add Folder**, um einen bestimmten Ordner zur Liste hinzuzufügen.
- **3.** Legen Sie einen **Destination Folder** und ein Benennungsschema für die Samples fest.
- **4.** Optional: Legen Sie fest, ob Sie die Samples beschneiden möchten und die Fade-Kurven in den exportierten Dateien berücksichtigt werden sollen.
- **5.** Klicken Sie auf **OK**.

### ERGEBNIS

Alle Programme und Samples werden an den festgelegten Ort exportiert.

WEITERFÜHRENDE LINKS Batch-Export-Dialog auf Seite 84

### **Batch-Export-Dialog**

Beim Batch-Export von Presets mit Samples können Sie mehrere Programme mit den dazugehörigen Samples exportieren. Im Dialog **Batch Export** können Sie Programme und Ordner hinzufügen und Einstellungen für die exportierten Samples vornehmen.

Um den Dialog zu öffnen, klicken Sie auf **Save/Export Programs** und wählen Sie **Batch Export with Samples**.

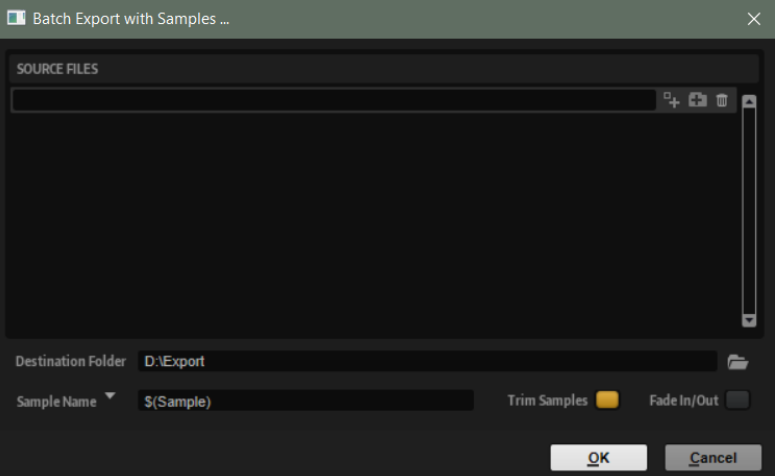

#### **Source Files**

Sie können alle Programme und Ordner, die Sie exportieren möchten, zur Liste **Source Files** links hinzufügen.

### **Add Program**

Öffnet einen Dialog, in dem Sie Programme suchen und auswählen können, die Sie exportieren möchten.

Sie können Programme auch per Ziehen und Ablegen hinzufügen.

### **Add Folder**

Öffnet einen Dialog, in dem Sie Ordner suchen und auswählen können, die Sie exportieren möchten.

Sie können Ordner auch per Ziehen und Ablegen hinzufügen.

### **Remove Entry**

Entfernt das ausgewählte Element aus der Liste.

### **Destination Folder**

Hier können Sie festlegen, in welchen Ordner die Programme und Samples exportiert werden sollen.

### **Sample Name**

Sie können Variablen verwenden, um den Sample-Namen zu definieren.

- **\$(Sample)** verwendet den Dateinamen des ursprünglichen Samples.
- **\$(SampleFolder)** verwendet den Ordnernamen der ursprünglichen Samples.
- **\$(Layer)** verwendet den Namen des Layers.
- **\$(Program)** verwendet den Namen des Programms.
- **\$(RootKey)** verwendet die MIDI-Notennummer des Grundtons.
- **\$(RootKeyText)** verwendet den Namen des Grundtons.
- **\$(Sample)** verwendet die Samplerate der Samples.
- **\$(BitDepth)** verwendet die Bittiefe der Samples.
- **\$(Date)** verwendet das Systemdatum (im Format jjmmtt).
- **\$(Time)** verwendet die Systemzeit (im Format hhmm).

#### BEISPIEL

**\$(Sample)\_\$(RootKeyText)** hängt den Namen des Grundtons an den Dateinamen an.

### **Trim Samples**

Beschneidet das Sample auf die Länge, die von den Start-/End-Markern des Samples festgelegt ist.

### **Fade In/Out**

Aktivieren Sie diese Option, um die Fade-Kurven in den exportierten Samples zu rendern.

# **Mit Effekten arbeiten**

Im **Effects**-Bereich können Sie Effekte laden und bearbeiten sowie das Routing der Effekte einrichten.

Effekte werden im Programm und nicht in den Layern gespeichert. Wenn Sie Ihre Effekte in ein Layer rendern möchten, können Sie es als Sample exportieren.

WEITERFÜHRENDE LINKS [Alle Layer exportieren](#page-60-0) auf Seite 61 [Effektreferenz](#page-91-0) auf Seite 92

# **Effects-Bereich**

Im **Effects**-Bereich können Sie Effekte für die beiden Effekt-Busse einrichten und das Effekt-Routing festlegen.

Um den **Effects**-Bereich ein-/auszublenden, klicken Sie auf **Show/Hide Effects** in der Werkzeugzeile.

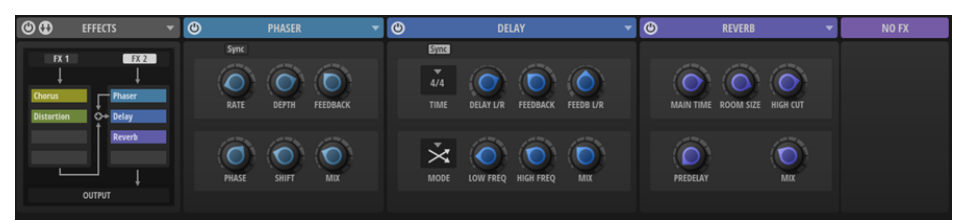

Im Bereich links wird das Effekt-Routing angezeigt. Im Bereich rechts werden die vier Effekt-Editoren des ausgewählten Busses angezeigt. Um den Effekt-Bus auszuwählen, klicken Sie auf den Schalter **FX 1** oder **FX 2** im Routing-Bereich.

### **Routing-Bereich**

Im Routing-Bereich links können Sie Effekte laden, verschieben, entfernen und einen Überblick über das Routing der Effekte erhalten.

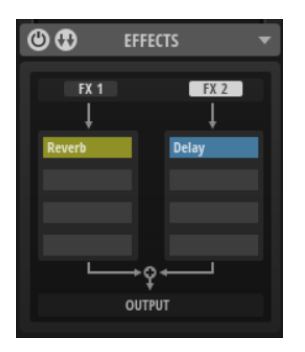

### **Switch Off All Effects**

Aktiviert/Deaktiviert den gesamten **Effects**-Bereich. Auf diese Weise können Sie alle Effekte umgehen.

### **Bus-Routing-Menü**

Ermöglicht Ihnen, aus fünf verschiedenen Routings auszuwählen. Der Signalfluss des ausgewählten Routings wird im Routing-Bereich angezeigt.

#### **Open Menu**

Der Schalter **Open Menu** rechts von der Überschrift des Routing-Bereichs ermöglicht Ihnen, ein Preset zu laden, Ihre Änderungen in einem neuen Preset zu speichern oder ein Benutzer-Preset zu löschen. Diese Presets enthalten alle Einstellungen des **Effects**-Bereichs. Auf diese Weise können Sie alle Ihre Effektketten speichern und wiederverwenden.

#### **Show FX 1 Bus Effects/Show FX 2 Bus Effects**

Mit diesen Schaltern können Sie festlegen, ob die Effekt-Editoren für den Bus FX 1 oder FX 2 im Editor-Bereich rechts angezeigt werden.

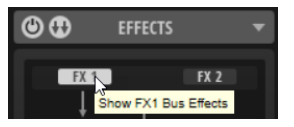

### **Bus-Routing**

Backbone ermöglicht ein flexibles Ausgangs-Routing mit zwei Bussen. Jeder Bus kann bis zu vier Effekte haben.

Der **Amp**-Bereich jedes Layers kann entweder nur an einen oder an beide Busse geleitet werden. Die Pegel sind anpassbar. Auf diese Weise können Sie komplexe Effektkombinationen und Routing-Szenarien umsetzen.

Im Menü **Bus Routing** können Sie aus fünf verschiedenen Routings auswählen. Klicken Sie auf den Schalter **Bus Routing**, um das Menü zu öffnen.

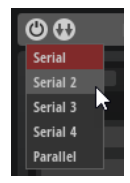

#### **Serial**

In diesem Modus wird der Ausgang von Bus **FX 1** in den Bus **FX 2** gemischt. Auf diese Weise können Sie bis zu acht Effekte in Serie verwenden.

### **Serial 2-4**

Mit diesen Konfigurationen wird der Ausgang von Bus **FX 1** nach dem ersten, zweiten oder dritten Effekt von Bus **FX 2** in den Bus **FX 2** gemischt. Auf diese Weise können Sie einen, zwei oder drei Effekte ausschließlich auf Bus **FX 2** anwenden, ohne dass das Ausgangssignal von Bus **FX 1** verarbeitet wird.

### **Parallel**

In diesem Modus werden die beiden Busse separat behandelt und gemischt, bevor sie zum PlugIn-Ausgang geleitet werden. Das kann zum Beispiel dann nützlich sein, wenn Sie verschiedene Effekte für die tonalen und geräuschhaften Layer verwenden möchten.

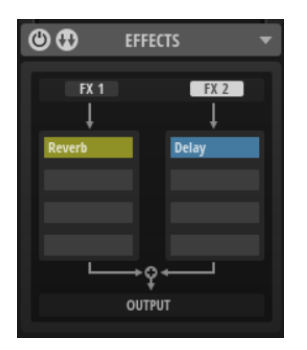

Der Signalfluss wird im Routing-Diagramm im Routing-Bereich angezeigt.

### **HINWEIS**

Wenn für ein Layer **Direct Out** auf der **Amp**-Seite aktiviert ist, wird das Signal des Layers direkt an den PlugIn-Ausgang geleitet und beide Effekt-Busse werden übergangen.

WEITERFÜHRENDE LINKS [Amp-Seite](#page-53-0) auf Seite 54

### **Einen Haupt-Bus mit einem zusätzlichen AUX-Bus für Send-Effekte verwenden**

Angenommen, Sie möchten Ihrer Snare-Drum einen Halleffekt hinzufügen. In diesem Beispiel ist der Bus FX 1 der Bus für AUX-Effekte und der Bus FX 2 der Haupt-Bus.

VORAUSSETZUNGEN Sie haben ein Snare-Drum-Layer hinzugefügt.

#### VORGEHENSWEISE

- **1.** Wählen Sie **Serial** im Menü **Bus Routing** aus.
- **2.** Klicken Sie auf den ersten Effekt-Slot des Busses FX 1 und fügen Sie den Reverb-Effekt aus dem **Time**-Submenü hinzu.
- **3.** Stellen Sie im Effekt-Editor des Reverb-Effekts den **Mix**-Parameter auf den Maximalwert 100 ein.
- **4.** Klicken Sie auf den zweiten Effekt-Slot des Busses FX 1 und fügen Sie den Equalizer-Effekt aus dem **EQ/Filter**-Submenü hinzu.

Das ermöglicht Ihnen, das Hallsignal mit dem Equalizer zu verarbeiten.

- **5.** Öffnen Sie die **Amp**-Seite der Layer, denen Sie den Reverb-Effekt hinzufügen möchten und legen Sie mit dem **FX**-Regler fest, welchen Teil des Signals Sie an den Reverb-Effekt senden möchten.
- **6.** Klicken Sie auf den ersten Effekt-Slot des Busses FX 2 und fügen Sie den Kompressor-Effekt aus dem **Dynamics**-Submenü hinzu.

### ERGEBNIS

Der Ausgang von FX 1 wird mit dem Originalsignal gemischt und an den Bus FX 2 gesendet. Dort wird die Summe beider Signale komprimiert.

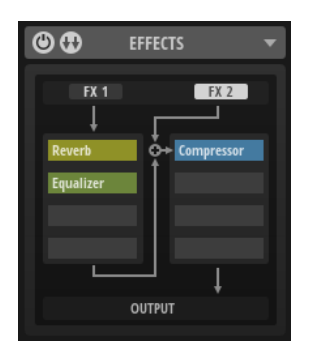

### **Zwei unabhängige Busse für separate Effektketten verwenden**

Angenommen, Sie haben zwei Layer hinzugefügt, die Sie mit verschiedenen Effekten verarbeiten möchten.

VORAUSSETZUNGEN

Sie haben zwei Layer hinzugefügt.

VORGEHENSWEISE

- **1.** Wählen Sie **Parallel** im Menü **Bus Routing** aus.
- **2.** Klicken Sie auf den ersten Effekt-Slot des Busses FX 1 und fügen Sie den Reverb-Effekt aus dem **Time**-Submenü hinzu.
- **3.** Klicken Sie auf den ersten Slot des Busses FX 2 und fügen Sie den Delay-Effekt aus dem **Time**-Submenü hinzu.
- **4.** Drehen Sie auf der **Amp**-Seite des ersten Layers den **FX**-Regler ganz nach links, um das Signal an den Reverb-Effekt zu senden.
- **5.** Passen Sie im Effekt-Editor für den Reverb-Effekt den **Mix**-Parameter an, um festzulegen, wie viel Hall Sie zum Signal hinzufügen möchten.
- **6.** Drehen Sie auf der **Amp**-Seite des zweiten Layers den **FX**-Regler ganz nach rechts, um das Signal an den Delay-Effekt zu senden.
- **7.** Passen Sie im Effekt-Editor für den Delay-Effekt den **Mix**-Parameter an, um festzulegen, wie viel Delay Sie zum Signal hinzufügen möchten.

### ERGEBNIS

Das erste Layer wird mit einem Reverb-Effekt und das zweite mit einem Delay-Effekt verarbeitet.

### **Zwei unabhängige Busse mit eigenen Effekten und Master-Effekten verwenden**

Angenommen, Sie haben ein Kick-Drum-Sample getrennt und möchten einen Verzerrungseffekt auf die tonale Komponente und einen Equalizer auf die geräuschhafte Komponente des Samples anwenden. Anschließend möchten Sie das daraus resultierende kombinierte Signal komprimieren.

### VORAUSSETZUNGEN

Sie haben zwei Layer: einen mit der tonalen und einen mit der geräuschhaften Komponente einer Kick-Drum.

### VORGEHENSWEISE

**1.** Wählen Sie **Serial 2** im Menü **Bus Routing** aus.

- **2.** Klicken Sie auf den ersten Slot des Busses FX 1 und wählen Sie den Verzerrungseffekt im **Distortion**-Submenü aus.
- **3.** Klicken Sie auf den ersten Slot des Busses FX 2 und wählen Sie den Equalizer-Effekt im **EQ/ Filter**-Submenü aus.
- **4.** Drehen Sie auf der **Amp**-Seite des tonalen Kick-Layers den **FX**-Regler ganz nach links, um das Signal an den Verzerrungseffekt zu senden.
- **5.** Passen Sie den Grad der Verzerrung an, den Sie auf das tonale Kick-Signal anwenden möchten.
- **6.** Drehen Sie auf der **Amp**-Seite des geräuschhaften Kick-Layers den **FX**-Regler ganz nach rechts, um das Signal an den Equalizer-Effekt zu senden.
- **7.** Verwenden Sie den Equalizer, um das geräuschhafte Layer nach Ihren Wünschen zu bearbeiten.
- **8.** Klicken Sie auf den zweiten Slot des Busses FX 2 und fügen Sie den Kompressor-Effekt aus dem **Dynamics**-Submenü hinzu.

### ERGEBNIS

Jetzt können Sie das gemischte Signal der beiden verarbeiteten Layer komprimieren.

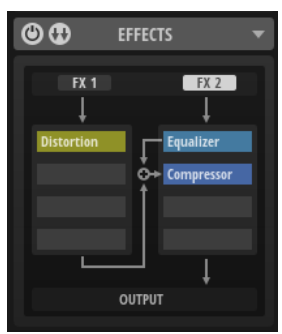

### **Effekt-Editoren-Bereich**

Rechts neben dem Routing-Bereich werden die vier Effekt-Editoren angezeigt.

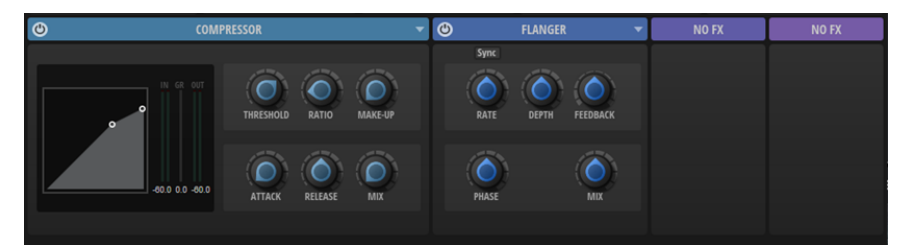

Klicken Sie auf die Überschrift eines Effekt-Editors, um den Editor zu maximieren/ minimieren.

Die Größe der anderen Effekt-Editoren wird automatisch angepasst.

Jeder Effekt ist mit Presets ausgestattet, die Sie als Ausgangspunkt für Ihre eigenen Effekteinstellungen nutzen können. Im Menü rechts neben dem Editor können Sie Presets laden, Ihre eigenen Presets speichern und Benutzer-Presets löschen, die Sie nicht behalten möchten.

WEITERFÜHRENDE LINKS [Effektreferenz](#page-91-0) auf Seite 92

# **Effekte laden**

Sie können Effekte im Routing-Bereich oder den Effekt-Editoren laden.

MÖGLICHKEITEN

- Um einen Effekt in einen Effekt-Editor zu laden, bewegen Sie den Mauszeiger über den Editor, bis der Schalter **Select Effect** angezeigt wird, klicken Sie auf ihn und wählen Sie einen Effekt im Menü.
- Um einen Effekt in einen leeren Slot zu laden, klicken Sie auf den Slot und wählen Sie einen Effekt im Menü.
- Um einen Effekt im Effekt-Editor zu ersetzen, klicken Sie auf **Open Menu**, wählen Sie **Change FX** und wählen Sie einen anderen Effekt im Menü.
- Um einen Effekt in einen anderen Slot zu verschieben, ziehen Sie ihn in den jeweiligen Slot. Wenn der Slot bereits einen Effekt enthält, wird dieser ersetzt.
- Um einen Effekt in einen anderen Slot zu kopieren, halten Sie die **Alt/Opt-Taste** oder **Strg-Taste/Befehlstaste** gedrückt und ziehen Sie den Effekt in einen anderen Slot. Außerdem können Sie Effekte per Ziehen und Ablegen zwischen den beiden Bussen verschieben.
- Um einen Effekt zwischen zwei Slots einzusetzen, ziehen Sie den Effekt, bis eine Linie die Position anzeigt, an der der Effekt eingesetzt wird.

### **HINWEIS**

Wenn alle vier Slots verwendet werden, können Sie keinen Effekt zwischen zwei Slots einsetzen.

## **Effekte umgehen**

Um den Klang mit und ohne einen Effekt zu vergleichen, können Sie den Effekt umgehen.

VORGEHENSWEISE

**●** Um einen Effekt zu umgehen, bewegen Sie den Mauszeiger über den Effekt-Slot und klicken Sie auf **Bypass Effect**.

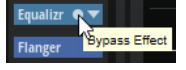

# **Effekte entfernen**

Sie können Effekte im Routing-Bereich oder in den Effekt-Editoren entfernen.

MÖGLICHKEITEN

- Bewegen Sie im Routing-Bereich den Mauszeiger über den Effekt-Slot, klicken Sie auf **Select Effect** und wählen Sie **No FX** im Menü aus.
- Klicken Sie in der Überschrift eines Effekt-Editors auf **Open Menu** und wählen Sie **Change FX** > **No FX**.

# <span id="page-91-0"></span>**Effektreferenz**

Backbone wird mit einer großen Auswahl hochwertiger Studioeffekte ausgeliefert.

Die Effekte sind in die folgenden Kategorien aufgeteilt: **EQ/Filter**, **Dynamics**, **Distortion**, **Modulation**, **Pan** und **Time**.

# **EQ/Filter-Effekte**

Das Untermenü **EQ/Filter** enthält die Equalizer- und Filter-Effekte.

### **Equalizer**

Mit diesem hochwertigen 4-Band-Equalizer können Sie die Klangfarbe bearbeiten und so zum Beispiel hellere oder dunklere Sounds erzeugen. Alle Bänder sind vollparametrisch und verfügen über einstellbare **Gain**-, **Frequency**- und **Quality**-Parameter. Außerdem können Sie ein Hochpassfilter und ein Tiefpassfilter hinzufügen und deren Einstellungen bearbeiten.

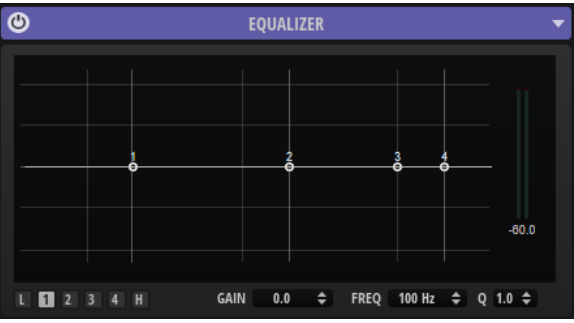

Klicken Sie auf einen der nummerierten Schalter, um die Einstellungen für das entsprechende Frequenzband anzuzeigen. Die beiden mittleren Frequenzbänder sind Peak- oder Glocken-Filter, die tiefen und hohen Bänder sind Shelving-Filter. Für jedes Frequenzband stehen Ihnen die folgenden Parameter zur Verfügung:

### **On/Off**

Aktiviert/Deaktiviert das entsprechende Frequenzband.

### **Gain**

Mit diesem Parameter können Sie den Grad der Verstärkung/Dämpfung für das Frequenzband einstellen.

### **Freq**

Legt den Frequenzbereich fest, der mit dem **Gain**-Parameter verstärkt/gedämpft wird.

### **Q (Quality)**

Stellt die Bandbreite der mittleren Peak-Filter breiter oder schmaler ein. Durch Erhöhen des **Q**-Faktors für den hohen und den tiefen Shelving-Filter erzeugen Sie eine Vertiefung in der EQ-Kurve.

Mit den Schaltern links und rechts der nummerierten Schalter können Sie die Einstellungen für das Tiefpass- bzw. Hochpassfilter anzeigen. Für diese Filter sind die folgenden Parameter verfügbar:

### **Low-Cut On/Off**

Aktiviert/Deaktiviert das Hochpassfilter.

### **High-Cut On/Off**

Aktiviert/Deaktiviert das Tiefpassfilter.

#### **Slope**

Legt die Flankensteilheit des Filters fest. Sie können zwischen 6, 12, 24, 36 und 48 dB pro Oktave auswählen.

### **Freq**

Legt die Frequenz des Filters fest.

### **Ausgangspegelanzeige**

Mit der Pegelanzeige rechts können Sie den Ausgangspegel überwachen. Der Spitzenpegel wird unter der Anzeige angezeigt.

Sie können die Spitzenpegelanzeige zurücksetzen, indem Sie in das Wertefeld klicken.

### **Graphic EQ**

Dieser Equalizer verfügt über zehn Frequenzbänder, die um bis zu 12 dB angehoben/abgesenkt werden können.

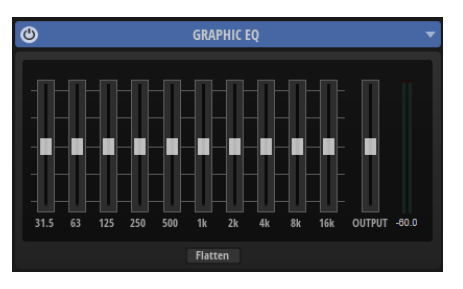

### **Bänder 1–10**

Hier können Sie die Absenkung/Anhebung des entsprechenden Frequenzbands steuern.

### **Output**

Bestimmt den Gesamt-Ausgabepegel des Equalizers.

Mit der Pegelanzeige rechts können Sie den Ausgangspegel überwachen. Der Spitzenpegel wird unter der Anzeige angezeigt. Sie können die Spitzenpegelanzeige zurücksetzen, indem Sie in das Wertefeld klicken.

#### **Flatten**

Setzt alle Frequenzbänder auf 0 dB zurück.

## **DJ EQ**

Der DJ EQ ist ein einfach zu verwendender parametrischer 3-Band-Equalizer, der den EQs auf typischen DJ-Mixern ähnelt. Er eignet sich für schnelle Sound-Korrekturen.

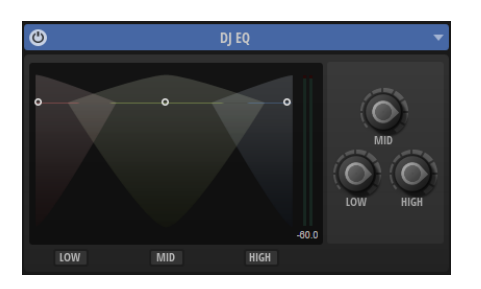

### **Low Freq/Mid Freq/High Freq**

Stellt den Grad der Dämpfung oder Verstärkung für die drei Frequenzbänder ein. Sie können diese Werte auch ändern, indem Sie in die Anzeige klicken und ziehen.

### **Low Cut/Mid Cut/High Cut**

Dämpfen die drei Frequenzbänder.

Mit der Pegelanzeige rechts können Sie den Ausgangspegel überwachen. Der Spitzenpegel wird unter der Anzeige angezeigt. Sie können die Spitzenpegelanzeige zurücksetzen, indem Sie in das Wertefeld klicken.

### **Filter**

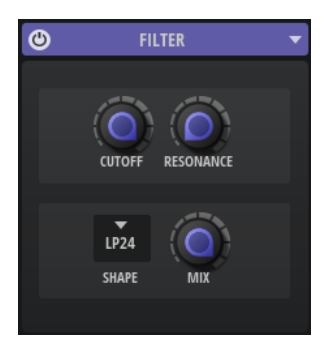

### **Cutoff**

Steuert die Cutoff-Frequenz des Filters.

### **Resonance**

Betont die Frequenzen im Bereich der Cutoff-Frequenz. Bei höheren Werten gerät das Filter in Eigenschwingung, wodurch klingelnde Geräusche erzeugt werden.

### **Filter Shape**

- LP24, 18, 12 und 6 sind Tiefpassfilter mit einer Flankensteilheit von 24, 18, 12 und 6  dB/Okt. Frequenzen oberhalb der Cutoff-Frequenz werden abgeschwächt.
- BP12 und BP24 sind Bandpassfilter mit einer Flankensteilheit von 12 und 24 dB/Okt. Frequenzen unterhalb und oberhalb der Cutoff-Frequenz werden abgeschwächt.
- HP6 + LP18 und HP6 + LP12 sind Kombinationen aus einem Hochpassfilter mit einer Flankensteilheit von 6 dB/Okt. und einem Tiefpassfilter mit einer Flankensteilheit von 18 bzw. 12 dB/Okt. (asymmetrisches Bandpassfilter). Frequenzen unterhalb und oberhalb der Cutoff-Frequenz werden abgeschwächt. Die Abschwächung ist für die Frequenzen oberhalb der Cutoff-Frequenz stärker.
- HP12 + LP6 und HP18 + LP6 sind Kombinationen aus einem Hochpassfilter mit einer Flankensteilheit von 12 bzw. 18 dB/Okt. und einem Tiefpassfilter mit einer Flankensteilheit von 6 dB/Okt. (asymmetrisches Bandpassfilter). Frequenzen

unterhalb und oberhalb der Cutoff-Frequenz werden abgeschwächt. Die Abschwächung ist für die Frequenzen unterhalb der Cutoff-Frequenz stärker.

- HP24, 18, 12 und 6 sind Hochpassfilter mit einer Flankensteilheit von 24, 18, 12 und 6 dB/Okt. Frequenzen unterhalb der Cutoff-Frequenz werden abgeschwächt.
- BR12 und BR24 sind Bandsperrenfilter mit einer Flankensteilheit von 12 und 24 dB/Okt. Frequenzen im Bereich der Cutoff-Frequenz werden abgeschwächt.
- BR12 + LP6 und BR12 + LP12 sind Kombinationen aus einem Bandsperrenfilter mit einer Flankensteilheit von 12 dB/Okt. und einem Tiefpassfilter mit einer Flankensteilheit von 6 bzw. 12 dB/Okt. Frequenzen im Bereich der Cutoff-Frequenz und darüber werden abgeschwächt.
- BP12 + BR12 ist eine Kombination aus einem Bandpassfilter mit einer Flankensteilheit von 12 dB/Okt. und einem Bandsperrenfilter mit einer Flankensteilheit von 12 dB/Okt. Frequenzen unter, über und um die Cutoff-Frequenz werden abgeschwächt.
- HP6 + BR12 und HP12 + BR12 sind Kombinationen aus einem Hochpassfilter mit einer Flankensteilheit von 6 bzw. 12 dB/Okt. und einem Bandsperrenfilter mit einer Flankensteilheit von 12 dB/Okt. Frequenzen im Bereich der Cutoff-Frequenz und darunter werden abgeschwächt.
- AP ist ein Allpassfilter mit einer Flankensteilheit von 18 dB/Okt. Frequenzen im Bereich der Cutoff-Frequenz werden abgeschwächt.
- AP + LP6 ist eine Kombination aus einem Allpassfilter mit einer Flankensteilheit von 18 dB/Okt. und einem Tiefpassfilter mit einer Flankensteilheit von 6 dB/Okt. Frequenzen im Bereich der Cutoff-Frequenz und darüber werden abgeschwächt.
- HP6 + AP ist eine Kombination aus einem Hochpassfilter mit einer Flankensteilheit von 6 dB/Okt. und einem Allpassfilter mit einer Flankensteilheit von 18 dB/Okt. Frequenzen im Bereich der Cutoff-Frequenz und darunter werden abgeschwächt.

### **Mix**

Stellt das Pegelverhältnis zwischen dem Originalsignal (Dry) und dem Effektsignal (Wet) ein.

# **Dynamikeffekte**

Das Untermenü **Dynamics** enthält die Kompressor- und Limiter-Effekte.

### **Compressor**

Kompressoren reduzieren den Dynamikbereich eines Klangs. Dadurch gewinnt der Klang an Headroom (Aussteuerungsreserven). Mit diesem zusätzlichen Headroom können Sie das Gesamtsignal wieder anheben.

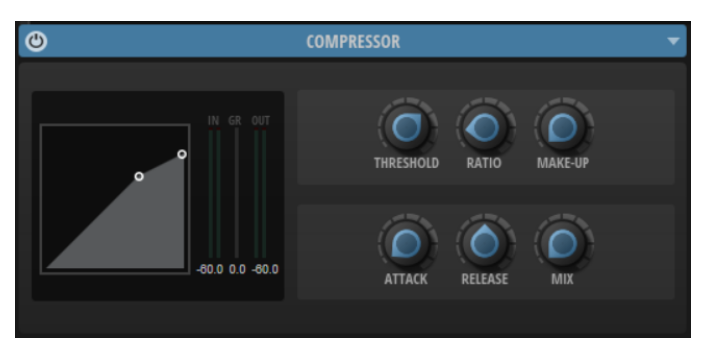

Die IN- und OUT-Anzeigen zeigen den Pegel vor und nach dem Kompressor an. Die **GR**-Anzeige (Gain Reduction) in der Mitte zeigt die aktuelle Pegelabsenkung an. Der Spitzenpegel wird unter jeder Anzeige angezeigt. Sie können die Spitzenpegelanzeige zurücksetzen, indem Sie in das Wertefeld klicken.

### **Threshold**

Bestimmt den Schwellenwert. Signalanteile oberhalb dieses Werts werden reduziert. Signalanteile unterhalb dieses Werts bleiben unbearbeitet.

### **Ratio**

Bestimmt den Grad der Pegelabsenkung für Signale oberhalb des Schwellenwerts. Je höher der Wert, umso stärker wird das Ausgabesignal heruntergeregelt. Bei einem Verhältnis von 2:1 und einer Amplitude von 4 dB oberhalb des Schwellenwerts wird der Ausgangspegel zum Beispiel um 2 dB gesenkt. Bei einer Amplitude von 8 dB oberhalb des Schwellenwerts wird der Ausgangspegel um 4 dB gesenkt.

### **Make-Up**

Erhöht den Gesamtpegel des Signals. Dies ist nötig, wenn die Pegelreduktion durch die Parameter **Threshold** und **Ratio** zu hoch ist. Die Höhe der Pegelreduktion wird in der Anzeige für die Pegelreduktion (**GR**) angezeigt.

### **Attack**

Legt fest, wie schnell der Effekt auf ein Überschreiten des Schwellenwerts anspricht. Je länger die **Attack**-Zeit, desto länger dauert die Pegelreduktion. Bei längeren **Attack**-Zeiten bleiben die Anfangsphasen der Signale über dem Schwellenwert unbearbeitet.

#### **Release**

Legt fest, wie schnell der Kompressor auf Signale reagiert, die den Schwellenwert unterschreiten. Je länger die **Release**-Zeit, desto länger dauert es, bis der ursprüngliche Pegel erreicht wird.

### **Mix**

Stellt das Pegelverhältnis zwischen dem Originalsignal (Dry) und dem Effektsignal (Wet) ein.

Wenn **Mix** auf 0 % eingestellt ist, ist nur das Effektsignal hörbar. Wenn **Mix** auf 100 % eingestellt ist, setzt sich das Ausgangssignal zu gleichen Teilen aus dem Effektsignal und dem Originalsignal zusammen.

### **Limiter**

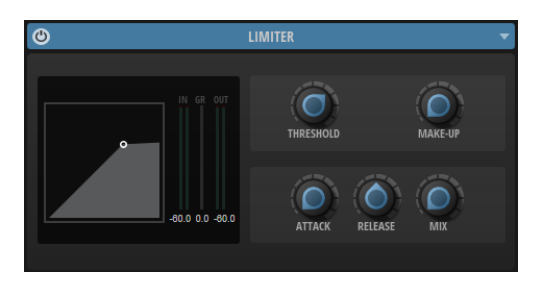

Die **IN**- und **OUT**-Anzeigen zeigen den Pegel vor und nach dem Limiting an. Die **GR**-Anzeige (Gain Reduction) in der Mitte zeigt die aktuelle Pegelabsenkung an. Der Spitzenpegel wird unter jeder Anzeige angezeigt. Sie können die Spitzenpegelanzeige zurücksetzen, indem Sie in das Wertefeld klicken.

### **Threshold (-20 bis 0 dB)**

Bestimmt den Pegel, bei dem der Kompressor aktiviert wird. Nur Signalpegel oberhalb des festgelegten Schwellenwerts werden bearbeitet.

#### **Make-Up**

Erhöht den Gesamtpegel des Signals. Dies ist nötig, wenn die Pegelreduktion zu hoch ist. Die Höhe der Pegelreduktion wird in der Anzeige für die Pegelreduktion angezeigt.

#### **Attack**

Legt fest, wie schnell der Effekt auf ein Überschreiten des Schwellenwerts anspricht. Je länger die **Attack**-Zeit, desto länger dauert die Pegelreduktion. Bei längeren **Attack**-Zeiten bleiben die Anfangsphasen der Signale über dem Schwellenwert unbearbeitet.

### **Release**

Legt fest, wie lang es dauert, bis die Verstärkung wieder ihren Originalpegel erreicht, nachdem das Signal unter den Schwellenwert gefallen ist.

#### **Mix**

Stellt das Pegelverhältnis zwischen dem Originalsignal (Dry) und dem Effektsignal (Wet) ein.

Wenn **Mix** auf 0 % eingestellt ist, ist nur das Effektsignal hörbar. Wenn **Mix** auf 100 % eingestellt ist, setzt sich das Ausgangssignal zu gleichen Teilen aus dem Effektsignal und dem Originalsignal zusammen.

### **Verzerrungseffekte**

Das Untermenü **Distortion** enthält die Verzerrungseffekte.

### **Distortion**

Fügt eine helle, harmonische Verzerrung zum Sound hinzu.

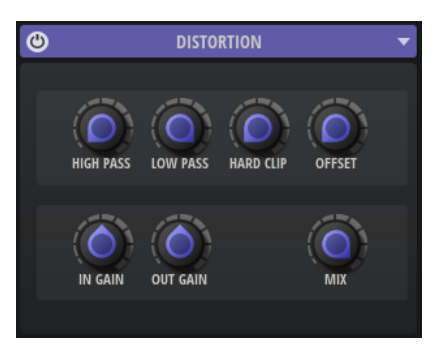

### **High-Pass Cutoff**

Ein Hochpassfilter mit 6 dB/Okt. Frequenzen unterhalb der Cutoff-Frequenz werden abgeschwächt.

### **Low-Pass Cutoff**

Ein Tiefpassfilter mit 6 dB/Okt. Frequenzen oberhalb der Cutoff-Frequenz werden abgeschwächt.

### **Hard Clip**

Fügt dem Signal Verzerrung hinzu.

### **Hard Clip Offset**

Ermöglicht es Ihnen, ungerade und gerade Obertöne zu erzeugen. Je höher die Einstellung ist, desto mehr Obertöne werden erzeugt.

#### **Input Gain**

Passt den Eingangspegel der Verzerrung an.

### **Output Gain**

Passt den Ausgangspegel der Verzerrung an.

### **Mix**

Stellt das Pegelverhältnis zwischen dem Originalsignal (Dry) und dem Effektsignal (Wet) ein.

### **Bit Crusher**

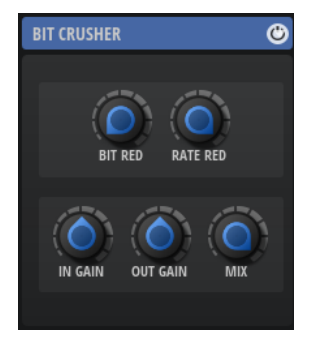

#### **Bit Red**

Mit diesem Parameter können Sie den Sound verzerren, indem Sie Quantisierungsrauschen hinzufügen. Verwenden Sie den Regler, um den Grad des Quantisierungsrauschens festzulegen. Je niedriger der Wert, desto mehr Quantisierungsrauschen wird hinzugefügt.

### **Rate Red**

Mit diesem Parameter können Sie den Sound durch Aliasing verzerren. Verwenden Sie den Regler, um den Grad des Aliasings festzulegen. Je niedriger der Wert, desto mehr Aliasing wird hinzugefügt.

### **In Gain**

Passt den Eingangspegel des Klangs an.

### **Out Gain**

Passt den Ausgangspegel des Klangs an.

### **Mix**

Stellt das Pegelverhältnis zwischen dem Originalsignal (Dry) und dem Effektsignal (Wet) ein.

# **Modulationseffekte**

Das Untermenü **Modulation** enthält Modulationseffekte wie **Chorus**, **Flanger** usw.

### **Chorus**

Dieser Effekt verdichtet und verbreitert den Klang mit Hilfe von Tonhöhenmodulation.

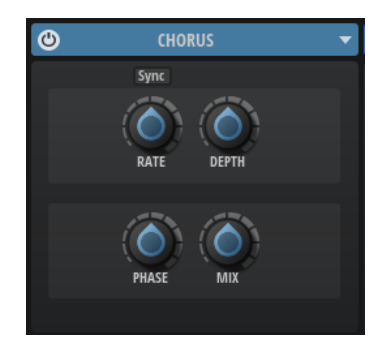

### **Sync**

Aktivieren Sie diese Option, um den **Rate**-Wert in Zählzeiten einzustellen.

### **Rate**

Mit diesem Parameter stellen Sie die Modulationsfrequenz in Hertz ein.

### **Depth**

Bestimmt die Intensität der Tonhöhenmodulation.

### **Phase**

Verbreitert das Klangbild von Mono nach Stereo.

### **Mix**

Stellt das Pegelverhältnis zwischen dem Originalsignal (Dry) und dem Effektsignal (Wet) ein.

### **Flanger**

Dieser Effekt verdichtet und verbreitert den Klang mit Hilfe von Tonhöhenmodulation.

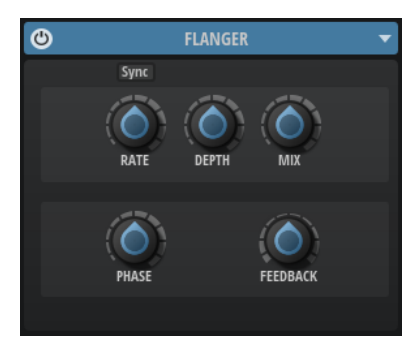

### **Sync**

Aktivieren Sie diese Option, um den **Rate**-Wert in Zählzeiten einzustellen.

### **Rate**

Mit diesem Parameter stellen Sie die Modulationsfrequenz in Hertz ein.

### **Depth**

Bestimmt die Intensität der Tonhöhenmodulation.

### **Mix**

Stellt das Pegelverhältnis zwischen dem Originalsignal (Dry) und dem Effektsignal (Wet) ein.

### **Phase**

Verbreitert das Klangbild von Mono nach Stereo.

### **Feedback**

Fügt dem Effekt Resonanzen hinzu. Dies erzeugt eine hörbare Eigenschwingung des Sounds.

### **Phaser**

Dieser Effekt verdichtet und verbreitert den Klang mit Hilfe von Phasenmodulation.

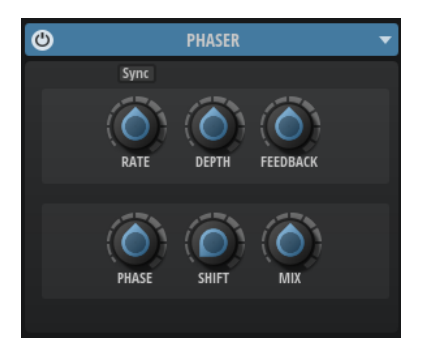

### **Sync**

Aktivieren Sie diese Option, um den **Rate**-Wert in Zählzeiten einzustellen.

### **Rate**

Bestimmt die Frequenz der Phasenmodulation.

### **Depth**

Bestimmt die Intensität der Phasenmodulation.

### **Feedback**

Fügt dem Effekt Resonanzen hinzu. Höhere Einstellungen erzielen einen ausgeprägteren Effekt.

### **Phase**

Verbreitert das Klangbild von Mono nach Stereo.

### **Shift**

Verschiebt die Phasenmodulation hin zu höheren Frequenzen im Klangspektrum.

### **Mix**

Stellt das Pegelverhältnis zwischen dem Originalsignal (Dry) und dem Effektsignal (Wet) ein.

### **Ringmodulator**

Der Ring Modulator verfügt über einen Sinus-Oszillator, der mit dem Eingangssignal multipliziert wird. Dies erzeugt metallische oder glockenartige Frequenzen.

Der integrierte LFO moduliert die Frequenz des Sinus-Oszillators und variiert die erzeugten Frequenzen über die Zeit.

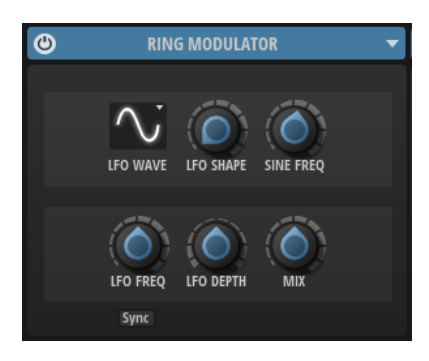

### **LFO Waveform und Shape**

**Waveform** legt den grundlegenden Typ der Wellenform fest. **Shape** verändert die Charakteristik der Wellenform.

- **Sine** erzeugt eine gleichmäßige Modulation. **Shape** fügt harmonische Obertöne hinzu.
- **Triangle** verhält sich ähnlich wie **Sine**. **Shape** verändert das Dreieck stufenlos in eine trapezförmige Welle.
- Saw erzeugt eine sägezahnartige Wellenform, die in einer geraden Linie nach oben ansteigt und dann schnell abfällt. **Shape** verändert die Wellenform von absteigend zu Dreieck zu ansteigend.
- **Pulse** erzeugt eine gestufte Modulation, die abrupt zwischen zwei Werten umschaltet. **Shape** verändert stufenlos das Verhältnis zwischen hohem und tiefem Wert. Wenn **Shape** auf 50 % eingestellt ist, entsteht eine Rechteckwellenform.
- **Ramp** ähnelt der **Saw**-Wellenform. Der **Shape**-Parameter fügt eine immer länger werdende Stille vor der aufsteigenden Linie des Sägezahns ein.
- **Log** erzeugt eine logarithmische Modulation. Der **Shape**-Parameter verändert den logarithmischen Kurvenverlauf stufenlos von negativ nach positiv.
- **S & H 1** erzeugt eine Step-Modulation mit zufällig erzeugten, unterschiedlich langen Steps. Erhöhen Sie den Wert des **Shape**-Parameters, um **S & H** in ein abgerundetes zufälliges Signal umzuwandeln.
- **S&H 2** ähnelt **S&H 1**. Die Steps variieren zwischen zufällig erzeugten hohen und tiefen Werten. Erhöhen Sie den Wert des **Shape**-Parameters, um **S & H** in ein abgerundetes zufälliges Signal umzuwandeln.

### **Sine Freq**

Bestimmt die Frequenz der Sinus-Modulation.

### **LFO Freq**

Verwenden Sie diesen Parameter, um die Frequenz des LFOs festzulegen, der die Frequenz des Sinus-Oszillators moduliert.

### **LFO Depth**

Bestimmt die Intensität der LFO-Modulation der Sinus-Oszillatorfrequenz.

### **Mix**

Stellt das Pegelverhältnis zwischen dem Originalsignal (Dry) und dem Effektsignal (Wet) ein.

### **Sync**

Aktivieren Sie diese Option, um den Wert für **LFO Freq** in Zählzeiten einzustellen.

### **Frequency Shifter**

Ein Frequency Shifter verschiebt die einzelnen Frequenzen des Eingangssignals um einen festen Wert.

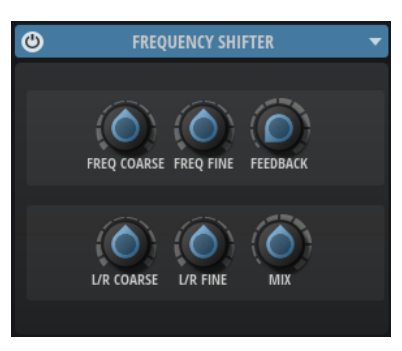

### **Freq Coarse**

Hier stellen Sie den Grad der Frequenzverschiebung ein.

### **Freq Fine**

Hier stellen Sie den Grad der Frequenzverschiebung ein.

### **Feedback**

Bestimmt den Grad der Rückkopplung, d. h., welcher Anteil des Signals vom Ausgang zurück an den Eingang geleitet wird. Der Sound ähnelt dem eines Phasers. Sie können die Richtung und die Geschwindigkeit für diesen Effekt mit dem Parameter **Freq Fine**  einstellen.

### **L/R Coarse**

Bestimmt einen Versatzwert für den rechten und den linken Kanal.

- Positive Werte verschieben den rechten Kanal nach oben und den linken Kanal nach unten.
- Negative Werte verschieben den linken Kanal nach oben und den rechten Kanal nach unten.

### **L/R Fine**

Hier können Sie eine Feineinstellung für den Versatz zwischen dem linken und dem rechten Kanal vornehmen.

- Positive Werte verschieben den rechten Kanal nach oben und den linken Kanal nach unten.
- Negative Werte verschieben den linken Kanal nach oben und den rechten Kanal nach unten.

### **Mix**

Stellt das Pegelverhältnis zwischen dem Originalsignal (Dry) und dem Effektsignal (Wet) ein.

# **Panorama-Effekte**

Das Untermenü **Pan** enthält den Panorama-Effekt **Stereo Pan**.

### **Stereo Pan**

Mit diesem Effekt können Sie die Stereoposition und die Stereobreite des Signals einstellen.

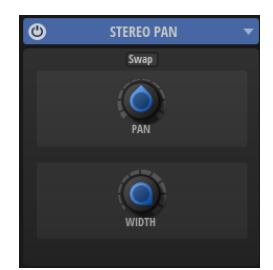

### **Input Swap**

Vertauscht die Stereokanäle.

### **Pan**

Bestimmt die Pan-Position des Signals. Der Pan-Parameter funktioniert sowohl für Mono- als auch für Stereosignale.

### **Stereo Width**

Passt die Stereobreite des Signals an.

# **Zeitbasierte Effekte**

Das Untermenü **Time** enthält die Delay- und Reverb-Effekte.

### **Delay**

Dieser Effekt erzeugt Delays, für die Sie Zeit, Feedback und Filter einstellen können.

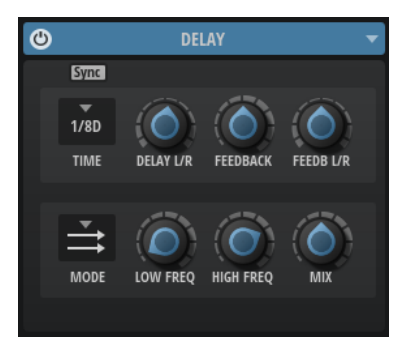

### **Sync**

Aktivieren Sie Sync, um die Delay-Zeit mit dem Tempo der Host-Anwendung zu synchronisieren. Wenn **Sync** aktiv ist, wird die Zeit als Notenwert eingestellt.

#### HINWEIS

Die maximale Delay-Zeit beträgt 5000 ms. Notenlängen, die diesen Wert übersteigen, werden automatisch gekürzt.

### **Delay Time**

Bestimmt die Gesamtzeit für das linke und rechte Delay. Mit **Delay L/R** stellen Sie unterschiedliche Zeiten für rechts und links ein.

### **Delay L/R**

Stellt den Zeitversatz zwischen dem linken oder rechten Delay und dem Gesamt-Delay ein. Bei einem Faktor von 1 stimmt der Delay-Versatz mit dem Gesamt-Delay-Wert überein. Bei einem Faktor von 0,5 beträgt die Abweichung die Hälfte des Gesamt-Delays.

- Drehen Sie den Regler nach links, um die Delay-Zeit im linken Kanal zu verschieben.
- Drehen Sie den Regler nach rechts, um die Delay-Zeit im rechten Kanal zu verschieben.

### **Feedback**

Bestimmt das Gesamt-Feedback des linken und rechten Delays. Beim Feedback wird das Ausgangssignal des Delays in den Eingang zurückgeführt. Bei einer Einstellung von 0 % ist nur ein Echo zu hören. Bei einer Einstellung von 100 % werden die Echos kontinuierlich wiederholt.

### **Feedback L/R**

Stellt die Abweichung der Menge an Feedback zwischen dem linken oder rechten Delay und dem Gesamt-Feedback ein. Bei einem Faktor von 1 stimmt der Feedback-Versatz mit dem Gesamt-Feedback-Wert überein. Bei einem Faktor von 0,5 beträgt die Abweichung die Hälfte des Gesamt-Feedbacks.

- Um das Feedback im linken Kanal zu verschieben, drehen Sie den Regler nach links.
- Um das Feedback im rechten Kanal zu verschieben, drehen Sie den Regler nach rechts.

#### HINWEIS

Dieser Parameter ist nur im **Stereo**-Modus verfügbar.

### **Delay Mode**

- **Stereo** verfügt über zwei parallele Delays, jeweils einen für den linken und den rechten Audiokanal. Jedes Delay verfügt über einen eigenen Feedback-Weg.
- **Cross** verfügt über zwei Delays mit Cross-Feedback. Das bedeutet, dass das Delay des linken Kanals in den rechten Kanal zurückgeführt wird und umgekehrt.
- **Ping-Pong** mischt den linken und den rechten Eingangskanal und sendet das gemischte Signal rechts und links im Stereopanorama verteilt an die Ausgänge. Auf diese Weise springen die Echos im Stereopanorama hin und her.

### **Low Freq**

Senkt die tiefen Frequenzen der Delays ab.

#### **High Freq**

Senkt die hohen Frequenzen der Delays ab.

#### **Mix**

Stellt das Pegelverhältnis zwischen dem Originalsignal (Dry) und dem Effektsignal (Wet) ein.

### **Reverb**

Dieser Effekt verwendet einen hochwertigen Reverb-Algorithmus. Er verfügt über Parameter für die Raumgröße und die Hallzeit. Die Hallzeit lässt sich für drei Frequenzbänder separat einstellen.

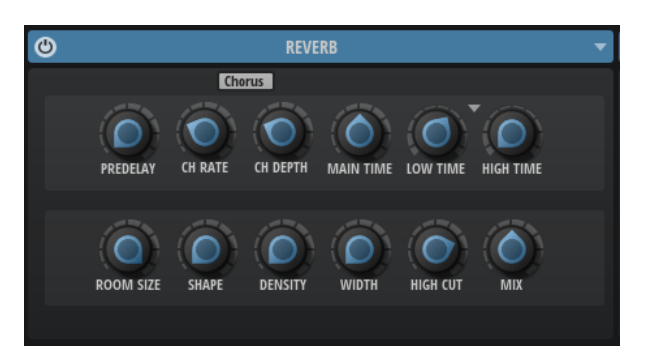

### **Predelay**

Legt fest, wie viel Zeit verstreicht, bevor der Reverb-Effekt einsetzt. Auf diese Weise können Sie größere Räume simulieren.

#### **Chorusing On/Off**

Aktiviert/Deaktiviert die Modulation.

### **Chorusing Rate**

Bestimmt die Frequenz der Tonhöhenmodulation.

### **Chorusing Depth**

Bestimmt die Intensität der Tonhöhenmodulation.

### **Main Time**

Dieser Parameter regelt die Gesamthallzeit der Hallfahne. Je höher der Wert, desto länger ist die Ausklingzeit der Hallfahne. Bei einem Wert von 100 % ist die Nachhallzeit unendlich lang. Der Parameter **Main Time** stellt auch das Mittenband der Hallfahne dar.

### **Low Time**

Bestimmt die Nachhallzeit der tiefen Frequenzanteile in der Hallfahne. Bei positiven Werten erhalten Sie eine längere Nachhallzeit der tiefen Frequenzen. Bei negativen Werten erhalten Sie eine kürzere Nachhallzeit.

Welche Frequenzen von diesem Parameter beeinflusst werden, ist abhängig vom Parameter **Low Freq**.

### **Show Frequency Options**

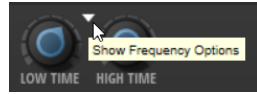

Zeigt die Parameter **Low Freq** und **High Freq** an.

### **Low Freq**

Bestimmt die Cross-Over-Frequenz zwischen den Tiefen und den Mitten der Hallfahne. Die Nachhallzeit für Frequenzen unterhalb des eingestellten Werts kann abhängig vom Parameter **Main Reverb Time** mit dem Parameter **Low Time** geregelt werden.

#### **High Freq**

Bestimmt die Cross-Over-Frequenz zwischen den Mitten und den Höhen der Hallfahne. Die Nachhallzeit für Frequenzen oberhalb des eingestellten Werts kann abhängig von der **Main Reverb Time** mit dem Parameter **High Time** geregelt werden.

#### **High Time**

Bestimmt die Nachhallzeit der hohen Frequenzanteile in der Hallfahne. Wenn Sie positive Werte einstellen, dauert die Decay-Zeit der hohen Frequenzanteile länger an. Wenn Sie negative Werte einstellen, dauert sie kürzer an. Welche Frequenzen von diesem Parameter beeinflusst werden, ist abhängig vom Parameter **High Freq**.

### **Room Size**

Dieser Parameter bestimmt die Größe des simulierten Raums. Ein Wert von 100 % entspricht der Größe einer Kathedrale oder einer großen Konzerthalle. Ein Wert von 50 % entspricht der Größe eines mittelgroßen Raums oder Studios. Werte unter 50 % entsprechen kleinen Räumen oder Kabinen.

### **Shape**

Bestimmt die Anstiegszeit der Hallfahne. Bei einem Wert von 0 % setzt die Hallfahne sprunghaft ein, was ideal für Schlagzeug geeignet ist. Je höher der Wert, desto weniger abrupt ist die Anstiegszeit.

### **Density**

Bestimmt die Dichte der Hallfahne. Bei 100 % sind einzelne Reflexionen von den Wänden nicht hörbar. Je niedriger dieser Wert, desto mehr einzelne Reflexionen sind zu hören.

### **Width**

Regelt den Ausgang des Hallsignals zwischen Mono und Stereo. Bei einem Wert von 0  % ist die Ausgabe des Reverbs Mono. Bei einem Wert von 100 % ist die Ausgabe Stereo.

### **High Cut**

Senkt die hohen Frequenzen der Hallfahne ab. Je niedriger der Wert, desto weniger hohe Frequenzen enthält die Hallfahne.

### **Mix**

Stellt das Pegelverhältnis zwischen dem Originalsignal (Dry) und dem Effektsignal (Wet) ein.

# **Automation**

Sie können die meisten Backbone-Parameter aus Ihrer Host-Anwendung heraus automatisieren, sowohl Parameter eines Layers als auch globale Parameter.

Backbone bietet Ihnen 512 Automationsparameter, die Sie über die Host-Anwendung steuern können.

# **Automation-Editor**

Im **Automation**-Editor werden alle zugewiesenen Automationsparameter angezeigt.

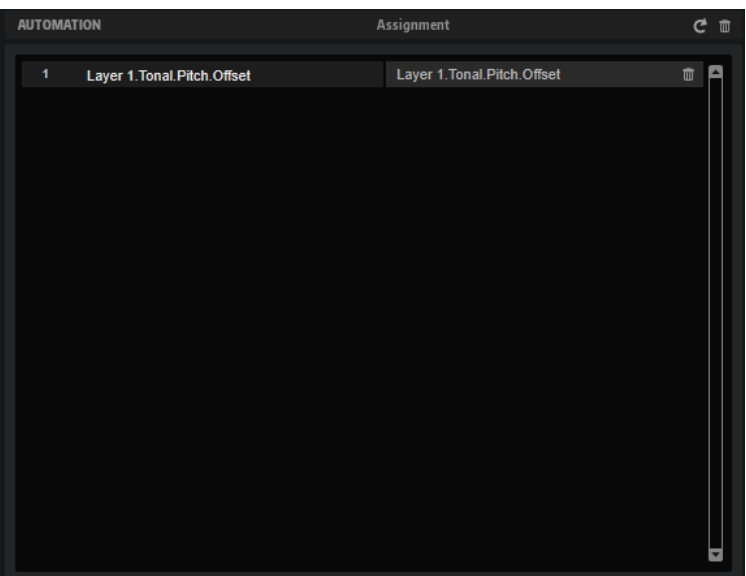

Links wird der Name des Automationsparameters angezeigt, rechts der Name des zugewiesenen Parameters in Backbone. Wenn mehrere Parameter demselben Automationsparameter zugewiesen sind, werden sie untereinander aufgelistet.

# **Automation einrichten**

Sie können die Backbone-Parameter Automationsparametern zuweisen oder sogar mehrere Parameter einem Automationsparameter zuweisen, um sie zusammen zu steuern.

### MÖGLICHKEITEN

Um einen Parameter einem Automationsparameter zuzuweisen, klicken Sie mit der rechten Maustaste auf den Regler und wählen Sie **Assign to New Automation**.

Der Automationsparameter wird dem ersten freien Automationsparameter zugewiesen.

- Um einen weiteren Parameter zu einem Automationsparameter hinzuzufügen, klicken Sie mit der rechten Maustaste auf den Regler und wählen Sie **Add to Automation**.
- Um einen Parameter von einem Automationsparameter zu löschen, klicken Sie mit der rechten Maustaste auf einen automatisierten Regler und wählen Sie **Forget Automation**.
- Um einen Parameter automatisch einem Automationsparameter zuzuweisen, während Sie in Ihrer Host-Anwendung arbeiten, aktivieren Sie **Automation Read/Write**, starten Sie die Wiedergabe und verwenden Sie die Regler auf dem Bedienfeld von Backbone.
- Um einen Automationsparameter zu löschen, klicken Sie auf das Papierkorbsymbol rechts neben dem Parameternamen.
- Um alle Automationsparameter zu löschen, klicken Sie auf Delete All Parameters oben auf der Seite.
- Um einen Automationsparameter umzubenennen, doppelklicken Sie auf den Parameternamen und geben Sie einen neuen Namen ein.

Dieser Name wird dann in Ihrer Host-Anwendung verwendet.

Um die Namen aller Automationsparameter durch die ursprünglichen Parameternamen des Programms zu ersetzen, klicken Sie auf **Refresh All Parameter Names** in der Werkzeugzeile.
# <span id="page-108-0"></span>**MIDI-Controller**

Sie können fast alle Backbone-Parameter einem MIDI-Controller zuweisen.

Sie können nur jeweils einen Parameter zuweisen. Wenn Sie zum Beispiel einen MIDI-Controller für mehrere Layer verwenden möchten, müssen Sie ihn deshalb mehrfach zuweisen. Sie können den Bereich für jede Zuweisung einzeln festlegen.

## **MIDI-Controller-Editor**

Im Editor **MIDI Controller** werden alle zugewiesenen MIDI-Controller angezeigt.

#### **Werkzeugzeile**

 $\begin{array}{ccccccccccccccccc} C & \boxdot & \Box & \Box & \top & \boxdot & \Box & \Box & \Box \end{array}$ 

#### **Reset MIDI Controller Assignment to Factory Default**

Stellt die werkseitigen MIDI-Controller-Zuweisungen wieder her.

#### **Save MIDI Controller Assignment as Default**

Speichert die aktuellen MIDI-Controller-Zuweisungen als Standard.

#### **Delete All Controller Assignments**

Entfernt alle MIDI-Controller-Zuweisungen.

#### **Select Preset**

Ermöglicht Ihnen, ein Preset auszuwählen.

#### **Save Preset**

Speichert die aktuellen MIDI-Controller-Zuweisungen als Preset.

#### **Delete Preset**

Öffnet ein Bedienfeld, in dem Sie Presets löschen können.

#### **Liste der MIDI-Controller-Zuweisungen**

Auf der linken Seite wird der Name des MIDI-Controllers angezeigt, rechts der Name des zugewiesenen Parameters in Backbone. Wenn mehrere Parameter demselben MIDI-Controller zugewiesen sind, sind sie untereinander aufgelistet.

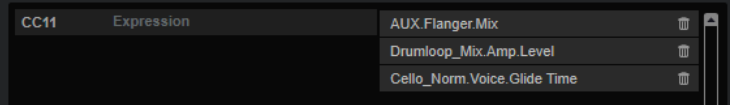

#### **MIDI-Controller-Nummer**

Über die MIDI-Controller-Nummer links können Sie den MIDI-Controller für eine Zuweisung ändern. Klicken Sie auf die MIDI-Controller-Nummer, um ein Einblendmenü zu öffnen und einen anderen Controller auszuwählen.

#### **Delete Assignment**

Entfernt die entsprechende MIDI-Controller-Zuweisung.

# <span id="page-109-0"></span>**MIDI-Controller zuweisen**

#### VORGEHENSWEISE

- **1.** Klicken Sie mit der rechten Maustaste auf das Bedienelement, das Sie steuern möchten und wählen Sie **Learn CC**.
- **2.** Verwenden Sie auf Ihrem MIDI-Keyboard oder MIDI-Gerät den entsprechenden Drehregler, Schieberegler oder Schalter.

Wenn Sie das nächste Mal mit der rechten Maustaste auf das Bedienelement klicken, zeigt das Kontextmenü den zugewiesenen MIDI-Controller an.

#### **HINWEIS**

Sie können unterschiedlichen Parametern denselben MIDI-Controller zuweisen. Sie können jedoch nicht unterschiedliche MIDI-Controller für denselben Parameter einrichten.

## **MIDI-Controller-Zuweisungen aufheben**

VORGEHENSWEISE

**●** Um die MIDI-Controller-Zuweisung zu löschen, klicken Sie mit der rechten Maustaste auf das Bedienelement und wählen Sie **Forget CC**.

## **Parameter-Bereich einstellen**

Sie können den höchsten und den niedrigsten Parameterwert für jede Zuweisung separat einstellen. So haben Sie zum Beispiel bei Live-Auftritten mehr Kontrolle über die Parameter.

VORGEHENSWEISE

- **1.** Stellen Sie den Parameter auf den niedrigsten Wert ein.
- **2.** Klicken Sie mit der rechten Maustaste auf den Regler und wählen Sie im Kontextmenü **Set Minimum**.
- **3.** Stellen Sie den Parameter auf den höchsten Wert ein.
- **4.** Klicken Sie mit der rechten Maustaste auf den Regler und wählen Sie **Set Maximum**.

# **Stichwortverzeichnis**

## **A**

Amp-Seite [54](#page-53-0) Amplifier [54](#page-53-0) Archivieren Programme und Samples [81](#page-80-0) Attribute Beim Speichern oder Exportieren von Programmen bearbeiten [82](#page-81-0) Hinzufügen [70,](#page-69-0) [75,](#page-74-0) [82](#page-81-0) Automation [107](#page-106-0) Editor [107](#page-106-0) Einstellungen [107](#page-106-0)

## **B**

Bearbeitungs-Ansicht [33](#page-32-0)

## **D**

Decompose Bereich [18](#page-17-0) Einstellungen [20](#page-19-0) Funktion [18](#page-17-0) DrumGAN Bereich [24](#page-23-0) Dynamikeffekte [95](#page-94-0)

## **E**

Effects-Bereich [86](#page-85-0) Effekte [86](#page-85-0) Bit Crusher [98](#page-97-0) Chorus [98](#page-97-0) Compressor [95](#page-94-0) Delay [103](#page-102-0) Distortion [97](#page-96-0) DJ EQ [93](#page-92-0) Editoren [90](#page-89-0) Entfernen [91](#page-90-0) Equalizer [92](#page-91-0) Filter [94](#page-93-0) Flanger [99](#page-98-0) Frequency Shifter [102](#page-101-0) Graphic EQ [93](#page-92-0) Laden [91](#page-90-0) Limiter [96](#page-95-0) Phaser [100](#page-99-0) Reverb [104](#page-103-0) Ringmodulator [100](#page-99-0) Routing [87](#page-86-0) Routing-Bereich [86](#page-85-0) Stereo Pan [102](#page-101-0) Umgehen [91](#page-90-0) EQ/Filter-Effekte [92](#page-91-0)

Export-Bedienelemente [12](#page-11-0) Export-Einstellungen [13](#page-12-0)

#### **F**

Filter-Seite [52](#page-51-0) Filterhüllkurve [56](#page-55-0)

## **H**

Hüllkurven [56](#page-55-0) Bearbeitung [59](#page-58-0) Knoten auswählen [58](#page-57-0) Länge anpassen [60](#page-59-0) Parameter [56](#page-55-0) Zur Host-Anwendung synchronisieren [60](#page-59-0)

## **I**

Input-Bereich [12](#page-11-0)

## **L**

Layer [8](#page-7-0) Laden [8](#page-7-0) Reihenfolge ändern [29](#page-28-0) Layers-Bereich [28](#page-27-0) Load-Bedienfeld [63](#page-62-0) Attribute bearbeiten [71](#page-70-0) Browser-Registerkarte [73](#page-72-0) Dateien durchsuchen [67](#page-66-0) Layers-Registerkarte [64](#page-63-0) Programs-Registerkarte [64](#page-63-0)

#### **M**

Main-Registerkarte [29](#page-28-0) MIDI-Controller Editor [109](#page-108-0) Parameter-Bereich [110](#page-109-0) Zuweisen [110](#page-109-0) Zuweisung aufheben [110](#page-109-0) Modulation Resynth-Seite [48](#page-47-0) Sample-Seite [42](#page-41-0) Modulationseffekte [98](#page-97-0)

#### **N**

Noise-Samples Anzeige in der Trefferliste [76](#page-75-0)

## **O**

Options-Seite [14](#page-13-0) Output-Bereich [12](#page-11-0)

#### **P**

Panorama-Effekte [102](#page-101-0) Pitch Modulation [51](#page-50-0) Seite [51](#page-50-0) Stimmung [51](#page-50-0) Prelisten Bereich der Layers-Registerkarte [72](#page-71-0) Bereich im Browser [77](#page-76-0) Programme [8](#page-7-0) Batch-Export [83,](#page-82-0) [84](#page-83-0) Exportieren [78,](#page-77-0) [81](#page-80-0) Laden [8](#page-7-0) Speichern [78](#page-77-0), [79](#page-78-0)

## **R**

Resynth-Seite [43](#page-42-0) Filter [48](#page-47-0) Parameter [44](#page-43-0) Wellenformanzeige [47](#page-46-0) Resynthesizer [43](#page-42-0)

## **S**

Sample-Seite [34](#page-33-0) Parameter [34](#page-33-0) Wellenformanzeige [38](#page-37-0) Werkzeugzeile [37](#page-36-0) Samples [8](#page-7-0) Exportieren [61](#page-60-0) Laden [9](#page-8-0) Stimmen [42](#page-41-0) Trennen [20](#page-19-0) Samples stimmen [42](#page-41-0) Samples trennen [20](#page-19-0) Speichern Programme mit Samples [81](#page-80-0)

## **T**

Tastaturbefehle [16](#page-15-0) Tonale Samples Anzeige in der Trefferliste [76](#page-75-0) Tonhöhe Hüllkurve [56](#page-55-0)

#### **U**

Übersicht [33](#page-32-0)

#### **V**

Vergrößern/Verkleinern der Darstellung (Zoom) [58](#page-57-0) Verstärkerhüllkurve [56](#page-55-0) Verzerrungseffekte [97](#page-96-0)

Vorhören Layer [72](#page-71-0), [77](#page-76-0) Samples [77](#page-76-0)

#### **Z**

Zeitbasierte Effekte [103](#page-102-0) Zoom-Snapshots [58](#page-57-0)